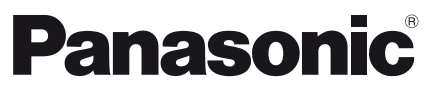

Modell-Nr. **TX-P42UT30E TX-P50UT30E**

## **Bedienungsanleitung** Plasma-Fernseher

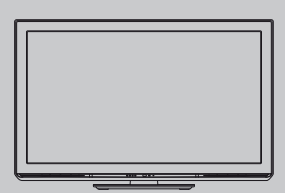

# VIErn

Vielen Dank, dass Sie dieses Produkt aus dem Hause Panasonic erworben haben. Bitte lesen Sie diese Bedienungsanleitung vor der Inbetriebnahme des Gerätes sorgfältig durch und bewahren Sie sie für die zukünftige Bezugnahme griffbereit auf.

Die Bilder in dieser Anleitung dienen lediglich als Illustrationen.

Wenn eine Kontaktaufnahme mit Ihrem Panasonic-Fachhändler erforderlich wird, beziehen Sie sich dazu bitte auf die dem Gerät beiliegende Pan-Europäische Garantie.

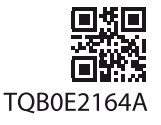

**Deutsch**

## Schöpfen Sie die erstaunlichen Möglichkeiten der multimedialen Unterhaltung voll aus

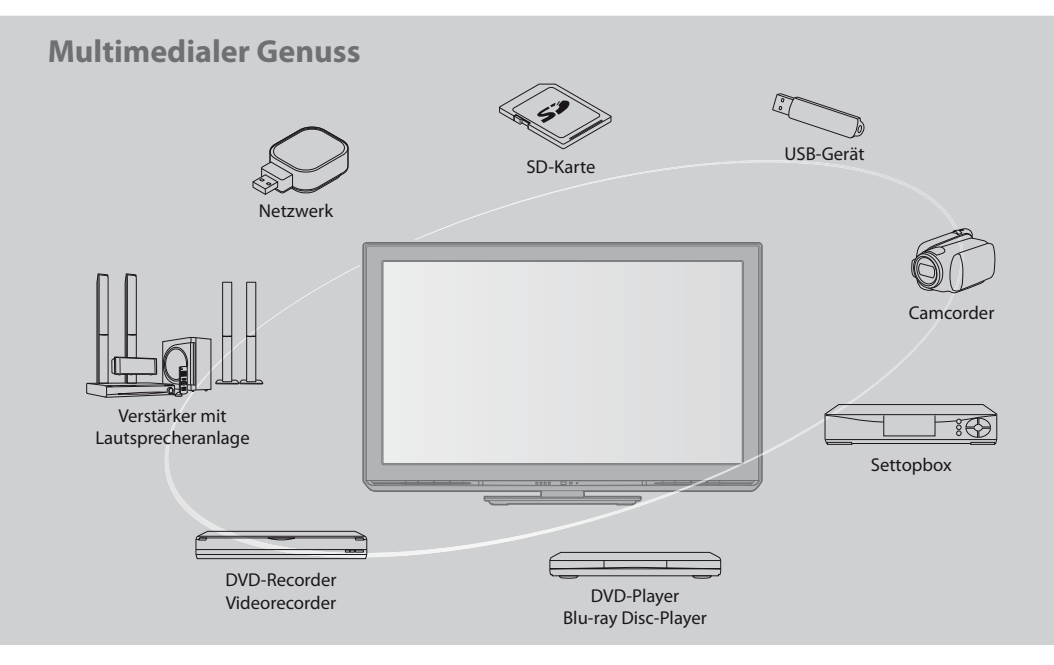

#### **Hinweis für die Funktionen DVB/Datensendungen/IPTV**

- Dieser Fernseher entspricht den Standards (Stand August 2010) für die digitalen terrestrischen DVB-T-Dienste (MPEG2 und MPEG4-AVC(H.264)), die digitalen DVB-C-Kabeldienste (MPEG2 und MPEG4-AVC(H.264)). Bitte konsultieren Sie Ihren Fachhändler hinsichtlich der Verfügbarkeit von DVB-T-Diensten an Ihrem Wohnort. Bitte konsultieren Sie Ihren Kabel-TV-Anbieter hinsichtlich der Verfügbarkeit von DVB-C-Diensten für diesen Fernseher.
- tBei einem Signal, das nicht den Standards DVB-T oder DVB-C entspricht, funktioniert dieser Fernseher möglicherweise nicht wie vorgesehen.
- $\bullet$  Abhängig von Land, Region, Sender und Dienstanbieter stehen nicht alle Funktionen zur Verfügung.
- $\bullet$  Nicht alle CI-Module funktionieren ordnungsgemäß mit diesem Fernseher. Informationen über verfügbare CI-Module erhalten Sie bei Ihrem Dienstanbieter.
- tDieser Fernseher funktioniert möglicherweise mit einem nicht vom Dienstanbieter genehmigten CI-Modul nicht ordnungsgemäß.
- tAbhängig vom Dienstanbieter werden möglicherweise zusätzliche Gebühren fällig.
- tDie Kompatibilität mit zukünftigen Funktionen oder Diensten kann nicht garantiert werden.
- $*$ Neueste Informationen zu den verfügbaren Diensten finden Sie auf der folgenden Website. (Nur auf Englisch) **http://panasonic.jp/support/global/cs/tv/**

## **Kein Standbild über längere Zeit hinweg anzeigen**

Anderenfalls bleibt u.U. ein Nachbild auf dem Plasmabildschirm zurück ("Einbrennen"). Da es sich bei diesem Phänomen nicht um eine Funktionsstörung handelt, erstreckt sich die Garantieleistung des Herstellers nicht darauf.

Typische Standbilder

- Programmposition und andere Logos
- Standbild mit einem Bildseitenverhältnis von 4:3

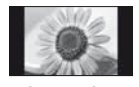

- · Video-Spiele
- $\bullet$  Computerbild

Um Einbrennen zu verhindern, wird der Kontrast automatisch verringert, wenn dem Gerät einige Minuten lang kein Signal zugeleitet bzw. kein Bedienungsvorgang ausgeführt wird. (S. 99)

Panasonic kann keine Garantie dafür übernehmen, dass Peripheriegeräte anderer Hersteller in Verbindung mit dem Fernseher korrekt funktionieren. Panasonic lehnt jegliche Haftung für Schäden ab, die aus der Verwendung bzw. Funktion solcher Peripheriegeräte anderer Hersteller erwachsen.

Dieses Produkt wird unter der AVC Patent Portfolio-Lizenz für die private, nichtgewerbliche Nutzung durch einen Verbraucher lizensiert, um (i) Videomaterial gemäß AVC-Norm ("AVC-Video") zu codieren und/oder (ii) AVC-Video zu decodieren, das vom Verbraucher im Zuge einer privaten, nichtgewerblichen Tätigkeit codiert und/oder von einem zur Lieferung von AVC-Video lizensierten Videoanbieter erhalten wurde. Für eine Nutzung zu irgendwelchen anderen Zwecken wird keine Lizenz erteilt oder implizit gewährt.

Weitere Informationen hierzu sind von MPEG LA, LLC erhältlich. Siehe http://www.mpegla.com.

ROVI CORPORATION UND/ODER EINE IHRER TOCHTERGESELLSCHAFTEN HAFTEN IN KEINER WEISE FÜR DIE GENAUIGKEIT DER PROGRAMMDATEN DES GUIDE PLUS+ SYSTEMS. AUCH KANN ROVI CORPORATION UND/ODER EINE IHRER TOCHTERGESELLSCHAFTEN IN KEINER WEISE FÜR ENTSTEHENDE SCHADENSANSPRÜCHE AUS GEWINNVERLUSTEN, GESCHÄFTSVERLUSTEN ODER ANDEREN SPEZIELLEN ODER INDIREKTEN SCHÄDEN, DIE AUFGRUND DES GUIDE PLUS+ SYSTEMS ENTSTANDEN SIND, HAFTBAR GEMACHT WERDEN. http://www.europe.guideplus.com/

## **Inhaltsverzeichnis**

## **Bitte unbedingt lesen**

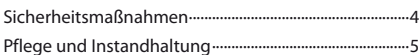

## **Kurzleitfaden**

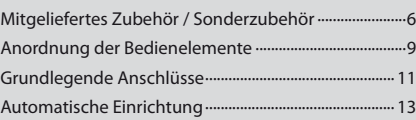

## **Einsatz des Fernsehers! Grundlegende Funktionen**

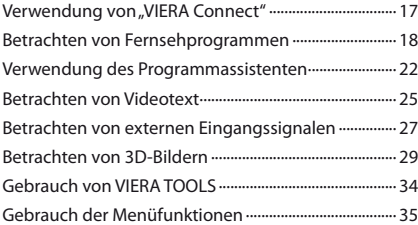

## **Weiterführende Funktionen**

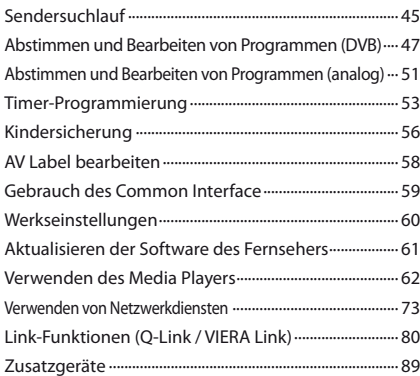

## **Häufig gestellte Fragen usw.**

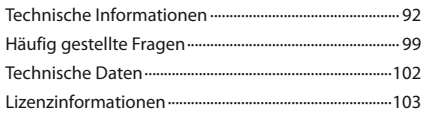

## **Warnung**

## **Handhabung von Netzstecker und Netzkabel**

- Schieben Sie den Netzstecker bis zum Anschlag in die Netzsteckdose ein. (Ein lockerer Anschluss kann Wärme erzeugen und einen Brand verursachen.)
- **Sichern Sie sich einen einfachen Zutritt zum Stecker des Versorgungskabels.**
- tVergewissern Sie sich, dass der Erdungspol des Hauptsteckers sicher angeschlossen ist, um einen elektrischen Schlag zu vermeiden.  $\cdot$  Ein Gerät der KLASSE I muss an eine vorschriftsmäßig geerdete Netzsteckdose angeschlossen werden.
- $\bullet$  Berühren Sie den Netzstecker auf keinen Fall mit nassen Händen. (Anderenfalls besteht die Gefahr eines elektrischen Schlages.)
- Verwenden Sie auf keinen Fall ein anderes als das Netzkabel im Lieferumfang dieses Fernsehers. (Dies kann einen Brand oder elektrischen Schlag zur Folge haben.)
- tSchützen Sie das Netzkabel vor Beschädigung. (Ein beschädigtes Netzkabel kann einen Brand oder elektrischen Schlag verursachen.)
	- Ziehen Sie unbedingt den Netzstecker aus der Netzsteckdose, bevor Sie den Aufstellungsort des Fernsehers verändern.
	- · Stellen Sie keine schweren Gegenstände auf das Netzkabel, und vermeiden Sie eine Verlegung des Netzkabels in der
	- Nähe von Heizkörpern oder anderen Geräten, die sehr heiß werden können.
	- · Das Netzkabel darf nicht verdreht, geknickt oder überdehnt werden.
	- · Ziehen Sie nicht am Netzkabel. Ergreifen Sie beim Abtrennen des Netzkabels stets den Netzstecker, ohne am Kabel selbst zu ziehen.
	- Verwenden Sie auf keinen Fall einen beschädigten Netzstecker oder eine beschädigte Netzsteckdose.

#### **Trennen Sie den Netzstecker unverzüglich von der Netzsteckdose, falls irgendeine Anomalität festgestellt wird!**

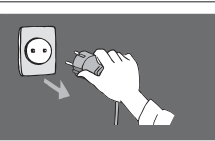

**220–240 V Wechselstrom, 50 / 60 Hz**

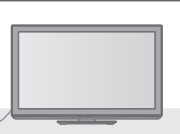

## **Stromversorgung**

· Dieser Fernseher wird mit 220-240 V Wechselstrom, 50 / 60 Hz betrieben.

## **Keine Gehäuseteile entfernen Keine Änderungen am Gerät vornehmen**

- · Zur Vermeidung von Stromschlaggefahr, Gerät nicht öffnen! Im Inneren des Gerätes sind keine Teile vorhanden, die vom Benutzer gewartet werden könnten. (Im Geräteinneren befinden sich Bauteile, die hohe Spannung führen und starke elektrische Schläge verursachen können.)
- · Lassen Sie das Gerät grundsätzlich von Ihrem Panasonic-Fachhändler überprüfen, einstellen oder reparieren.

## **Das Gerät weder direkter Sonneneinstrahlung, noch anderen Wärmequellen aussetzen**

· Das Gerät sollte keiner direkten Sonneneinstrahlung und anderen Hitzequellen ausgesetzt werden.

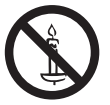

**Zur Verhinderung von Brandgefahr niemals Kerzen oder andere Quellen von offenem Feuer auf oder in der Nähe des Fernsehgerätes aufstellen**

## **Setzen Sie dieses Gerät bitte niemals Regen oder Feuchtigkeit aus.**

tUm Feuer und Stromschlägen vorzubeugen, vermeiden Sie es, das Gerät Regen und Feuchtigkeit auszusetzen. Vergewissern Sie sich, dass keine mit Flüssigkeiten gefüllte Gefäße, wie z. B. Vasen, auf das Gerät gestellt werden und vermeiden Sie Berührungen des Gerätes mit tropfendem oder fließendem Wasser.

## **Fremdgegenstände aus dem Geräteinneren fernhalten**

tVerhindern Sie, dass Gegenstände in die Lüftungsschlitze gelangen. (Dies kann einen Brand oder elektrischen Schlag zur Folge haben.)

## **Stellen Sie das Gerät nicht auf unebenen oder instabilen Unterlagen ab und vergewissern Sie sich, dass das Gerät nicht über die Kanten der Unterlage hinaussteht.**  $\bullet$  Anderenfalls kann das Gerät herunterfallen oder umkippen.

## **Ausschließlich die speziell für dieses Gerät vorgesehenen Ständer / Montageteile verwenden**

- tWerden nicht genehmigte Standfüße oder andere Befestigungen verwendet, kann die Stabilität des Gerätes beeinträchtigt werden und so Verletzungsgefahr entstehen. Bitte beauftragen Sie unbedingt Ihren Panasonic-Fachhändler mit der Aufstellung des Gerätes.
- $\bullet$  Nur genehmigte Standfüße (S. 7) / Wandhalterungen (S. 6) verwenden.

## **Halten Sie Kinder von SD-Karten fern**

 $\bullet$  Wie bei allen kleinen Gegenständen besteht die Gefahr, dass SD-Karten von Kleinkindern verschluckt werden. Entfernen Sie die SD-Karte sofort nach dem Gebrauch und bewahren Sie sie außerhalb der Reichweite von Kindern auf.

## **Vorsicht**

## **Vor dem Reinigen des Gerätes den Netzstecker ziehen**

tWenn das Gerät während der Reinigung mit der Netzsteckdose verbunden ist, kann dies einen elektrischen Schlag zur Folge haben.

### **Wird das Fernsehgerät längere Zeit nicht genutzt, vom Stromnetz trennen**

• Selbst im ausgeschalteten Zustand verbraucht dieses Gerät eine geringe Menge Strom, solange der Netzstecker an eine stromführende Netzsteckdose angeschlossen ist.

#### **Nur aufrecht transportieren**

 $\bullet$  Wird der Fernseher mit nach oben oder unten weisendem Bildschirm transportiert, kann dies eine Beschädigung der Schaltungen im Geräteinneren verursachen.

## **Für einen zur Wärmeabfuhr ausreichenden Freiraum im Umfeld des Gerätes sorgen**

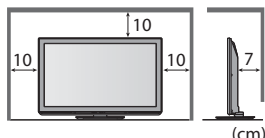

- Mindestabstand **Wenn Sie den Standfuß** verwenden, lassen Sie zwischen dem unteren Teil des Fernsehgerätes und dem Fußboden etwas Freiraum.  $\bullet$  Richten Sie sich bei der
	- Wandhalterung nach der Installationsanleitung.

## **Die Belüftungsschlitze an der Rückwand nicht blockieren**

· Bei durch Vorhänge, Zeitungen, Tischdecken usw. verdeckten Lüftungsschlitzen kann das Gerät überhitzen, Feuer fangen oder es droht Verletzungsgefahr durch Stromschlag.

## **Sie sollten Ihr Gehör nicht zu starker Lautstärke aus Kopfhörern aussetzen**

tDies kann Ihr Gehör dauerhaft schädigen.

## **Setzen Sie den Bildschirm keiner starken äußeren Einwirkung oder Erschütterung aus**

tDies kann Beschädigungen verursachen, die zu Verletzungen führen.

**Dieser Fernseher ist schwer. Das Gerät muss grundsätzlich von mindestens zwei Personen gehandhabt werden. Stützen Sie den Fernseher wie in der Abbildung gezeigt ab, um Verletzungen zu verhindern, die durch ein Umkippen oder Herunterfallen des Gerätes verursacht werden können.**

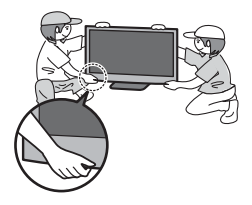

## **Pflege und Instandhaltung**

## **Ziehen Sie zunächst den Netzstecker aus der Netzsteckdose.**

## **Bildschirm, Gehäuse, Sockel**

#### **Regelmäßige Pflege:**

Entfernen Sie Schmutzflecken oder Fingerabdrücke durch sanftes Abreiben der Oberfläche des Bildschirms, des Gehäuses oder des Standfußes mit einem weichen Tuch.

#### **Bei hartnäckigem Schmutz:**

Befeuchten Sie ein weiches Tuch mit klarem Wasser oder mit Wasser mit neutralem Reinigungsmittel (im Verhältnis 1 Teil Reinigungsmittel auf 100 Teile Wasser). Wringen Sie das Tuch aus und wischen Sie die Oberfläche ab. Wischen Sie zuletzt die Flächen vollständig trocken.

## **Vorsicht**

- Keine harten oder kratzigen Tücher verwenden, welche die Oberflächen beschädigen.
- Kein Wasser oder Reiniger direkt auf der Oberfläche verwenden. Falls Flüssigkeit in das Innere eindringt, kann dies einen Ausfall des Gerätes verursachen.
- Schützen Sie die Außenflächen vor Kontakt mit Insektiziden, Lösungsmitteln und anderen leichtflüchtigen Substanzen. Diese können die Oberfläche angreifen oder ein Ablösen der Farbe verursachen.
- Kratzen oder klopfen Sie nicht mit Fingernägeln oder spitzen Gegenständen gegen die Oberfläche des Displays.
- **Sie sollten das Gehäuse des Gerätes und den Standfuß nicht über längere Zeit dem Kontakt mit Gummi oder PVC aussetzen.** Dies kann die Qualität der Oberfläche beeinträchtigen.

## **Netzstecker**

Reiben Sie den Netzstecker in regelmäßigen Abständen mit einem trockenen Tuch ab. Feuchtigkeit und Staub können einen Brand oder elektrischen Schlag verursachen.

## **Mitgeliefertes Zubehör / Sonderzubehör**

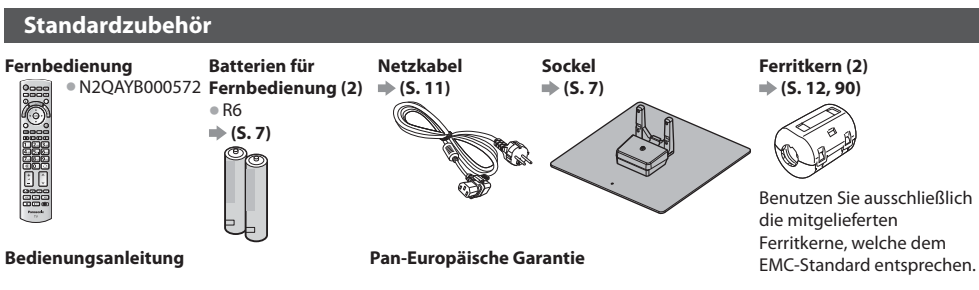

- tMöglicherweise sind nicht alle Zubehörteile zusammen verpackt. Achten Sie darauf, keine Zubehörteile versehentlich wegzuwerfen.
- $*$ Zum Lieferumfang dieses Gerätes gehören potentiell gefährliche Teile (beispielsweise Kunststoffbeutel), die von Kleinkindern aus Versehen eingeatmet oder verschluckt werden können. Halten Sie derartige Teile unbedingt außerhalb der Reichweite von Kleinkindern.

#### **Sonderzubehör**

Zum Erwerb optionalen Zubehörs wenden Sie sich bitte an einen Panasonic-Händler in Ihrer Nähe. Weitere Details finden Sie in den Anleitungen des optionalen Zubehörs.

#### **Aktives 3D Shutterbrillen-Set**

## (Batterietyp) (Aufladbarer Typ)

- TY-EW3D10E TY-EW3D2LE
	-

## ● TY-EW3D2ME

- TY-EW3D2SE
- tWenn Sie aktive 3D Shutterbrillen-Sets benötigen, erwerben Sie diese bitte als optionales Zubehör. tWeitere Informationen (nur auf Englisch) :
	- http://panasonic.net/avc/viera/3d/eu.html

**Wireless-LAN-Adapter**

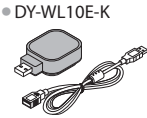

### **Vorsicht**

- Cur Verwendung des Wireless-LAN-Adapters muss ein Zugangspunkt gefunden werden.
- **Es wird empfohlen, den Wireless-LAN-Adapter mit dem Verlängerungskabel zu verwenden.** 
	- tUm Fehlfunktionen aufgrund von Funkwelleninterferenzen zu vermeiden, sollte der Fernseher bei Benutzung des Wireless-LAN-Adapters von Geräten wie z. B. anderen Wireless-LAN-Geräten, Mikrowellen sowie Geräten, welche 2,4 GHz- und 5 GHz-Signale verwenden, ferngehalten werden.
	- De nach Region ist das optionale Zubehör möglicherweise nicht erhältlich.
	- Dzusätzliche Informationen zum Wireless-LAN-Adapter können Sie auf der folgenden Webseite finden. (Nur auf Englisch)
	- http://panasonic.jp/support/global/cs/tv/

#### **Kommunikationskamera**

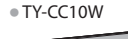

#### **Vorsicht**

- Diese Kamera kann mit VIERA Connect verwendet werden (S. 17, 79).
	- **Bitte lesen Sie auch die Bedienungsanleitung der Kamera.**
	- · Je nach Region ist das optionale Zubehör möglicherweise nicht erhältlich. Einzelheiten erfahren Sie bei einem Panasonic-Händler in Ihrer Nähe.

## **Wandhalterung**

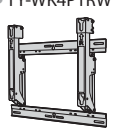

**TY-WK4P1RW • Kippwinkel für diesen Fernseher: 0 (vertikal) bis 20 Grad.** 

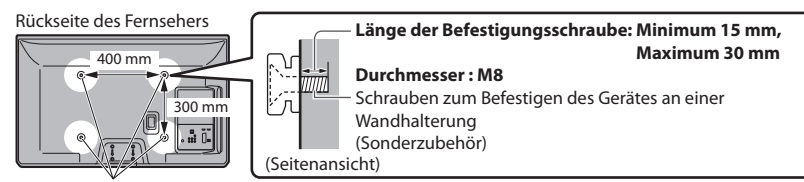

Löcher für die Befestigung einer Wandhalterung

# **Kurzleitfaden**

## **Warnung**

- Wenn Sie andere Wandhalterungen benutzen oder selbst eine Wandhalterung anbringen, besteht das Risiko, dass Personen verletzt werden oder das Gerät beschädigt wird. Bitte beauftragen Sie unbedingt Ihren Fachhändler oder einen Fachmann mit der Montage der Wandhalterung, damit die volle Leistung von diesem Gerät erhalten wird und die Sicherheit gewährleistet ist. Bei Schäden, die bei der Montage durch einen nicht qualifizierten Monteur entstehen, erlischt die Garantie.
- · Bitte lesen Sie sorgfältig die Bedienungsanleitung des mitgelieferten Zubehörs durch und unternehmen Sie alle notwendigen Schritte, um ein Herunterfallen des Fernsehers zu verhindern.
- Bitte gehen Sie bei der Aufstellung sorgsam mit dem Fernseher um, da das Gerät beschädigt werden kann, wenn es starken Stößen oder anderen Kräften ausgesetzt wird.
- **•Gehen Sie bei der Montage der Wandhalterung an der Wand sorgsam vor. Vergewissern Sie sich vor der Installation, dass an** der vorgesehenen Montagestelle keine elektrischen Kabel oder Rohre in der Wand vorhanden sind.
- tWenn das Gerät längere Zeit nicht benutzt wird, sollte es von der Halterung demontiert werden, um Herunterfallen und Verletzungen zu vermeiden.

## **Einlegen / Entfernen der Batterien der Fernbedienung**

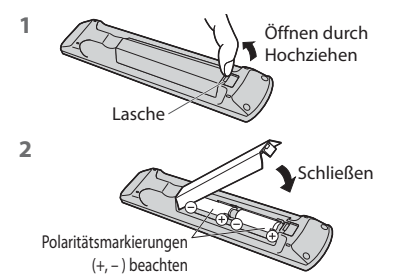

#### **Vorsicht**

- tWerden die Batterien mit vertauschter Polarität eingelegt, kann dies zu einem Auslaufen von Batterieelektrolyt und Korrosion führen, wodurch die Fernbedienung beschädigt wird.
- **Legen Sie nicht eine alte und eine neue Batterie gemeinsam ein.**
- **Legen Sie nicht zwei Batterien unterschiedlicher Sorten (z. B. eine Alkali**und eine Manganbatterie) gemeinsam ein.
- tVerwenden Sie keine aufladbaren Batterien (Ni-Cd-Akkus) in dieser Fernbedienung.
- **Batterien dürfen weder verbrannt noch zerlegt werden.** Setzen Sie Batterien keiner übermäßigen Wärme aus, z. B. direkter Sonneneinstrahlung, offenen Flammen usw.
- · Demontieren oder ändern Sie die Fernbedienung nicht.

## **Anbringen / Abnehmen des Sockels**

#### **Warnung**

#### **Den Sockel nicht zerlegen oder modifizieren.**

 $\bullet$  Anderenfalls kann das Gerät umkippen und beschädigt werden oder Verletzungen verursachen.

#### **Vorsicht**

#### **Verwenden Sie auf keinen Fall einen anderen Ständer als den im Lieferumfang dieses Fernsehers.**

- $\bullet$  Anderenfalls kann das Gerät umkippen und beschädigt werden oder Verletzungen verursachen.
- **Den Sockel nicht verwenden, falls er verzogen, gerissen oder gebrochen ist.**

Bei Verwendung eines beschädigten Sockels besteht Verletzungsgefahr. Bitte wenden Sie sich ggf. unverzüglich an Ihren Fachhändler. **Bei der Befestigung sicherstellen, dass alle Schrauben fest angezogen sind.**

tFalls die Schrauben beim Zusammenbau nicht ausreichend fest angezogen werden, ist der Sockel nicht stabil genug, um den Fernseher zu tragen, so dass dieser umkippen und beschädigt werden kann, wodurch Verletzungen verursacht werden können.

#### **Dafür sorgen, dass das Gerät nicht umgestoßen wird.**

- tFalls der Fernseher einem starken Stoß ausgesetzt wird oder Kinder auf den Sockel klettern, während der Fernseher daran befestigt ist, kann der Fernseher umstürzen und Verletzungen verursachen.
- **Das Anbringen und Abnehmen des Fernsehers muss von mindestens zwei Personen ausgeführt werden.**
- tFalls diese Arbeiten nicht von mindestens zwei Personen ausgeführt werden, kann der Fernseher herunterfallen und Verletzungen verursachen. Wenn Sie den Sockel vom Fernseher abnehmen, gehen Sie unbedingt wie angegeben vor.  $\Rightarrow$  (S. 8)
- $\bullet$  Anderenfalls kann der Fernseher und/oder der Sockel umkippen und beschädigt werden oder Verletzungen verursachen.

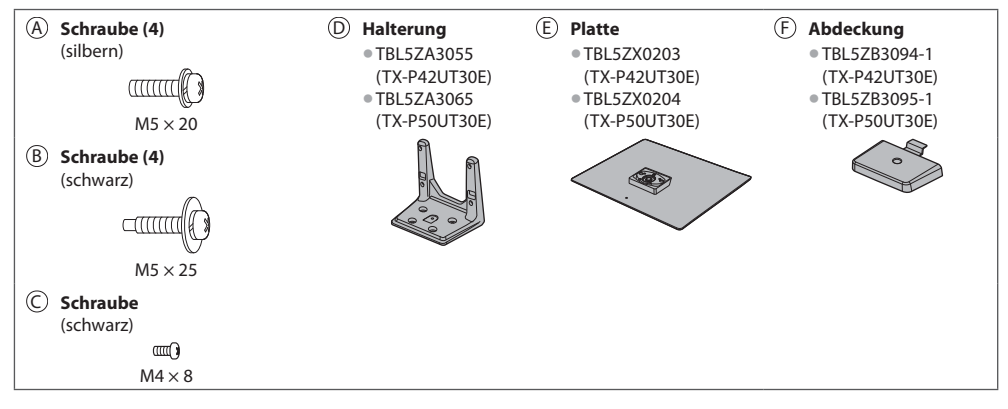

#### **1 Zusammenbau des Sockels**

Verwenden Sie die Schrauben (b), um die Halterung D sicher an der Platte E zu befestigen.

- $\bullet$  Achten Sie unbedingt darauf, alle Schrauben fest anzuziehen.
- tFalls die Schrauben gewaltsam mit einer falschen Ausrichtung eingeschraubt werden, führt dies zu einem Ausreißen der Gewinde.

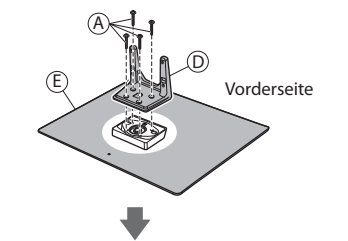

#### **2 Befestigen des Fernsehers**

Verwenden Sie zum Befestigen die Schrauben ®.

- Ziehen Sie die vier Befestigungsschrauben zunächst locker an und drehen Sie sie anschließend für eine sichere Fixierung fest.
- $\bullet$  Führen Sie diese Arbeit auf einer waagerechten, ebenen Unterlage aus.

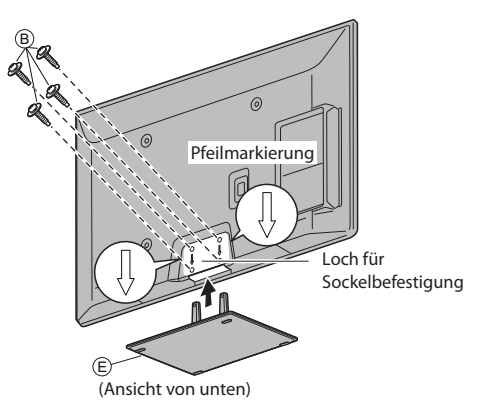

Bringen Sie die Abdeckung  $\textcircled{F}$  mit der Schraube an  $\textcircled{C}$ 

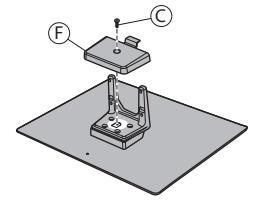

#### **Abnehmen des Sockels vom Fernseher**

Wenn Sie die Wandhalterung benutzen oder den Fernseher wieder verpacken müssen, demontieren Sie den Sockel folgendermaßen:

 $* : 15^{\circ}$ (TX-P42UT30E)  $* : 10^{\circ}$ (TX-P50UT30E)

- 1 Entfernen Sie die Schrauben ® vom Fernseher.
- **2** Ziehen Sie den Sockel aus dem Fernseher.
- **3** Entfernen Sie die Schraube C von der Abdeckung.
- **4** Ziehen Sie die Abdeckung heraus.
- **5** Entfernen Sie die Schrauben @ aus der Halterung.

#### **Einstellen des Bildschirms auf den gewünschten Winkel**

tHalten Sie Ihre Hände sowie andere Gegenstände grundsätzlich aus dem vollen Drehbereich des Gerätes fern.

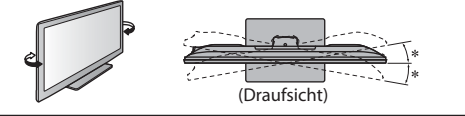

## **Anordnung der Bedienelemente**

## **Fernbedienung**

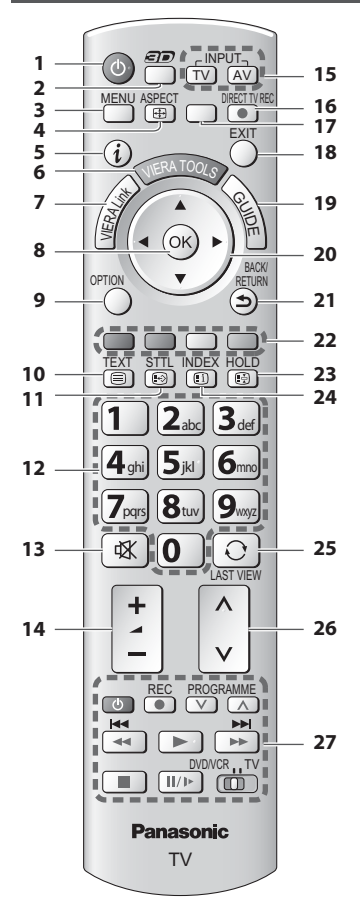

#### **1 Taste Bereitschaft Ein / Aus**

- tUmschalten des Fernsehers zwischen Einschalt- und Bereitschaftszustand
- **2 3D-Taste (S. 31)**
	- tWechselt zwischen den Modi für 2D und 3D
- **3 [Haupt-Menü] (S. 35)**  $\bullet$  Aufrufen der Menüs "Bild", "Ton", "Timer" und "Setup" **4 Bildseitenverhältnis (S. 21)**
	- Schaltet das Bildseitenverhältnis um
- $5$  **Information**  $\neq$  (S, 19)
- tAnzeigen von Sender- und Programminformationen **6 VIERA TOOLS (S. 34)**
	- Anzeigen bestimmter Spezialfunktionssymbole für direkten Zugriff auf die entsprechenden Funktionen
- **7 [VIERA Link-Menü] (S. 84)**

## **8 OK**

- Bestätigen von Auswahl und Einstellungen
- tDrücken Sie diese Taste nach Wahl einer Programmposition, um rasch auf ein anderes Programm umzuschalten.
- **Anzeigen der Senderliste**
- $\bullet$  Aufrufen der Programmtabelle
- **9 [Optionsmenü] (S. 20)**
	- $\bullet$  Müheloses Einstellen von Optionen für Bild, Ton und anderer Funktionen.

### **10 Videotext (S. 25)**

- tUmschalten auf den Videotext-Modus
- **11 Untertitel (S. 19)**
- **Anzeigen von Untertiteln**

## **12 Zifferntasten**

- tUmschalten zwischen Programmen und Videotext-Seiten
- **Eingabe von Zeichen**
- $\bullet$ Im Bereitschaftsmodus kann der Fernseher auch über diese Tasten eingeschaltet werden. (Ca. 1 Sekunde lang drücken)

### **13 Stummschaltung**

- Schaltet den Ton ein oder aus (Mute)
- **14 Erhöhen / Verringern der Lautstärke**

### **15 Wahl des Eingangsmodus**

- tTV Umschalten zwischen DVB-C-Modus / DVB-T-Modus / Analog-Modus  $\Rightarrow$  (**S. 18**)
- tAV Umschalten auf die verschiedenen AV-Eingänge  **(S. 27)**
- **16 Direkte TV-Aufzeichnung (S. 82, 84)**
	- · Sofortige Aufzeichnung des aktuellen Programms mit einem DVD-Recorder / Videorecorder über Q-Linkoder VIERA Link-Anschluss
- **17 [VIERA Connect] (S. 17, 79)**
	- $\bullet$  Anzeigen des Startbildschirms VIERA Connect
- **18 Verlassen**
	- Rückkehr zum normalen Bild
- **19 Programmassistent (S. 22)**
- **20 Cursortasten**
	- $\bullet$  Auswahl und Einstellung von Menüeinträgen

## **21 Zurück**

· Rückkehr zum / zur vorigen Menü / Seite

## **22 Farbige Tasten**

- **(rot-grün-gelb-blau)**
- $\bullet$  Auswahl, Navigation und Bedienung verschiedener Funktionen

## **23 Halten**

- Standbild / laufendes Programm **→ (S. 20)**
- $\bullet$  Halten der aktuellen Videotext-Seite (Videotext-Modus)  **(S. 25)**

## **24 Index (S. 25)**

- · Rückkehr zur Videotext-Indexseite (Videotext-Modus)
- **25 Letzte Ansicht (S. 21)**
	- tUmschalten auf den zuletzt betrachteten Sender oder Eingabemodus
- **26 Erhöhen / Verringern der Programmpositions-Nummer**
- **27 Bedienvorgänge an angeschlossenen Geräten (S. 28, 63, 87)**

**Anordnung der Bedienelemente**

Anordnung der Bedienelemente

#### **Fernseher**

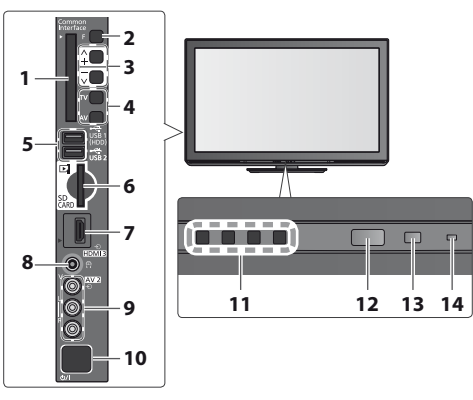

#### **1 CI-Steckplatz (S. 59)**

#### **2 Funktionswahl**

- t[Lautstärke] / [Kontrast] / [Helligkeit] / [Farbe] / [Schärfe] / [NTSC-Farbton] (NTSC-Signal) / [Bass]\* /  $[Höhen]* / [Balance] / [Auto Setup] (S. 45 - 46)$ [Musik] oder [Sprache] Modus im Tonmenü
- **3** Kanal auf / ab, Wert ändern (bei Verwendung der F-Taste), Einschalten des Fernsehers (drücken Sie eine der Tasten im Bereitschaftsmodus für 1 Sekunde)
- **4 Umschalten des Eingangsmodus**
- **5 USB 1/2-Anschlüsse (S. 91)**
- **6 SD-Kartensteckplatz (S. 62)**
- **7 HDMI 3-Buchse (S. 91)**
- **8 Kopfhörerbuchse (S. 91)**
- **9 AV2-Buchsen (S. 91)**
- **10 Netzschalter**

 $\bullet$  Zum Ein-/Ausschalten des Geräts verwenden. Wenn der Fernseher zuletzt mit der Fernbedienung aus dem Bereitschaftsmodus ausgeschaltet wurde, wird nach erneutem Einschalten des Netzschalters wieder der Bereitschaftsmodus aktiviert.

**11 Infrarotsender für die aktive 3D Shutterbrille** ● Es dürfen sich keine Gegenstände zwischen dem Sender und der Brille befinden.

#### **12 Fernbedienungssignal-Sensor**

 $\bullet$  Keine Gegenstände zwischen Fernbedienung und den Infrarot-Sensor der Fernbedienung am Gerät stellen.

**13 C.A.T.S.-Sensor (Contrast Automatic Tracking System)**

tErfasst die Raumhelligkeit, um die Bildqualität zu optimieren, wenn [Eco Modus] im Menü Bild auf [Ein] gestellt ist  **(S. 36)**

#### **14 Betriebs- und Timer-LED**

t**Rot :** Bereitschaft

**Grün :** Ein

**Orange :** Timer-Programmierung Ein

## **Orange (blinkt) :**

Aufzeichnung mit Timer-Programmierung oder direkte TV-Aufzeichnung aktiviert

#### **Rot mit orangem Blinken :**

Bereitschaft mit Timer-Programmierung oder direkter TV-Aufzeichnung

 $\bullet$  Bei Verwendung der Fernbedienung quittiert diese LED durch Blinken den Empfang eines Befehls am Fernseher.

## **Gebrauch der Einblendungsmenüs** - Anleitungsfeld

Die in den Bildschirm eingeblendeten Menüanzeigen ermöglichen Ihnen einen bequemen Zugriff auf zahlreiche Funktionen dieses Fernsehers.

## **Anleitungsfeld**

Das Anleitungsfeld bietet hilfreiche Informationen zur Verwendung der Fernbedienung.

#### Beispiel: [Toneinstellung]

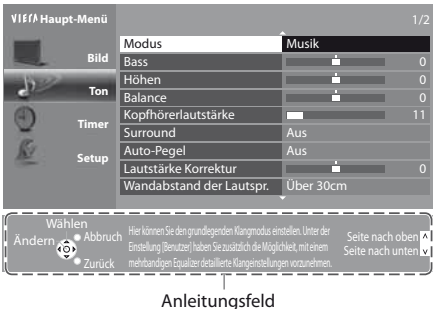

## **Gebrauch der Fernbedienung**

MENU<br>Aufrufen des Hauptmenüs

Bewegen des Cursors / Auswahl des Menüpunktes / Auswahl aus verschiedenen Optionen

Bewegen des Cursors / Pegeleinstellung / Auswahl aus verschiedenen Optionen

Zugriff auf Menüs / Speichern von Einstellungen, nachdem Änderungen vorgenommen oder Optionen eingestellt wurden

Rückkehr zum vorigen Menü

BACK/

 $\bigcirc$ 

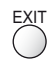

Verlassen des Menüsystems und Rückkehr zum normalen Bild

### **Bereitschafts-Umschaltautomatik**

Der Fernseher wechselt automatisch in den Bereitschaftsmodus, wenn folgende Bedingungen eintreten:

- t ca. 30 Minuten lang wird im Analog-Modus des Fernsehers kein Signal empfangen und kein Vorgang ausgeführt
- [Abschalt-Uhr] wurde im Timer-Menü aktiviert (S. 20)
- für den unter [Auto-Standby] ausgewählten Zeitraum wurde keine Änderung vorgenommen (S. 40)
- **10** tDiese Funktion beeinflusst die Aufnahme mit Timer-Programmierung und direkter TV-Aufzeichnung nicht.

## **Grundlegende Anschlüsse**

Die in den nachstehenden Abbildungen gezeigten Zusatzgeräte und Anschlusskabel gehören nicht zum Lieferumfang dieses Fernsehers. Bitte achten Sie unbedingt darauf, den Netzstecker aus der Netzsteckdose zu ziehen, bevor Sie irgendwelche Anschlüsse herstellen oder abtrennen. Achten Sie beim Abtrennen des Netzkabels unbedingt darauf, zuerst den Netzstecker aus der Netzsteckdose zu ziehen. Es gibt bestimmte Beschränkungen hinsichtlich der Anordnung beim Betrachten von 3D-Bildern. Einzelheiten hierzu **(S. 29, 33)**

**Videorecorders und eines Players**

## **Beispiel 1** Beispiel 2

**Antennenanschluss Anschließen eines DVD-Recorders /** 

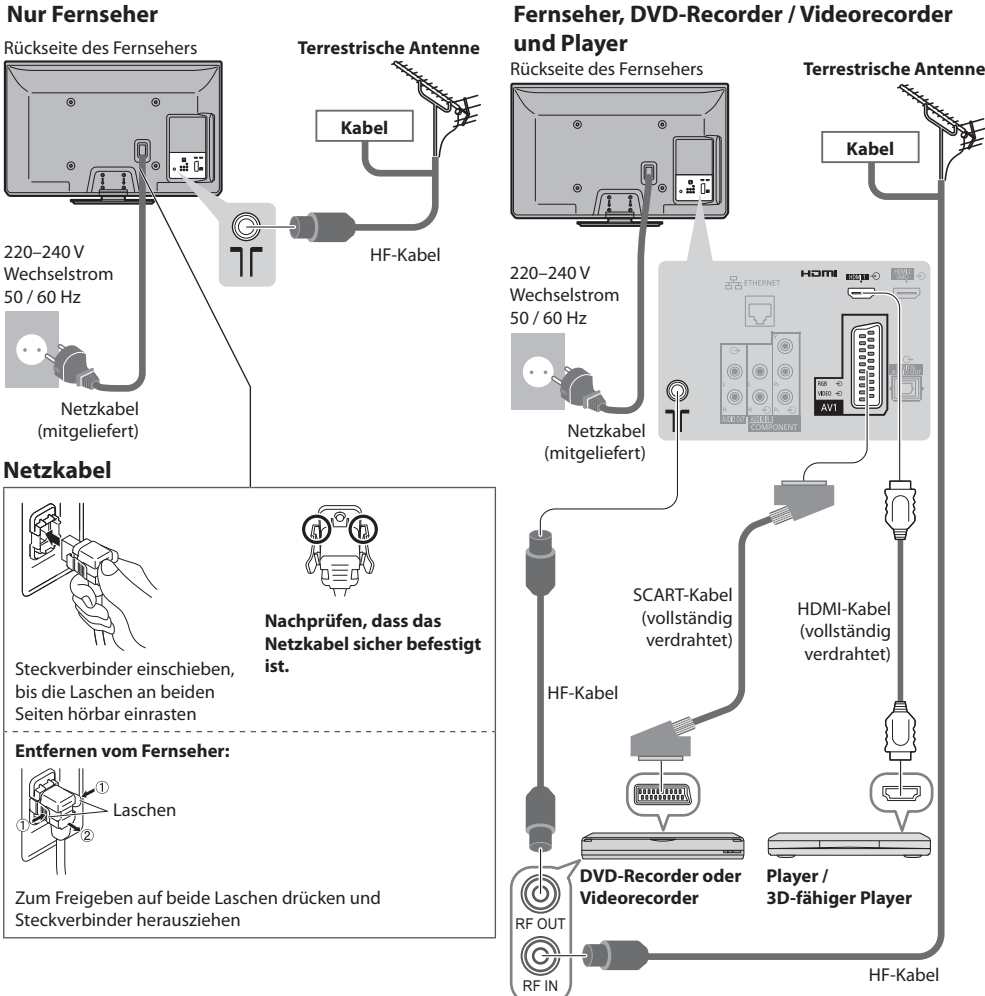

# **Kurzleitfaden**

#### **Hinweis**

- tBetrachten von 3D-Inhalten **(S. 29)**
- Schließen Sie einen mit Q-Link (S. 82) kompatiblen DVD-Recorder / Videorecorder an die Buchse AV1 des Fernsehers an.
- $\bullet$  HDMI-kompatible Geräte können mit einem HDMI-Kabel an die HDMI-Buchsen (HDMI1 / HDMI2 / HDMI3) angeschlossen werden (S. 89).
- Q-Link und VIERA Link-Verbindung **→ (S. 80, 81)**
- **Bitte lesen Sie auch die Anleitung des anzuschliessenden Gerätes.**
- $\bullet$  Halten Sie den Fernseher von Elektrogeräten (Videogeräten usw.) oder Geräten mit Infrarotsensoren fern. Andernfalls kann es zu Verzerrungen von Bild oder Ton kommen oder der Betrieb des anderen Gerätes kann gestört werden.

## **Beispiel 3**

**Anschließen eines DVD-Recorders / Videorecorders und einer Settopbox**

## **Fernseher, DVD-Recorder / Videorecorder und Settopbox**

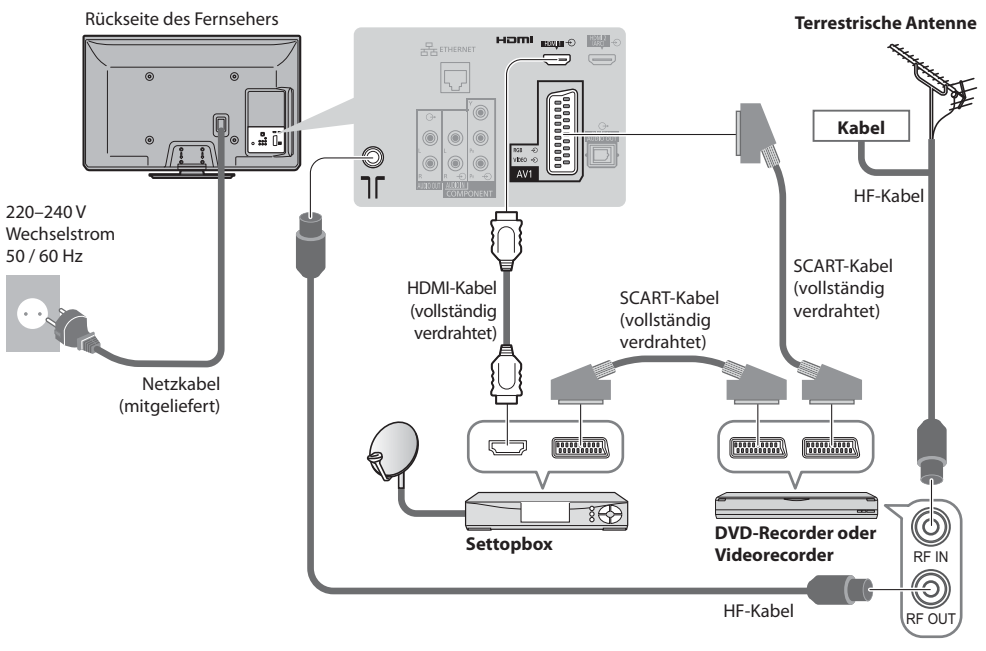

## **- Anschluss an die Netzwerkumgebung (Netzwerkanschlüsse)**

Um die Netzwerk-Dienstfunktionen (VIERA Connect, usw.) zu aktivieren, müssen Sie den Fernseher mit einer Breitband-Netzwerkumgebung verbinden.

tWenn Sie nicht über Breitband-Netzwerkdienste verfügen, wenden Sie sich zwecks Hilfestellung an Ihren Einzelhändler.

- tSchließen Sie ein LAN-Kabel (Kabelverbindung) oder einen Wireless-LAN-Adapter (drahtlose Verbindung) an.
- **Die Einrichtung der Netzwerkverbindung startet nach dem Anschluss (bei der Erstinstallation des Fernsehers) <b>→ (S. 14 16)**

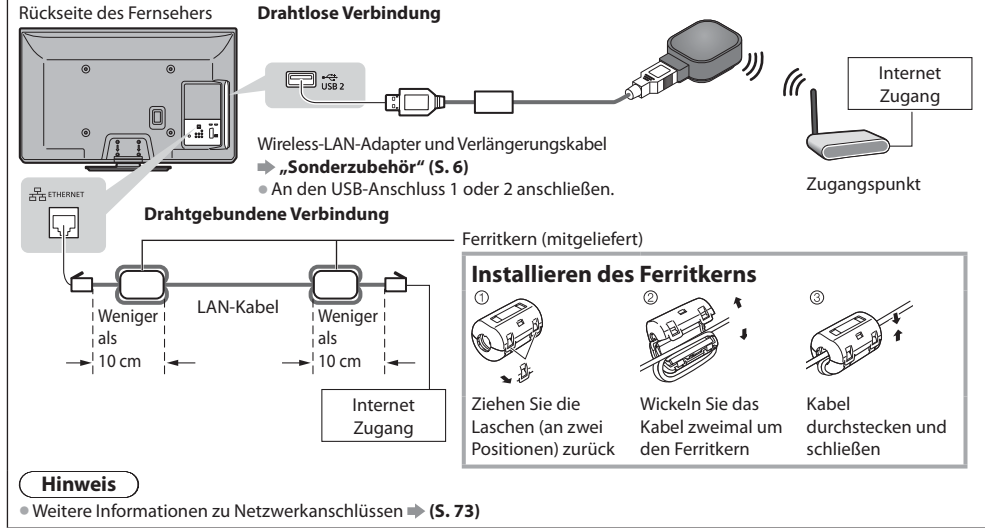

## **Automatische Einrichtung**

Diese Funktion dient zur automatischen Ausführung eines Sendersuchlaufs mit Speicherung aller dabei abgestimmten Fernsehsender. Dieses Verfahren braucht nicht ausgeführt zu werden, wenn die Einrichtung Ihres neuen Fernsehers bereits vom Fachhändler

vorgenommen wurde.  $\bullet$  Bitte stellen Sie alle Anschlüsse (S. 11, 12) her und nehmen Sie alle Einstellungen (falls erforderlich) an den angeschlossenen Geräten vor, bevor Sie die automatische Einrichtung starten. Einzelheiten zu den Einstellungen der angeschlossenen Geräte

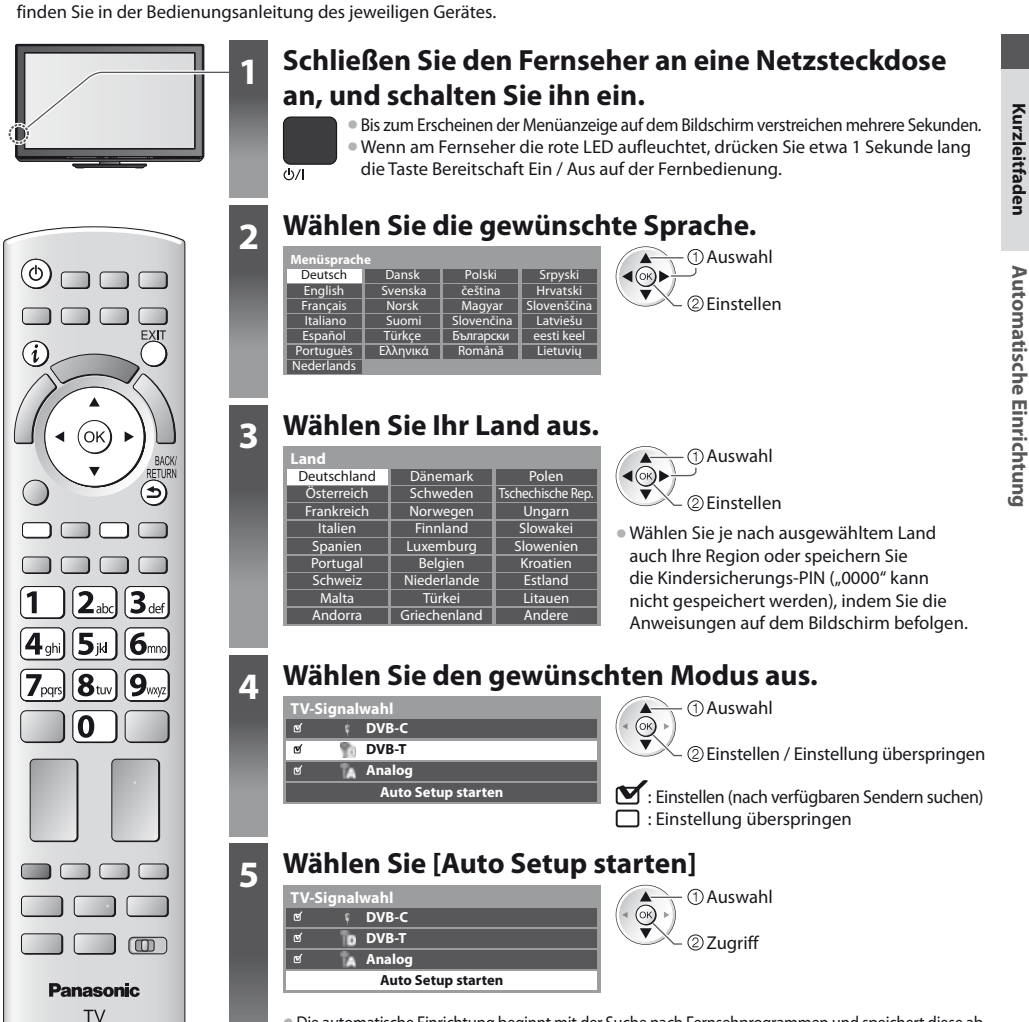

 $\bullet$  Die automatische Einrichtung beginnt mit der Suche nach Fernsehprogrammen und speichert diese ab. Die gespeicherten Sender und die Reihenfolge der Sender sind je nach Land, Gebiet, Sendesystem und Signalempfang unterschiedlich.

Der Bildschirm "Auto Setup" ist abhängig vom gewählten Land verschieden.

Kurzleitfaden

#### **1 [DVB-C-Netzwerkeinstellungen]**

tWählen Sie je nach gewähltem Land zunächst Ihren Kabelanbieter, indem Sie den Anweisungen auf dem Bildschirm folgen.

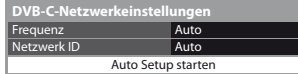

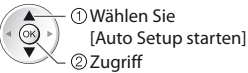

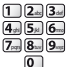

Stellen Sie [Frequenz] und [Netzwerk ID] normalerweise auf [Auto], oder geben Sie, falls nötig, [Frequenz] und [Netzwerk ID] wie vom Kabelbetreiber angegeben mit den Nummerntasten ein.

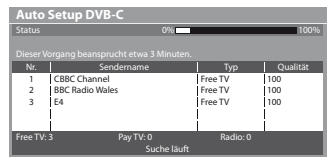

#### **2 [Auto Setup DVB-C] 3 [Auto Setup DVB-T]**

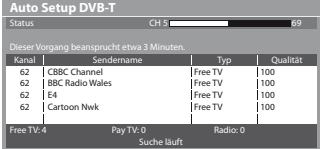

 $\bullet$  Je nach dem ausgewählten Land wird nach Auto Setup von DVB-T der Kanalauswahlbildschirm angezeigt, wenn mehrere Kanäle dieselbe logische Kanalnummer besitzen. Wählen Sie den bevorzugten Kanal aus oder verlassen Sie den Bildschirm, um die Auswahl automatisch vornehmen zu lassen.

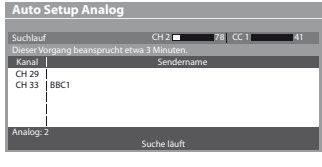

#### **4 [Auto Setup Analog] 5 Voreinstellungen herunterladen**

Wenn ein mit Q-Link, VIERA Link oder ähnlichen Technologien (S. 82, 83) kompatibler Recorder angeschlossen wird, werden Kanal-, Sprach- und Länder-/Regionseinstellungen automatisch auf den Recorder heruntergeladen.

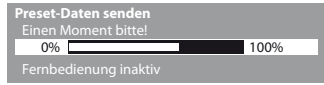

tFalls das automatische Herunterladen fehlgeschlagen ist, können Sie diese Einstellungen später über das Menü "Setup" herunterladen.  **[Daten herunterladen] (S. 41)**

## **6 Richten Sie die Netzwerkverbindung ein**

- Richten Sie die Netzwerkverbindung ein, um Netzwerkdienstfunktionen wie z. B. VIERA Connect zu aktivieren (S. 17, 73).  $\bullet$  Zum Einrichten der drahtlosen Verbindung wird der Wireless-LAN-Adapter (optionales Zubehör) benötigt. Bitte beachten Sie, dass dieser Ferhseher keine öffentlichen W-LAN-Zugangspunkte unterstützt.
- tVergewissern Sie sich, dass die Netzwerkverbindungen (S. 12) und die Netzwerkumgebung ordnungsgemäß hergestellt wurden, bevor Sie mit der Einrichtung beginnen.

#### **Wählen Sie den Netzwerktyp**

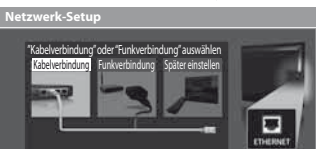

#### **[Kabelverbindung] "Drahtgebundene Verbindung" (S. 12) [Funkverbindung] "Drahtlose Verbindung" (S. 12)**

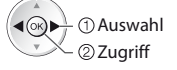

 $\frac{1}{\sqrt{2}}$   $\oplus$  Auswahl  $\qquad \qquad$   $\ddot{\qquad}$  . The späteren Einrichten oder Überspringen dieses Schritts

> Wählen Sie [Später einstellen] oder **EXIT**

## **- [Kabelverbindung]**

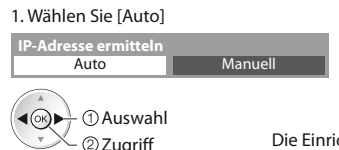

2. Gehen Sie zum nächsten Schritt **7** (Zwei Mal drücken)

 $\circledcirc$ 

Überprüfen Sie die Netzwerkkabelverbindung. **De** Oberprüfen sie die Netzwerkkabe Auf Geräte mit gleicher IP-Adresse überprüfen. Verbindung zum Gateway überprüfen. Kommunikation mit dem Server überprüfen.

#### Die Einrichtung erfolgt automatisch und die Prüfung der Netzwerkverbindung startet.

· Wählen Sie [Manuell] für die manuelle Einrichtung und richten Sie jeden Punkt ein. Einzelheiten hierzu  **(S. 75)**

## **Verbindungstest : erfolgreich**

Der Test war erfolgreich, und das Fernsehgerät ist an das Netzwerk angeschlossen.

#### $\boxtimes$  : fehlgeschlagen Überprüfen Sie die Einstellungen und Verbindungen. Wählen Sie anschließend [Erneut versuchen].

Kurzleitfaden

**5**

**Automatische Einrichtung Kurzleitfaden Automatische Einrichtung** 

#### **[Funkverbindung]**

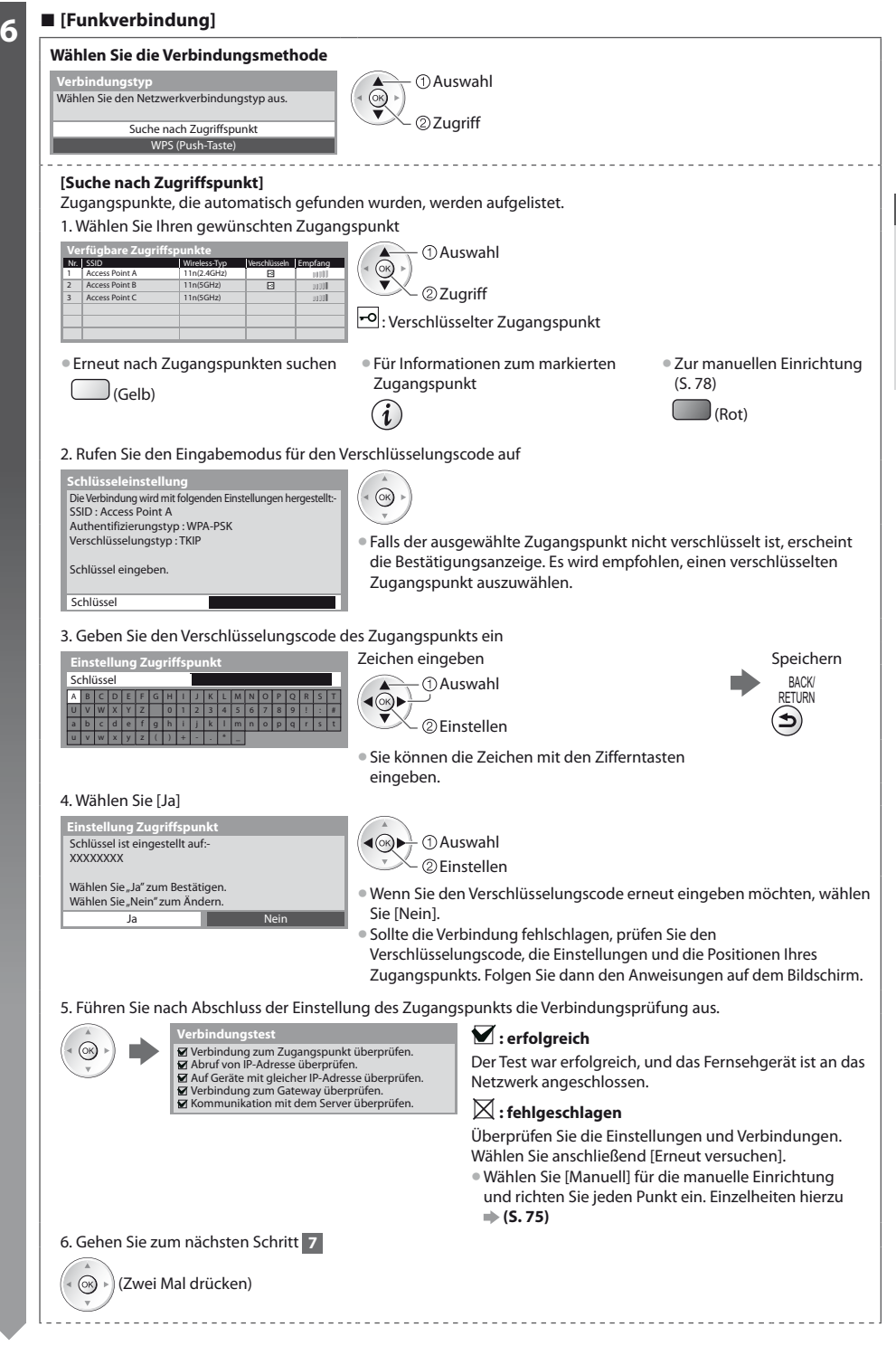

Kurzleitfaden

**Automatische Einrichtung Kurzleitfaden Automatische Einrichtung** 

#### **6 [WPS (Push-Taste)]** 1. Drücken Sie die WPS-Taste am Zugangspunkt, bis das Licht aufleuchtet 2. Verbinden Sie den Wireless-LAN-Adapter und den Zugangspunkt **WPS (Push-Taste)** 1) Bitte drücken Sie "WPS" am Access Point,  $\circledcirc$ bis das Licht blinkt. 2) Wenn der Access Point bereit ist, wählen Sie "Verbinden". **• Stellen Sie für diese Methode sicher, dass Ihr Zugangspunkt WPS unterstützt.** · WPS: Wi-Fi Protected Setup™ Wenn Sie sich nicht sicher sind, prüfen · Sollte die Verbindung fehlschlagen, prüfen Sie die Einstellungen und die Positionen Sie die Anleitung des Access Points. Verbinden Ihres Zugangspunkts. Folgen Sie dann den Anweisungen auf dem Bildschirm. 3. Führen Sie nach Abschluss der Einstellung des Zugangspunkts die Verbindungsprüfung aus. **Verbindungstest : erfolgreich**  (ok Verbindung zum Zugangspunkt überprüfen. Abruf von IP-Adresse überprüfen. Der Test war erfolgreich, und das Fernsehgerät ist an Auf Geräte mit gleicher IP-Adresse überprüfen. das Netzwerk angeschlossen. Verbindung zum Gateway überprüfen. Kommunikation mit dem Server überprüfen.  $\boxtimes$  : fehlgeschlagen 4. Gehen Sie zum nächsten Schritt **7** Überprüfen Sie die Einstellungen und Verbindungen. Wählen Sie anschließend [Erneut versuchen]. · Wählen Sie [Manuell] für die manuelle Einrichtung und  $(\circledast)$  (Zwei Mal drücken) richten Sie jeden Punkt ein. Einzelheiten hierzu **(S. 75)**

## **7 Wählen Sie [Zu Hause]**

Wählen Sie als gewünschten Betrachtungsmodus [Zu Hause] aus, wenn Sie das Gerät zu Hause nutzen.

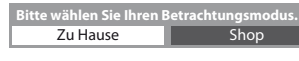

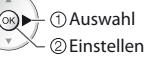

## **- [Shop] Betrachtungsmodus (nur für die Aufstellung beim Händler)**

Beim Betrachtungsmodus [Shop] handelt es sich um einen Demonstrationsmodus, um die wichtigsten Funktionen des Fernsehers zu erklären.

#### **Wählen Sie als gewünschten Betrachtungsmodus [Zu Hause] aus, wenn Sie das Gerät zu Hause nutzen.**

- Sie können zur Auswahl des Betrachtungsmodus zurückkehren, wenn der Bestätigungsbildschirm für den Modus Shop oder der Auswahlbildschirm für den Auto Demo-Modus Aus/An angezeigt wird.
- **1 Zurück zum Auswahlbildschirm für den Betrachtungsmodus 2 Wählen Sie [Zu Hause]** vählen Sie Ih Zu Hause **Shop**  Einstellen **Shop Australian Contract of the Contract of Lu** Shop **Australian Shop Australian Contract of Australian Contract of Australian Contract of Australian Contract of Australian Contract of Australian Contract of Australia** Sie haben den Shop-Modus gewählt BACK **RETURN Auto Demo-Modus** Aus **Ein**

Um den Betrachtungsmodus später zu ändern, müssen Sie alle Einstellungen durch Ausführen der Funktion Werkeinstellungen initialisieren.  **[Werkseinstellungen] (S. 60)**

## **Damit ist die automatische Einrichtung abgeschlossen, und Ihr Fernseher ist zum Empfang von Fernsehprogrammen bereit.**

Wenn die Einstellung fehlschlagen sollte, überprüfen Sie, ob das HF-Kabel richtig angeschlossen ist und befolgen Sie anschließend die Anweisungen auf dem Bildschirm.

#### **Hinweis**

- Zur Überprüfung der Senderliste auf einen Blick **» "Verwendung des Programmassistenten" (S. 22)**
- <sup>■</sup> Zur Bearbeitung oder zum Verbergen (Auslassen) von Kanälen **→ "Abstimmen und Bearbeiten von Programmen" (S. 47 52)**
- tFür die erneute Einstellung aller Sender  **[Auto Setup] (S. 45, 46)**
- Zum späteren Hinzufügen des verfügbaren TV-Modus **→ [TV-Signal hinzufügen] (S. 41, 42)**
- **EXA** Zur Rücksetzung aller Einstellungen **EXA (Werkseinstellungen] (S. 60)**

#### **Wenn Sie den Wireless-LAN-Adapter später verbinden, erscheint die Bestätigungsanzeige für die Einrichtung.** WLAN-Adapter verbunden, möchten Sie ihn

**■ Einrichten der drahtlosen Verbindung → (S. 76 - 78)** 

einrichten? Nein - Beenden Aktueller Netzwerktyp : Funkverbindung **Neir Anders des WLAN-Adapt** Ja

## **Verwendung von "VIERA Connect"**

VIERA Connect ist ein Tor zu den besonderen Internetdiensten von Panasonic und stellt eine bedeutende Erweiterung der Funktionen von VIERA CAST dar. Mit VIERA Connect können Sie auf einige spezielle, von Panasonic unterstützte Webseiten zugreifen und Internetinhalte wie z. B. Fotos, Videos, Spiele usw. über Ihren VIERA Connect-Bildschirm zu Hause nutzen.

tDieser Fernseher hat keine vollständige Browserfunktion und alle Funktionen der Webseiten sind u.U. nicht verfügbar.

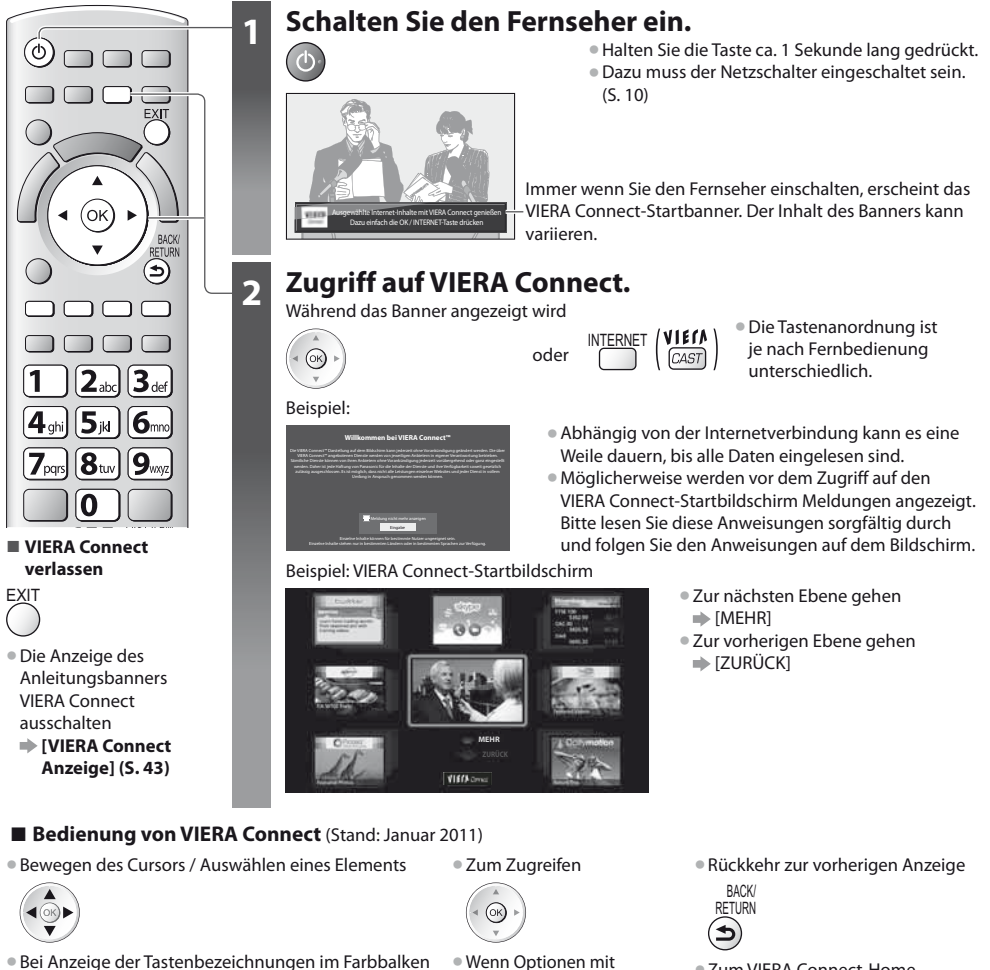

 $\bullet$  Bei Anzeige der Tastenbezeichnungen im Farbbalken

 $\Box$ (Rot)  $\Box$  (Grün)  $\Box$  (Gelb)  $\Box$  (Blau)

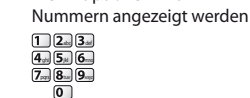

· Zum VIERA Connect-Home-Bildschirm zurückkehren

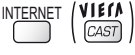

tFür die Videokommunikation (z.B. über Skype™) ist eine spezielle Kommunikationskamera TY-CC10W erforderlich. **"Sonderzubehör" (S. 6)**

Einzelheiten entnehmen Sie bitte der Anleitung der Kommunikationskamera.

· Sie können über einen USB-Anschluss eine Tastatur und ein Gamepad für die Zeicheneingabe und zum Spielen von Spielen an VIERA Connect anschließen.

Sie können den Fernseher auch über eine andere Tastatur oder Spielesteuerung bedienen, die nicht von VIERA Connect ist. Für weitere Informationen **"USB-Verbindung" (S. 97)**

## **Hinweis**

tWenn Sie nicht auf VIERA Connect zugreifen können, prüfen Sie die Netzwerkverbindungen (S. 12) und Einstellungen (S. 14 - 16).

<sup>●</sup> Für weitere Informationen über VIERA Connect **→ (S. 79)** 

**Verwendung von "VIERA Connect"**

Verwendung von,,VIERA Connect'

## **Betrachten von Fernsehprogrammen**

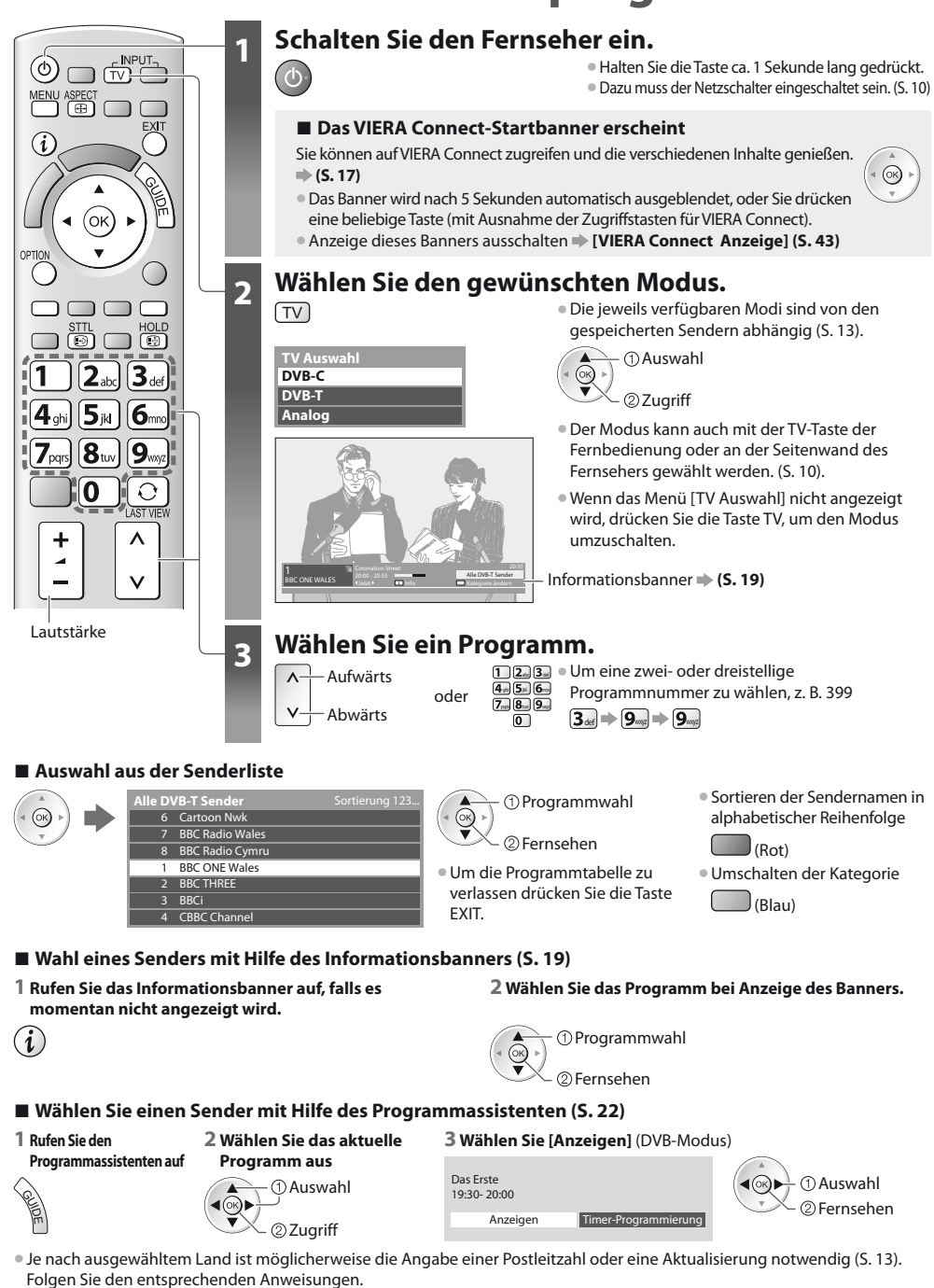

## **Hinweis**

**18**

### **Weitere hilfreiche Funktionen**

#### **Anzeigen des Informationsbanners Anzeigen des Informationsbanners**  $\bullet$  Das Banner erscheint auch beim Umschalten des Programms.  $\boldsymbol{i}$ **2 3 6 74 5 1** Beispiel: DVB  $H$ DTV  $\approx$  0 1 Alle DVB-T Sender lzn **I** Kategorie änder  $\Box$  Jetzt ਨ ਨਿਆ lider Schwaches Signal Dolby D+ 45 **1** Programmposition und -name **5** Start- / Endzeit der Sendung (DVB) **2** Kanaltyp ([Radio], [Daten], [HDTV] usw.) / Sendernummer usw. (analog) Verschlüsselter Kanal (-o) / **6** Fortschrittsanzeige (verstrichene Zeit) des  $TV$ -Modus ( $\emptyset$ ,  $\mathbb{R}$ ,  $\mathbb{R}$ ) ausgewählten Programms (DVB) **3** Sendung **7** Kategorie **\* Ändern der Kategorie (DVB) 4** Uhrzeit (Blau) Auswahl Einstellen **Verfügbare Funktionen / Bedeutung von Meldungen** MULTI<sub>4</sub> ФX  $\equiv$ Stummschaltung Ein Videotext-Dienst verfügbar Multi-Audio und -Video verfügbar **[Stereo], [Mono] [Schwaches Signal] MULTI** Mangelhafte Empfangsqualität des Tonmodus Fernsehsignals Multi-Audio verfügbar **[Dolby D+], [Dolby D], [HE-AAC] MULTI 1 - 90** ⊶ Dolby Digital Plus-, Dolby Digital-Verbleibende Zeit der Abschalt-Uhr oder HE-AAC-Tonspur Multi-Video verfügbar ● Einstellungen **→ (S. 20)** ি Untertitel-Dienst verfügbar ■ Betrachten der im Banner angezeigten ■ Informationen über die nächste tÜberprüfen des Namens einer anderen Sendung Sendung Sendung (DVB) (or (OK) • Ausblenden • Zusätzliche Informationen (DVB) **Einstellen der Display-Anzeigedauer [Display-Anzeigedauer] (S. 43)** EXIT (erneut drücken, um das Banner auszublenden)

#### **Untertitel anzeigen**

#### **Untertitel einblenden / ausblenden** (sofern verfügbar)

- STTL  $\bullet$  Ändern der Untertitelsprache für DVB-Programme (sofern verfügbar)<br>  $\bullet$  **Präferenz Untertitell (S. 42)**
- 
- **[Präferenz Untertitel] (S. 42)**

## **Hinweis**

- Wenn Sie die STTL-Taste im Analog-Modus drücken, wird auf den Videotext-Dienst umgeschaltet und eine "Favoriten-Seite" angezeigt (S. 25). Drücken Sie die EXIT-Taste, um zum TV-Modus zurückzukehren.
- Bei 3D-Bildern werden Untertitel möglicherweise nicht richtig angezeigt.

**Betrachten von Fernsehprogrammen**

Betrachten von Fernsehprogrammen

#### **Halten**

#### **Standbild / laufendes Programm**

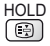

## **Anzeige der im aktuellen Status auswählbaren Einstellungen**

#### **Den aktuellen Status direkt prüfen oder ändern**

OPTION · Ändern

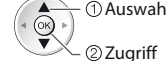

**[Multi-Video]** (DVB-Modus) Dadurch können Sie aus einer Gruppe von mehreren Videos (falls verfügbar) auswählen

· Diese Einstellung wird nicht gespeichert und kehrt zur Standardeinstellung zurück, sobald Sie das aktuelle Programm verlassen.

**[Multi-Audio]** (DVB-Modus) Gestattet Ihnen die Wahl einer anderen Tonspursprache (sofern verfügbar). **• Diese Einstellung wird nicht** 

gespeichert und kehrt zur Standardeinstellung zurück, sobald Sie das aktuelle Programm verlassen.

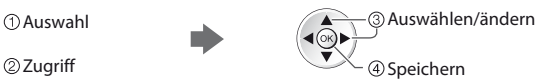

**[Dual-Audio]** (DVB-Modus) Gestattet Ihnen die Wahl zwischen Stereo und Mono (sofern verfügbar)

**[Unter-Kanal]** (DVB-Modus) Gestattet Ihnen die Wahl eines anderen Multi-Feed-Programms - Unterkanals (sofern verfügbar).

**[Sprache Untertitel]** (DVB-Modus) Gestattet Ihnen die Wahl einer anderen Untertitelsprache (sofern verfügbar).

**[Videotext-Zeichensatz]** Dient zur Einstellung des Videotext-Zeichensatzes  **[Setup] (S. 43)**

**[Sprache Videotext]** (DVB-Modus) Gestattet Ihnen die Wahl einer anderen Videotext-Sprache (sofern verfügbar).

**[Audio Empfang]** (Analogmodus) Dient zur Auswahl verschiedener Toneinstellungen (sofern verfügbar)  **[Toneinstellung] (S. 39)**

**[Lautstärke Korrektur]**

Dient zur Einstellung der Lautstärke der einzelnen Programme oder des Eingangsmodus.

#### **Abschalt-Uhr**

**Automatisches Umschalten des Fernsehers in den Bereitschaftsmodus nach Verstreichen einer festgelegten Zeitdauer**

#### **1 Rufen Sie die Menüanzeige auf.**

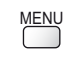

## **2 Auswahl [Timer]**

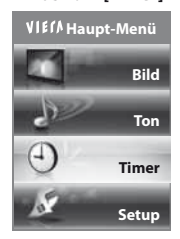

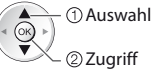

#### **3 Wählen Sie [Abschalt-Uhr], und stellen die Abschaltzeit in 15-Minutenschritten ein.**

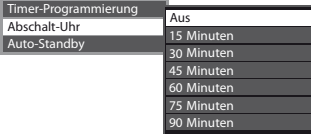

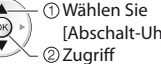

 Wählen Sie [Abschalt-Uhr]

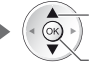

 Speichern Die verbleibende Zeit wählen

- · Zum Abbrechen → wählen Sie die Einstellung [Aus] oder schalten Sie den Fernseher aus.
- Zur Bestätigung der verbleibenden Zeit
	- **"Anzeigen des Informationsbanners" (S. 19)**
- tWenn die verbleibende Zeit weniger als 3 Minuten beträgt, blinkt die Zeitanzeige auf dem Bildschirm.

### **Bildseitenverhältnis**

#### **Umschalten des Bildseitenverhältnisses (der Bildgröße)**

ASPECT Dise Funktion ermöglicht eine Bildwiedergabe mit optimaler Bildgröße und optimalem Bildseitenverhältnis.<br>〔⊕〕 Normalerweise enthalten Programme ein "Bildseitenverhältnis-Steuersignal" (Breitbild-Kennzeichnungssign Normalerweise enthalten Programme ein "Bildseitenverhältnis-Steuersignal" (Breitbild-Kennzeichnungssignal usw.), und der Fernseher wählt das richtige Bildseitenverhältnis automatisch dem "Bildseitenverhältnis-Steuersignal" entsprechend (S. 92).

> **2 Wählen Sie den gewünschten Modus bei Anzeige der Liste**

> > Speichern

## **- Manuelles Umschalten des Bildseitenverhältnisses**

**1 Rufen Sie die Bildseitenverhältnis-Wahlliste auf.**

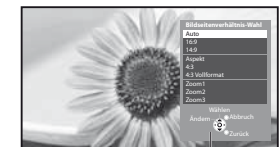

Bildseitenverhältnis-Wahlliste

[Auto]

ASPECT

 $\Box$ 

Das optimale Bildseitenverhältnis wird gewählt und das Bild so erweitert, dass es den Bildschirm vollständig ausfüllt. Einzelheiten hierzu **(S. 92)** 

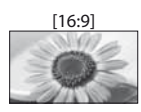

Das Bild wird ohne Verzerrungen im echten (anamorphen) Format 16:9 angezeigt.

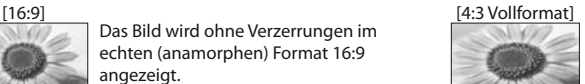

Das Bild wird mit einem Bildseitenverhältnis von 4:3 angezeigt und dabei horizontal ausgedehnt, um den Bildschirm zu füllen. ● Nur HD-Signal

Das Bild wird ohne Verzerrungen mit einem Bildseitenverhältnis von 16:9 im Letterbox-Format oder mit einem Bildseitenverhältnis von 4:3 angezeigt.

der ASPECT-Taste umschalten. ASPECT<br>
(so oft betätigen, bis der

gewünschte Modus erreicht ist)

Auswahl tSie können den Modus auch nur mit

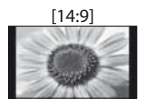

[14:9] [Zoom1] Das Bild wird ohne Verzerrungen mit einem Standard-Bildseitenverhältnis von 14:9 angezeigt.

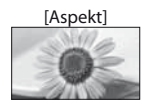

[Aspekt] [Zoom2] Zeigt ein Vollbild mit Seitenverhältnis 4:3 an. Nur am linken und rechten Bildrand macht sich eine gewisse Ausdehnung bemerkbar.

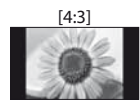

[4:3] [Zoom3] Das Bild wird ohne Verzerrungen mit einem Standard-Bildseitenverhältnis von 4:3 angezeigt.

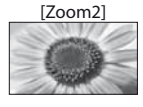

Das Bild wird ohne Verzerrungen bildschirmfüllend mit einem Bildseitenverhältnis von 16:9 im echten (anamorphen) Letterbox-Format angezeigt.

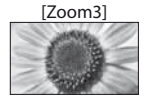

Das Bild wird ohne Verzerrungen bildschirmfüllend mit einem Bildseitenverhältnis von 2,35:1 im echten (anamorphen) Letterbox-Format angezeigt. Das Bild wird mit einem Bildseitenverhältnis von 16:9 in seiner maximalen Größe (geringfügig vergrößert) angezeigt.

#### **Hinweis**

- Im Bildeinstellungsmodus [Spiel] steht nur das Bildseitenverhältnis [16:9] zur Verfügung.
- · Das Bildseiteverhältnis kann beim Videotext-Dienst und im 3D-Modus nicht geändert werden (Ausnahme: [2D→3D]-Modus in [3D-Modusauswahl] (S. 31)).
- tDas Bildseitenverhältnis kann separat für SD- (Standardauflösung) und HD-Signale (hohe Auflösung) gespeichert werden.

## **Letzte Ansicht**

#### **Einfaches Umschalten auf den zuletzt betrachteten Sender oder Eingabemodus**

· Drücken Sie die Taste erneut, um zur letzten Ansicht zurückzukehren.  $\circ$ 

## **Hinweis**

LAST VIEW

- tWährend einer Aufzeichnung mit Timer-Programmierung, direkter TV-Aufzeichnung oder One-Touch-Aufzeichnung kann der Kanal nicht gewechselt werden.
- tWenn Sie einen Sender kürzer als 10 Sekunden einschalten, wird diese Vorgang nicht als zuletzt betrachteter Sender oder Eingabemodus berücksichtigt.

## **Verwendung des Programmassistenten**

Der Programmassistent – Electronic Programme Guide (EPG) ermöglicht Ihnen den Zugriff auf Programminformationen zum momentan ausgestrahlten Programm und den Programmen der nächsten sieben Tage (abhängig vom Sender).

- · Diese Funktion variiert je nach dem gewählten Land (S. 13).
- tMöglicherweise ist abhängig vom gewählten Land eine Eingabe oder Aktualisierung der Postleitzahl erforderlich, damit das GUIDE Plus+-System benutzt werden kann. **"Werbung anzeigen" (S. 23)**
- tDVB-T- und analoge Sender werden auf dem gleichen Bildschirm des Programmassistenten angezeigt. [D] bedeutet DVB-T-Programm und [A] analoges Programm. Für Analogkanäle wird keine Programmliste erstellt.
- Beim erstmaligen Einschalten des Fernsehers, oder wenn das Gerät länger als eine Woche ausgeschaltet war, kann einige Zeit verstreichen, bevor der komplette Programmassistent eingeblendet wird.

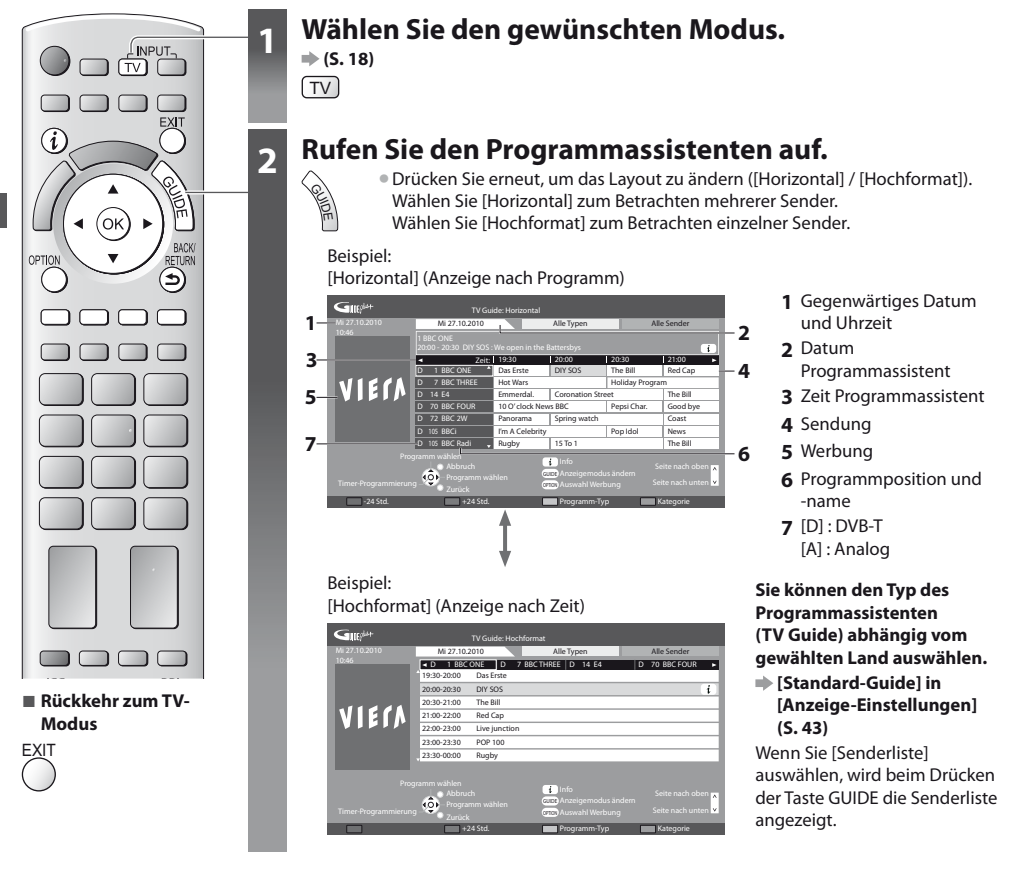

## **- Betrachten des Programms**

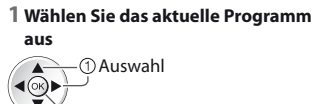

22 Zuariff

#### **2 Wählen Sie [Anzeigen]** (DVB-Modus)

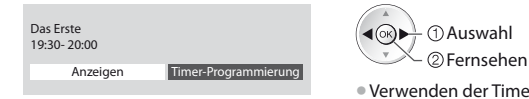

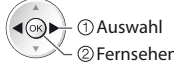

tVerwenden der Timer -Programmierung **(S. 24)**

#### **- Vorheriger Tag** (DVB-Modus)  $\blacksquare$  (Rot) **- Anzeigen einer Programmliste des gewählten Programm-Typs** (DVB-Modus)  $J$ (Gelb) (Typenliste) **Programm-Typ Alle Typen Alle Typen Film Nachrichten** Betrachten Typ auswählen **- Nächster Tag** (DVB-Modus) (Grün) **- Anzeigen einer Programmliste der gewählten Kategorie** (Blau) **Kategorie Alle Sender Alle Sender Alle DVB-T Sender Alle Analogsender Free TV Pay TV HDTV Free Radio Pay Radio Favorit 1 Favorit 2 Favorit 3 Favorit 4** (Kategorienliste) **Auflisten von Lieblingsprogrammen (S. 47)** Nur analoge Programme werden angezeigt. Betrachten Kategorie auswählen

## **Weitere hilfreiche Funktionen**

## **Details zum gewählten Programm anzeigen (DVB-Modus)**

#### **1 Wählen Sie das Programm aus 2 Details anzeigen**

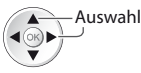

Drücken Sie die Taste erneut, um zum Programmassistenten (TV Guide) zurückzukehren.

#### **Werbung anzeigen**

#### **Abhängig vom gewählten Land unterstützt dieser Fernseher das GUIDE Plus+-System im DVB-T-Modus oder im Analog-Modus.**

Eine Eingabe oder Aktualisierung der Postleitzahl ist erforderlich. Folgen Sie den entsprechenden Anweisungen.

· Die Einrichtung kann auch manuell im Menü Setup vorgenommen werden.

- **[Aktualisierung] / [Postcode] in [GUIDE Plus+ Einstellungen] (S. 44)**
- tGeben Sie Ihre Postleitzahl ein, wenn Sie zum ersten Mal von dieser Funktion Gebrauch machen. Wenn Sie eine falsche oder keine Postleitzahl eingeben, wird Werbung möglicherweise nicht richtig angezeigt.

#### **Werbung anzeigen**

OPTION Reueste Werbung anzeigen

 **[Aktualisierung] in [GUIDE Plus+ Einstellungen] (S. 44)**

## **- Werbung umschalten -**

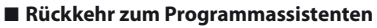

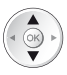

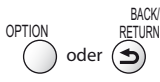

## **Hinweis**

 $\bullet$  Damit die Informationen fortlaufend aktualisiert werden können, sollte der Fernseher im Bereitschaftsmodus verbleiben.

## **Timer-Programmierung (DVB-Modus)**

Die Timer-Programmierung ist ein Timer, der daran erinnern soll, ein Programm anzusehen oder auf einem externen Recorder aufzuzeichnen.

#### **1 Wählen Sie das entsprechende Programm aus**

#### **2 Wählen Sie die Funktion ([Ext. Rec.] oder [Erinnerung])**

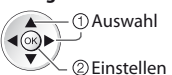

LED wechselt zu orange, wenn die Timer-Programmierung eingestellt wird. (Orangefarbene LED blinkt, wenn die Timer-Programmierung läuft.)

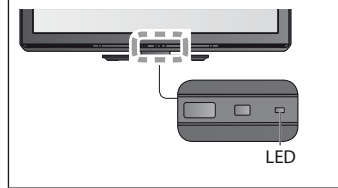

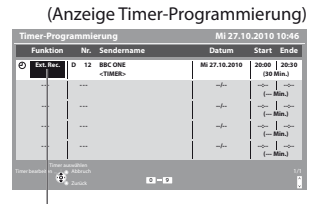

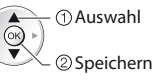

#### **[Ext. Rec.] :**

Zeichnet das Programm auf dem externen Recorder auf Zu Beginn der Startzeit wird der Sender automatisch umgeschaltet und die Video- und Audiosignale werden ausgegeben. 2 Minuten vor der Aktivierung des Timers wird auf dem Bildschirm eine Erinnerung eingeblendet.

#### **[Erinnerung] :**

zu Ihrer Erinnerung, das Programm anzuschauen Beim Fernsehen wird 2 Minuten vor der Anfangszeit eine Erinnerungsmeldung angezeigt. Drücken Sie auf die Taste OK, um zum programmierten Sender umzuschalten.

**- Rückkehr zum Programmassistenten**

**- Überprüfen / Ändern / Abbrechen einer Timer-Programmierung**

RETURN  **"Timer-Programmierung" (S. 53 - 55)**

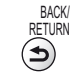

**- Bei Auswahl des aktuellen Programms**

Ein Bestätigungsbildschirm wird eingeblendet, der Sie danach fragt, ob Sie dieses Programm ansehen oder aufzeichnen möchten.

Wählen Sie [Timer-Programmierung] und stellen Sie [Ext. Rec.] ein, um nach beendeter Einstellung des Timer-Programmierungsereignisses mit der Aufnahme zu beginnen.

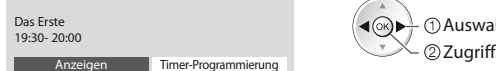

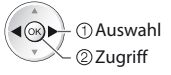

## **Hinweis**

- Diese Funktion ist im Analog-Modus nicht verfügbar.
- · Die Timer-Programmierung funktioniert nur dann zuverlässig, wenn über das Signal des Senders oder des Anbieters die richtigen Zeitangaben übermittelt werden.
- tWährend der Aufnahme mittels Timer-Programmierung kann kein anderer Sender ausgewählt werden.
- $\bullet$  Beim Aufzeichnen von Programmen auf dem externen Recorder müssen Sie an dem an den Fernseher angeschlossenen Recorder die richtigen Einstellungen vornehmen.

Wenn ein mit Q-Link, VIERA Link oder einer ähnlichen Technologie kompatibler Recorder an den Fernseher angeschlossen wird (S. 82, 83), und die [Verbindungseinstellungen] (S. 40) fertiggestellt sind, ist keine Einstellung des Recorders nötig. Lesen Sie auch die Bedienungsanleitung des Recorders.

## **Betrachten von Videotext**

Bei Videotext-Diensten handelt es sich um Textinformationen, die von Sendern ausgestrahlt werden. Die angebotenen Funktionen sind je nach Sender verschieden.

#### **Worum handelt es sich beim FLOF-Modus (FASTEXT)?**

Im FLOF-Modus erscheinen vier Themenbereiche in unterschiedlichen Farben am unteren Bildschirmrand. Um auf weitere Informationen zu einem dieser Themenbereiche zuzugreifen, drücken Sie die entsprechende farbige Taste an der Fernbedienung.

## Diese Funktionen bieten Ihnen einen schnellen Zugriff zu Informationen über die angezeigten Themenbereiche.

#### **Was ist der TOP-Modus?**

Bei TOP-Videotext handelt es sich um eine wesentliche Verbesserung des Standarddienstes, die Ihnen das Auffinden gewünschter Videotext-Seiten erleichtert.

- Rasche Übersicht über die verfügbaren Videotext-Informationen
- Bequeme Auswahl des gewünschten Themas in mehreren Schritten
- Seitenstatus-Informationen am unteren Bildschirmrand

Seite aufwärts / abwärts

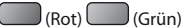

Auswahl des gewünschten Themenbereichs  $\bigcup$  (Blau)

Wahl des nächsten Themas innerhalb des gewählten Themenbereichs (Nach dem letzten Thema wird auf den nächsten Themenbereich weitergeschaltet.)

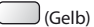

#### **Worum handelt es sich beim List-Modus?**

Im List-Modus erscheinen vier Seitennummern in unterschiedlichen Farben am unteren Bildschirmrand. Diese Nummern können geändert und im Speicher des Fernsehers gespeichert werden. **"Häufig betrachtete Seiten speichern" (S. 26)**

## **- Modus umschalten [Videotext] (S. 43)**

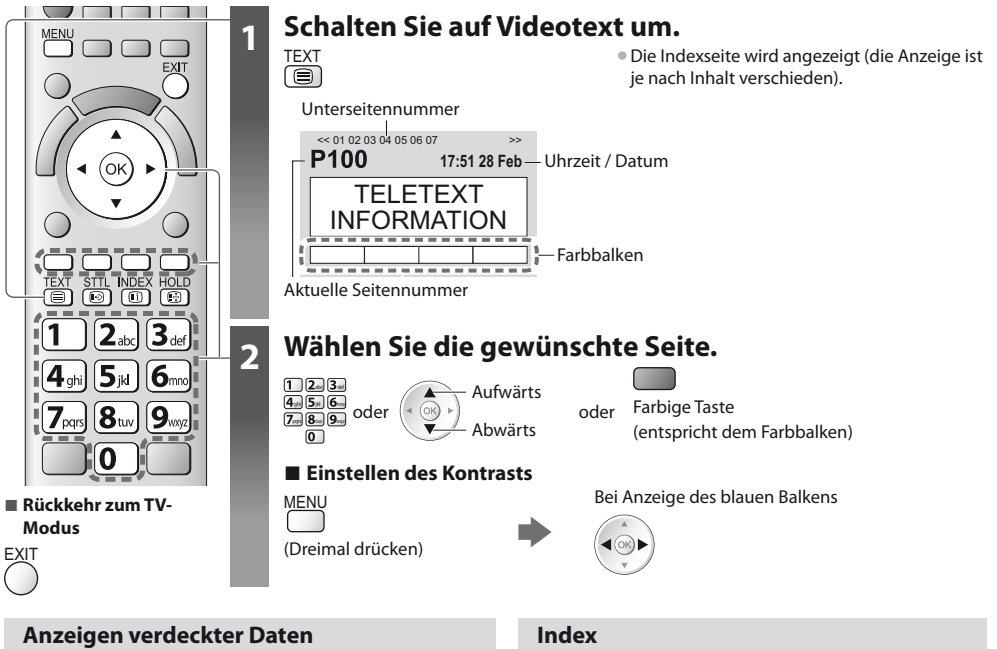

#### **Verdeckte Wörter, z. B. die Antworten von Quiz-Seiten, anzeigen**

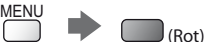

tDrücken Sie die Taste erneut, um die vorherige Meldung wieder anzuzeigen.

## **Halten**

## **Automatische Aktualisierung stoppen**

(Halten der aktuellen Seite ohne Aktualisierung)

HOLD • Drücken Sie die Taste zum Wiederaufnehmen erneut.<br>[ **@** ]

**Rückkehr zur Haupt-Indexseite**

INDEX<br>
(ii)

#### **Eine Favoriten-Seite aufrufen**

#### **Anzeigen einer gespeicherten Favoriten-Seite**

Rufen Sie die unter der blauen Taste gespeicherte Seite auf (List-Modus).

STTL Die Werkseinstellung ist "P103".

**Betrachten von Videotext**

Betrachten von Videotext

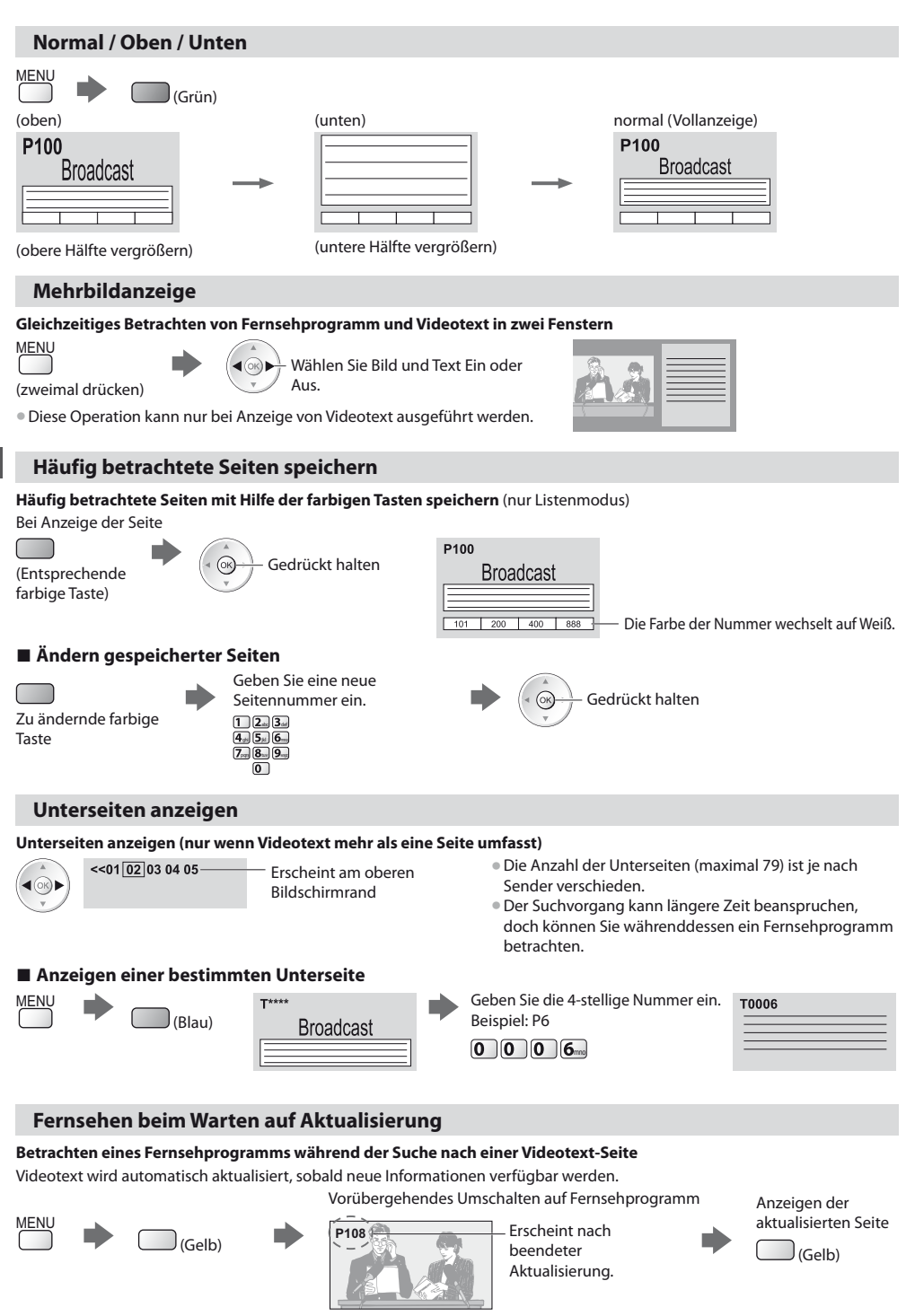

(Sie können das Programm nicht umschalten.)

 $\bullet$  Manche Nachrichtenseiten verfügen über eine Funktion ("News Flash"), die auf den Eingang neuester Nachrichten

## **Betrachten von externen Eingangssignalen**

Schließen Sie Ihre externen Geräte (VCR, DVD-Geräte, etc) an, um deren Signale über die Eingangsbuchsen zu empfangen. ● Zum Anschluss von Zubehör **→ (S. 11, 12, 89 - 91)** Die Fernbedienung im Lieferumfang dieses Fernsehers kann zur Steuerung bestimmter Funktionen des gewählten

Zusatzgerätes verwendet werden. **"Bedienung des Zubehörs mit der Fernbedienung des Fernsehers" (S. 28)**

## **1 Schalten Sie den Fernseher ein.**

## **Bei Herstellung eines SCART-Anschlusses wie in Beispiel 2 oder 3 (S. 11, 12)**

Das Eingangssignal wird automatisch auf dem Bildschirm angezeigt, sobald die Wiedergabe am Zusatzgerät startet

 $\bullet$  Die Art des Eingangssignals wird automatisch von der SCART-Buchse (Stift 8) ermittelt.  $\bullet$  Bei Herstellung eines HDMI-Anschlusses (S. 89) steht diese Funktion ebenfalls zur Verfügung.

## **Falls der Eingangsmodus nicht automatisch umgeschaltet wird**

Führen Sie **2** und **3** aus

· Überprüfen Sie die Einrichtung des Gerätes.

## **2 Rufen Sie das Eingangsauswahl-Menü auf** AV

## **3 Wählen Sie den Eingang, an den das Zusatzgerät angeschlossen ist.**

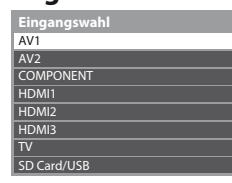

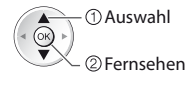

- tDer Eingang kann auch mit der AV-Taste an der Fernbedienung oder an der Seitenwand des Fernsehers gewählt werden (außer [SD Card/USB]).
	- Betätigen Sie die Taste so oft, bis der gewünschte Eingang gewählt ist.
- t[SD Card/USB] : Schaltet um zum Media Player **"Verwenden des Media Players" (S. 62)**
- **Jeder Eingabemodus kann wunschgemäß benannt oder bei der Eingangswahl** übersprungen werden (außer [SD Card/USB]). **"AV Label bearbeiten" (S. 58)** Übersprungene Eingänge werden bei Betätigung der AV-Taste nicht angezeigt.

## **4 Betrachten**

**- Rückkehr zum TV-Modus** TV

Panasonic  $TV$ 

**REC** രി  $\overline{\bullet}$  $\sqrt{2}$ 

> т  $\sqrt{||x||^2}$ m

**INPUT-**

 $(TV)$   $(KV)$ 

′ok

 $\Box$ 

Ó

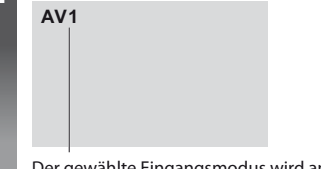

Der gewählte Eingangsmodus wird angezeigt.

## **Hinweis**

- tWenn das Zusatzgerät über eine Funktion zur Einstellung des Bildseitenverhältnisses verfügt, wählen Sie die Einstellung "16:9".
- $\bullet$  Einzelheiten hierzu sind der Bedienungsanleitung des betreffenden Gerätes zu entnehmen oder von Ihrem Panasonic-Fachhändler zu erfahren.

## **Bedienung des Zubehörs mit der Fernbedienung des Fernsehers**

Ein an den Fernseher angeschlossenes Gerät der Marke Panasonic kann direkt über die in der nachstehenden Tabelle aufgeführten Tasten dieser Fernbedienung gesteuert werden.

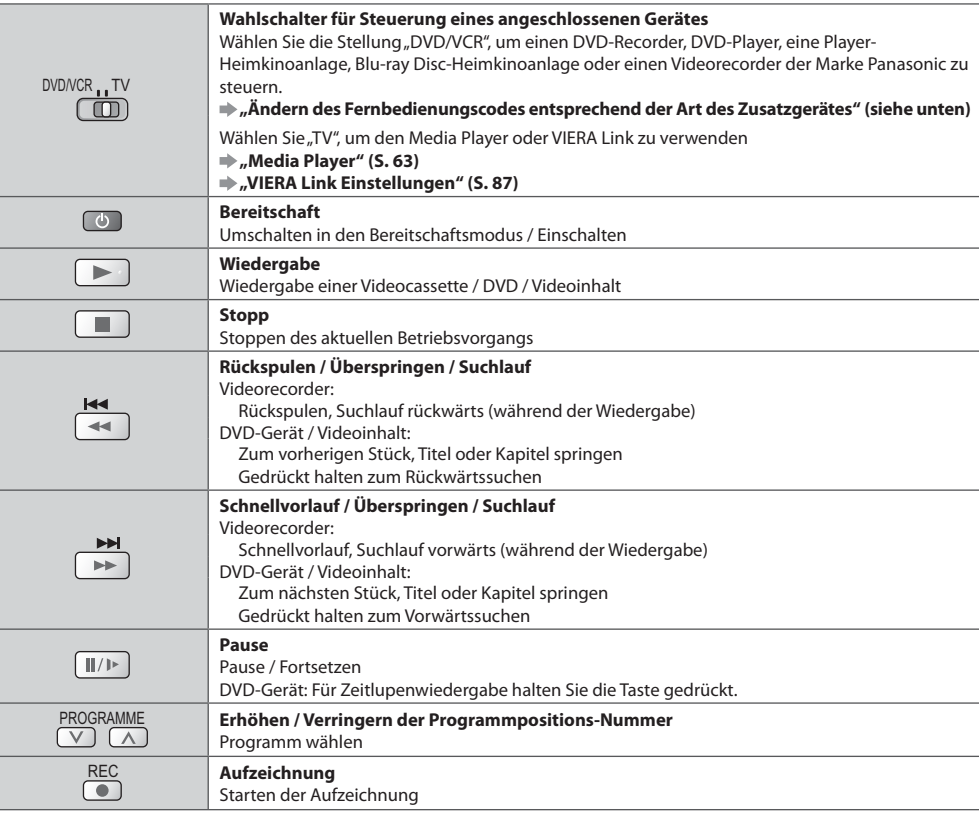

#### **Ändern des Fernbedienungscodes entsprechend der Art des Zusatzgerätes**

Jede Art von Panasonic-Gerät besitzt einen eigenen Fernbedienungscode. Ändern Sie den Code dem jeweils zu steuernden Gerät entsprechend.

> $\frac{1}{4}$  $7<sub>pm</sub>$

#### **1 Wählen Sie die Stellung "DVD/VCR".**

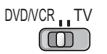

### **2 Halten Sie gedrückt, während Sie die folgenden Bedienungsvorgänge ausführen**

Geben Sie den jeweils in der nachstehenden Tabelle für den Typ des zu steuernden Gerätes angegebenen Code ein

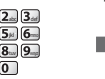

Drücken Sie **College** 

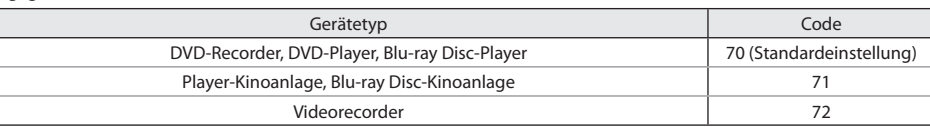

## **Hinweis**

- tVergewissern Sie sich nach einer Änderung des Codes, dass die Fernbedienung richtig funktioniert.
- $\bullet$  Nach einem Austausch der Batterien werden die Code-Standardeinstellungen u. U. wiederhergestellt.
- tBei bestimmten Gerätemodellen können manche Funktionen möglicherweise nicht gesteuert werden.

## **Betrachten von 3D-Bildern**

Mit den aktiven 3D Shutterbrillen können Sie bei Inhalten oder Programmen mit 3D-Effekt 3D-Bilder betrachten. **"Sonderzubehör" (S. 6)**

- Dieser Fernseher unterstützt die 3D-Formate [Bildfolge]\*<sup>1</sup>, [Nebeneinander]\*<sup>2</sup> und [Untereinander]\*<sup>3</sup>
- . 1 : Bei diesem 3D-Format werden die Bilder für das linke und das rechte Auge in HD-Qualität aufgezeichnet und abwechselnd wiedergegeben.
- 2, 3: Weitere verfügbare 3D-Formate
- Betrachten von 3D-Bildern **→ (S. 30)**

## **Vorsicht**

## **Zum sicheren Betrachten der 3D-Bilder lesen Sie bitte diese Anleitung vollständig durch.**

#### **Betrachten von 3D-Inhalten**

- $\bullet$  Die 3D Shutterbrille nicht verwenden, wenn Sie lichtempfindlich sind, Herzprobleme haben oder anderweitig gesundheitlich beeinträchtigt sind.
- $\bullet$  Bitte den Gebrauch der 3D Shutterbrille sofort einstellen, wenn Sie sich müde oder unwohl fühlen oder die Benutzung in anderer Weise unangenehm ist.
- · Wenn Sie den Effekt mit [3D-Einstellung] einstellen, berücksichtigen Sie, dass jeder Mensch 3D-Bilder anders sieht.
- $\bullet$  Nach dem Betrachten eines 3D-Films eine ausreichende Ruhepause einlegen.
- $\bullet$  Nach dem Betrachten von 3D-Inhalten wie z.B. 3D-Spielen auf interaktiven Geräten wie z.B. Computern eine Ruhepause von 30 bis 60 Minuten einlegen.
- $\bullet$  Achten Sie darauf, nicht versehentlich den Fernsehbildschirm oder andere Menschen zu schlagen. Bei Benutzung der 3D Shutterbrille kann es schwierig sein, den Abstand zwischen dem Benutzer und dem Bildschirm richtig einzuschätzen.
- tDie 3D Shutterbrille darf nur zum Betrachten von 3D-Inhalten getragen werden.
- tWenn Sie während der Betrachtung von 3D-Bildern einige Zeit nicht auf den Fernsehbildschirm schauen, wird die 3D Shutterbrille möglicherweise automatisch abgeschaltet.
- **Bei Augenproblemen (Kurz-/Weitsichtigkeit,** Astigmatismus, unterschiedliche Sehstärke des linken und rechten Auges) die Sehkraft vor der Verwendung der 3D Shutterbrille unbedingt korrigieren.
- · Den Gebrauch der 3D Shutterbrille einstellen, wenn während des Betrachtens der 3D-Bilder doppelte Bilder auftreten.
- · Die 3D Shutterbrille nicht in einem geringerem als dem empfohlenen Abstand verwenden.
- Als empfohlener Betrachtungsabstand gilt mindestens das 3-fache der Bildhöhe.
- TX-P42UT30E : 1,6 m oder mehr
- TX-P50UT30E : 1,9 m oder mehr

Wenn der obere und der untere Bildschirmbereich schwarz erscheinen, wie z.B. bei Filmen, betrachten Sie den Bildschirm aus einer Distanz, die mindestens das 3-fache der Höhe des gesehenen Bildes beträgt. (Dies bedeutet, dass der Betrachtungsabstand geringer als die oben empfohlene Distanz wird.)

#### **Verwendung der 3D Shutterbrille**

- $\bullet$  Bei der Benutzung der 3D Shutterbrille durch Kinder besondere Vorsicht walten lassen. Die 3D Shutterbrille sollte grundsätzlich nicht von Kindern unter 5 bis 6 Jahren verwendet werden. Alle Kinder müssen während der gesamten Verwendungsdauer der 3D Shutterbrille stets aufmerksam durch ein Elternteil oder eine andere Aufsichtsperson beaufsichtigt werden.
- · Vor dem Gebrauch der 3D Shutterbrille darauf achten, dass sich keine zerbrechlichen Gegenstände in der Umgebung des Benutzers befinden, um versehentliche Beschädigungen oder Verletzungen zu vermeiden.
- · Die 3D Shutterbrille vor dem Aufstehen ablegen, um Stürze oder versehentliche Verletzungen zu vermeiden.
- · Die 3D Shutterbrille bei Nichtbenutzung stets im mit der 3D Shutterbrille mitgelieferten Etui aufbewahren.
- Die 3D Shutterbrille ausschließlich für den dafür vorgesehenen Zweck benutzen.
- · Die 3D Shutterbrille nicht bei hohen Temperaturen verwenden.
- $\bullet$  Die 3D Shutterbrille nicht verwenden, wenn sie beschädigt ist.
- $\bullet$  In der Nähe der 3D Shutterbrille keine Geräte benutzen, die Infrarotsignale abgeben, da dies zu einer Fehlfunktion der 3D Shutterbrille führen kann.
- $\bullet$  In der Nähe der 3D Shutterbrille keine Geräte wie Mobiltelefon oder persönliche Sendeempfänger benutzen, die starke elektromagnetische Wellen abgeben, da dies zu Störungen der 3D Shutterbrille führen kann.
- · Den Infrarotempfängerbereich keinen starken Lichtquellen wie direkter Sonneneinstrahlung und Leuchtstoffröhren aussetzen. Das 3D-Bild kann möglicherweise nicht richtig angezeigt werden.
- · Den Gebrauch der 3D Shutterbrille bei Störungen oder Fehlern sofort einstellen.
- $\bullet$  Den Gebrauch der 3D Shutterbrille sofort einstellen, wenn Sie Rötungen, Schmerzen oder Hautreizungen an der Nase oder an den Schläfen bemerken.
- $\bullet$  In seltenen Fällen kann das für die 3D Shutterbrille verwendete Material eine allergische Reaktion auslösen.

### **Betrachten von 3D-Bildern**

Sie können die 3D-Bilder auf verschiedene Arten wiedergeben.

("Bildfolge", "Nebeneinander" und "Untereinander" sind die unterstützten 3D-Formate.)

## **- Wiedergabe von 3D-kompatiblen Blu-ray Discs (Bildfolge-Format)**

- tVerbinden Sie den 3D-fähigen Player über ein vollständig verdrahtetes HDMI-Kabel.
- tWenn sich der Eingangsmodus nicht automatisch umschaltet, wählen Sie den Eingangsmodus für die Verbindung mit dem Player aus. (S. 27)
- tWenn Sie einen nicht 3D-fähigen Player verwenden, werden die Bilder im 2D-Modus angezeigt.

## **- 3D-unterstützte Sendung**

tÜber die Verfügbarkeit dieser Dienste wenden Sie sich bitte an die Programmanbieter oder Ihren Kabelnetzbetreiber.

## **- Mit 3D-fähigen Panasonic-Produkten aufgenommene 3D-Fotos und 3D-Videos**

• Verfügbar in Media Player (S. 64 - 66, 69)

## **- In 3D konvertierte 2D-Bilder**

Einstellen auf [2D→3D]-Modus in [3D-Modusauswahl] (S. 31)

## **1 Die aktive 3D Shutterbrille einschalten**

## **2 Die aktive 3D Shutterbrille aufsetzen**

## **3 Die 3D-Bilder anschauen**

tWenn Sie das erste Mal 3D-Bilder anschauen, werden Sicherheitshinweise angezeigt. Um mit dem Anschauen der 3D-Bilder fortzufahren, wählen Sie [Ja] oder [Nein].

Wenn Sie [Ja] wählen, wird diese Meldung nach dem Abschalten beim nächsten Einschalten des Geräts erneut in derselben Form angezeigt. Wählen Sie [Nein], wenn Sie diese Meldung nicht mehr anzeigen lassen möchten.

#### Beispiel:

#### Damit Sie die 3D-Bilder sicher und bequem genießen können, lesen Sie bitte die Bedienungsanleitung sorgfältig durch. Setzen Sie die 3D Shutterbrille unverzüglich ab, wenn Sie sich müde oder unwohl fühlen oder ein anderes unangenehmes Gefühl haben. Legen Sie die 3D Shutterbrille nach dem Gebrauch stets in das Etui. Soll diese Meldung später erneut angezeigt werden? **Sicherheitshinweis** Ja Nein kuning tahun 1980. <mark>I</mark>ni menunjuk ke

## **4 Schalten Sie die aktive 3D Shutterbrille nach dem Gebrauch aus**

#### **Hinweis**

- $\overline{\phantom{a}}$  Aktive 3D Shutterbrille nicht im Lieferumfang enthalten. Bei Bedarf bitte separat erwerben. (S. 6)
- tWeitere Informationen über den Gebrauch und das Tragen der aktiven 3D Shutterbrille finden Sie in der Anleitung der aktiven 3D Shutterbrille.
- t3D-Bilder oder 3D-Effekte stehen nicht zur Verfügung, während der Startbildschirm von VIERA Connect angezeigt wird (S. 17) oder eine externe Aufnahme einer Timer-Programmierung (S. 53) / direkte TV-Aufzeichnung (S. 82, 84) im Gange ist. Bei der Darstellung von Inhalten im Format "Bildfolge" und "Nebeneinander" (Vollbild) kann keinerlei Bild für die oben angeführten Darstellungen angezeigt werden.
- tFalls das Zimmer mit Leuchtstoffröhren / Dimmern (50 Hz) beleuchtet wird und das Licht bei Verwendung der aktiven 3D Shutterbrille zu flackern scheint, schalten Sie die Leuchtstoffröhren aus oder stellen Sie [3D-Wiederholfrequenz] auf [100Hz] (S. 37).
- tDie 3D-Inhalte können nicht richtig betrachtet werden, wenn die 3D Shutterbrille umgekehrt oder falsch herum getragen wird.
- · Tragen Sie die 3D Shutterbrille nicht zum Betrachten anderer Bilder als 3D-Bilder. Flüssigkristallbildschirme (z.B. Computerbildschirme, digitale Uhren oder Taschenrechner) sind möglicherweise schwer zu erkennen, während die 3D Shutterbrille getragen wird.
- tVerwenden Sie die 3D Shutterbrille nicht als Sonnenbrille.
- · Die 3D-Effekte können je nach Person unterschiedlich wahrgenommen werden.

### **Ändern von 2D- in den 3D-Modus**

Mit der 3D-Taste können Sie problemlos zwischen den Modi für 2D und 3D wechseln.

at Wählen Sie den gewünschten Modus.

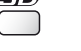

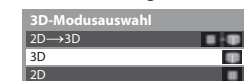

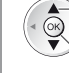

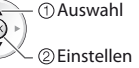

 Auswahl tDie Elemente von [3D-Modusauswahl] hängen von den Bedingungen ab.

#### **[3D] / [2D] / [2D 3D] :**

Zeigt das gewünschte Bild ohne Auswahl des 3D-Formats an

tJe nach Quellbildformat funktioniert dieser Modus möglicherweise nicht einwandfrei. Wählen Sie in diesem Fall das geeignete 3D-Format manuell aus.

## **- Manuelles Ändern des 3D-Formats**

Wenn das Bild mit dem Modus [3D], [2D] oder [2D→3D] nicht ordnungsgemäß geändert wird, benutzen Sie diese manuelle Einstellung.

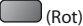

Während des obigen Vorgangs Wählen Sie den gewünschten Modus.

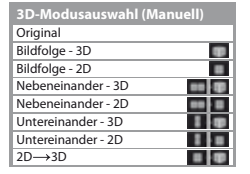

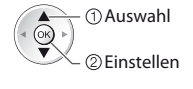

#### **[Original] :**

Zeigt das ursprüngliche Quellbild an

- · Dient zum Identifizieren des Formattyps des Quellbildes.
- **"Tabelle der Bilder, die für jede [3D-Modusauswahl (Manuell)] und das Quellbildformat angeschaut werden können" (S. 32)**
- **[Bildfolge 3D] / [Bildfolge 2D] / [Nebeneinander 3D] / [Nebeneinander 2D] / [Untereinander 3D] / [Untereinander 2D] :**
	- Zeigt den gewählten Modus an
	- · Nicht gültig im Analog- und AV-Modus

#### **[2D 3D] :**

- Wandelt 2D-Bilder in 3D um
- **Eür DVB, Analog, AV, Component, HDMI, Media Player und VIERA Connect.**
- $\bullet$  In diesem Modus erscheinen auch die Bildschirmanzeigen in 3D.
- · Bitte beachten Sie, dass die 3D-Bilder u. U. von den Originalen abweichen.
- tDas Verwenden dieser Funktion zu kommerziellen Zwecken oder öffentliches Vorführen von Bildern, die von 2D in 3D umgewandelt wurden, in öffentlichen Einrichtungen, verletzt möglicherweise die Urheberrechte.

#### **Tabelle der Bilder, die für jede [3D-Modusauswahl (Manuell)] und das Quellbildformat angeschaut werden können** Falls das Bild nicht normal angezeigt wird, wählen Sie mithilfe der folgenden Tabelle den richtigen 3D-Modus.

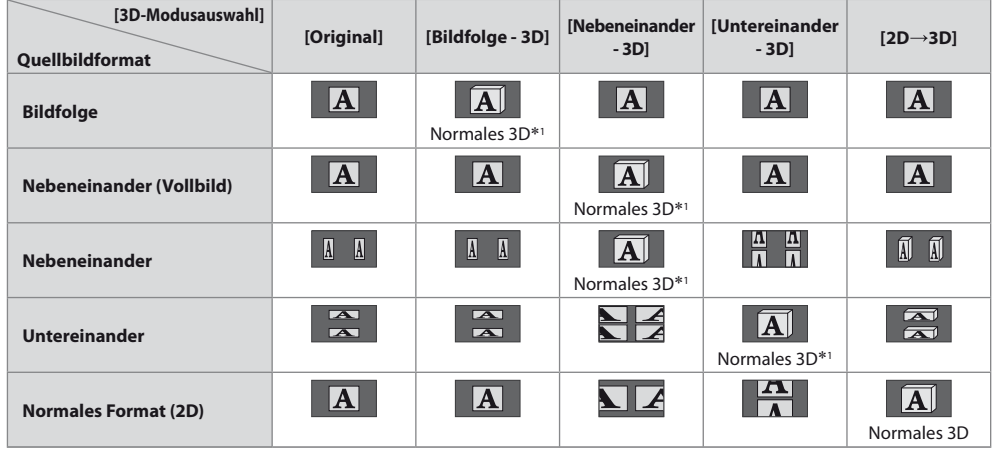

1 : Wenn Sie [Bildfolge - 2D], [Nebeneinander - 2D] oder [Untereinander - 2D] auswählen, werden die Bilder ohne 3D-Effekt angezeigt.  $\bullet$  Je nach Player oder Sendung kann das Bild von den oben gezeigten Illustrationen abweichen.

## **3D-Einstellungen**

Falls 3D-Bilder nicht richtig angezeigt werden oder ungewöhnlich erscheinen, verändern Sie bitte die 3D-Einstellungen.

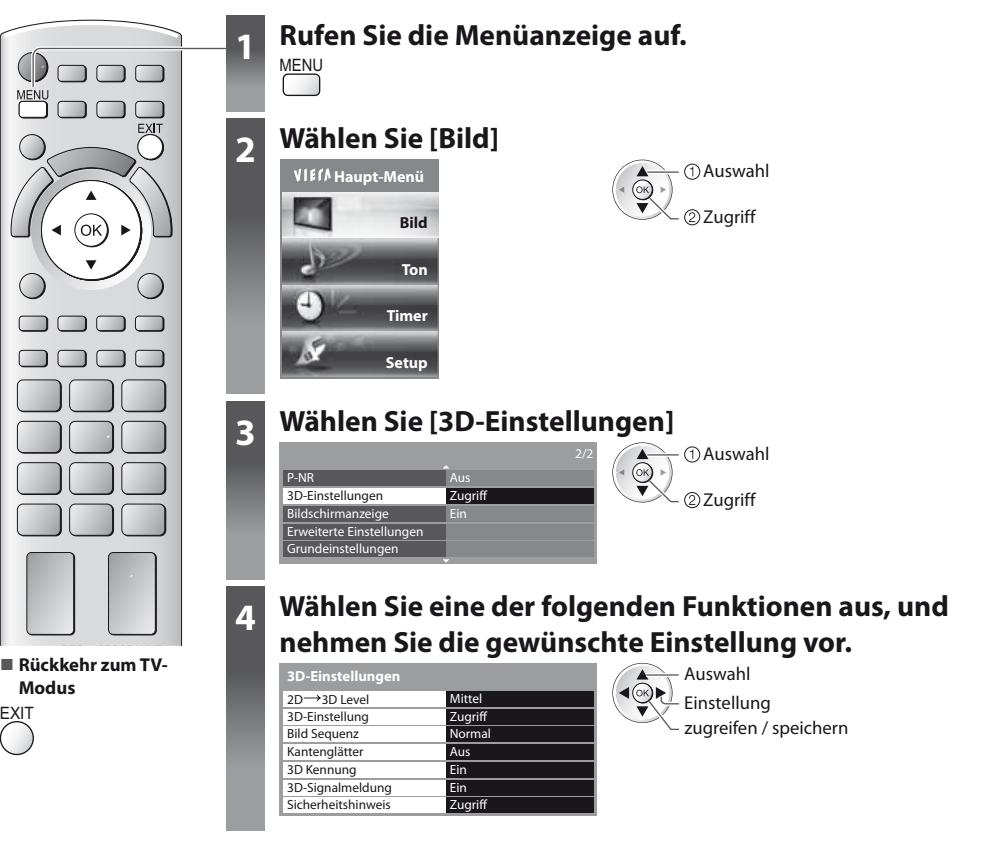

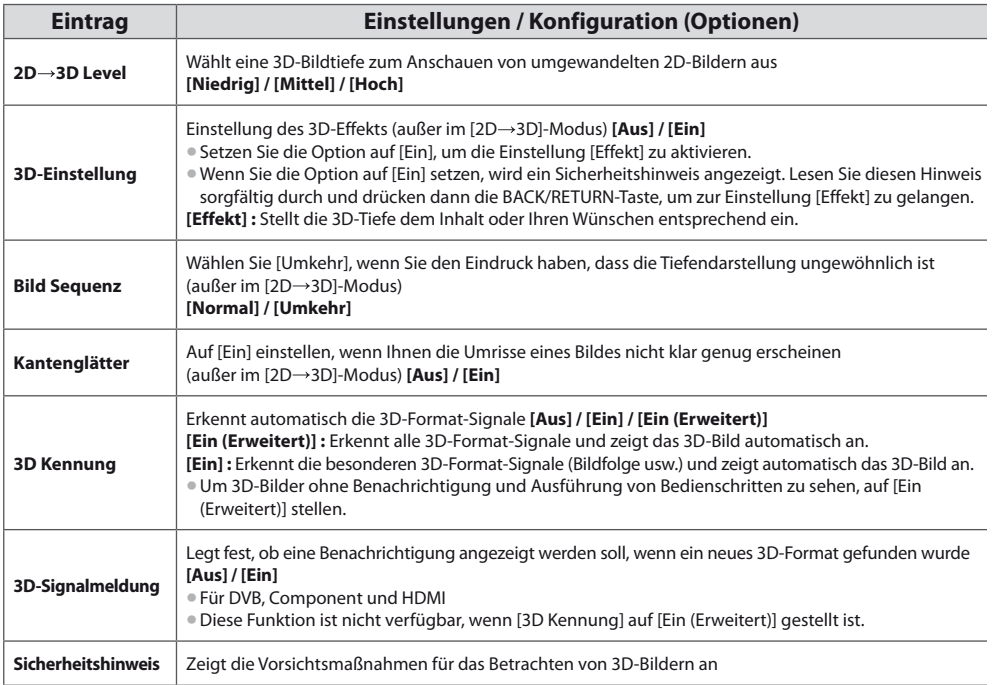

## **Hinweis**

t[3D-Einstellung] und [Bild Sequenz] werden bei einem Wechsel des Eingabemodus oder des Kanals nicht gespeichert.

## **Maximale Reichweite der aktiven 3D Shutterbrille**

Wird die aktive 3D Shutterbrille für etwa 5 Minuten außerhalb des maximalen Empfangsbereichs benutzt, schaltet sie sich automatisch ab.

: Maximaler Empfangsbereich der aktiven 3D Shutterbrille

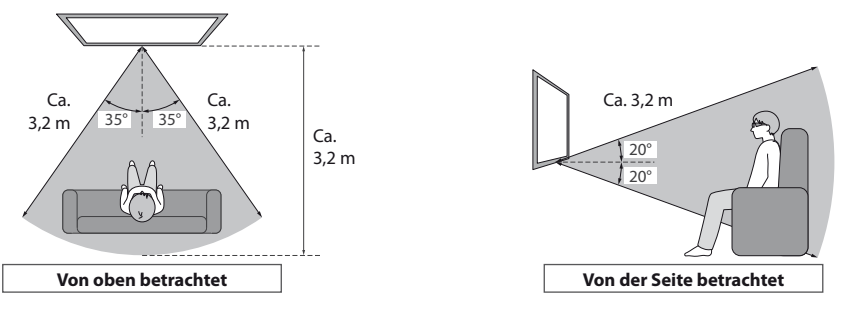

## **Hinweis**

- Sie können die 3D-Bilder mit der aktiven 3D Shutterbrille nicht in zu großer Entfernung vom Fernseher anschauen, da der Empfang der Infrarotsignale vom Fernseher sich dann verschlechtert.
- tGegenstände zwischen den Infrarotsensoren am Fernseher und an der 3D Shutterbrille, verschmutzte Infrarotsensoren und bestimmte Umgebungsbedingungen können den Verfügbarkeitsbereich verkürzen.
- tWenn Sie während der Betrachtung von 3D-Bildern einige Zeit nicht auf den Fernsehbildschirm schauen, wird die 3D Shutterbrille möglicherweise automatisch abgeschaltet, auch wenn Sie sich im Empfangsbereich befinden.

## **Gebrauch von VIERA TOOLS**

Die VIERA TOOLS-Funktion bietet Ihnen einen bequemen Zugriff auf bestimmte Spezialfunktionen.

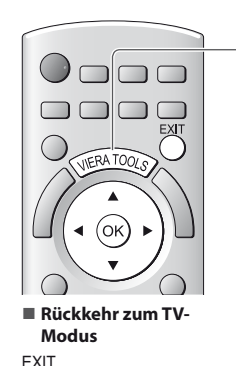

## **1 Zeigen Sie die Funktionssymbole an.**

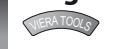

## **2 Wählen Sie die gewünschte Funktion aus.**

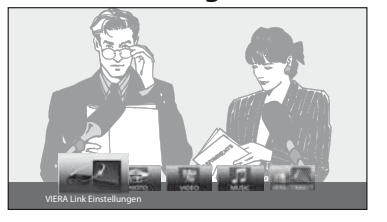

ৰ(জ)⊳ Auswahl Zugriff

## **- Führen Sie das Bedienungsverfahren für die gewählte Funktion aus.**

[VIERA Link Einstellungen]

oder  $\langle$ 

## **"VIERA Link Einstellungen" (S. 86)**

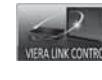

Wenn zwei oder mehr kompatible Geräte angeschlossen sind, erscheint eine Auswahlanzeige. Bitte wählen Sie die passende Beschreibung aus und greifen Sie auf das Gerät zu.

[Musik]

 **"Musik-Modus" (S. 71)**

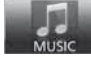

[VIERA Connect]  **"VIERA Connect" (S. 17, 79)**

#### [Foto]  **"Foto-Modus" (S. 64)**

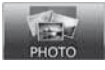

[Video]\*  **"Video-Modus" (S. 69)**

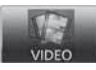

 Wenn zwei oder mehr verfügbare Geräte angeschlossen sind, wird ein Auswahlbildschirm angezeigt. Bitte wählen Sie die passende Beschreibung aus und greifen Sie auf das Gerät zu.

## **Hinweis**

tWenn die ausgewählte Funktion nicht verfügbar ist, können Sie in den Demonstrationsmodus wechseln, in dem die Funktionsweise erklärt wird. Drücken Sie auf die Taste OK, um nach der Auswahl der nicht verfügbaren Funktion in den Demonstrationsmodus zu wechseln.

## **Gebrauch der Menüfunktionen**

Verschiedene Menüs können aufgerufen werden, die Ihnen eine benutzerspezifische Einstellung von Bild-, Ton- und anderen Funktionen ermöglicht.

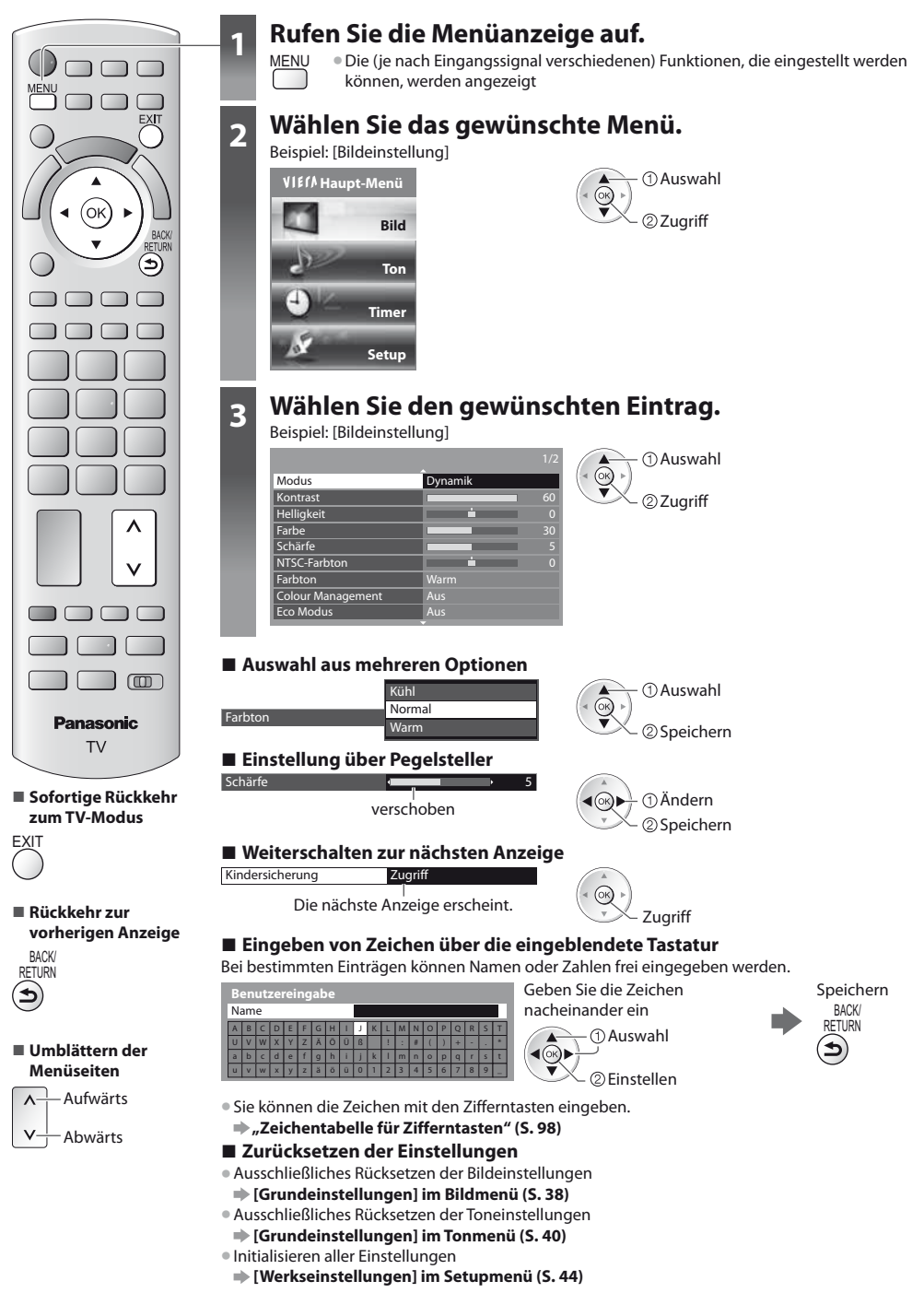

## **Menüliste**

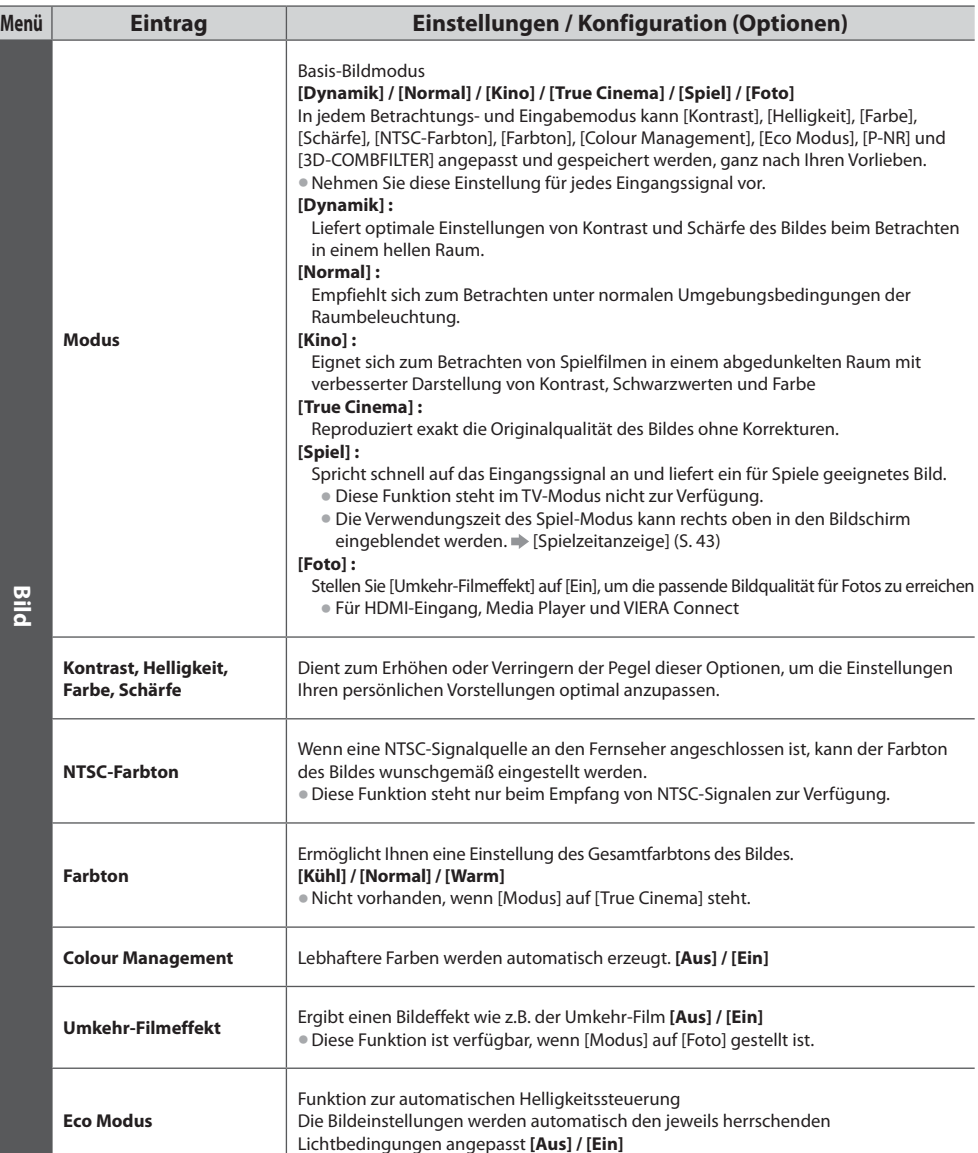
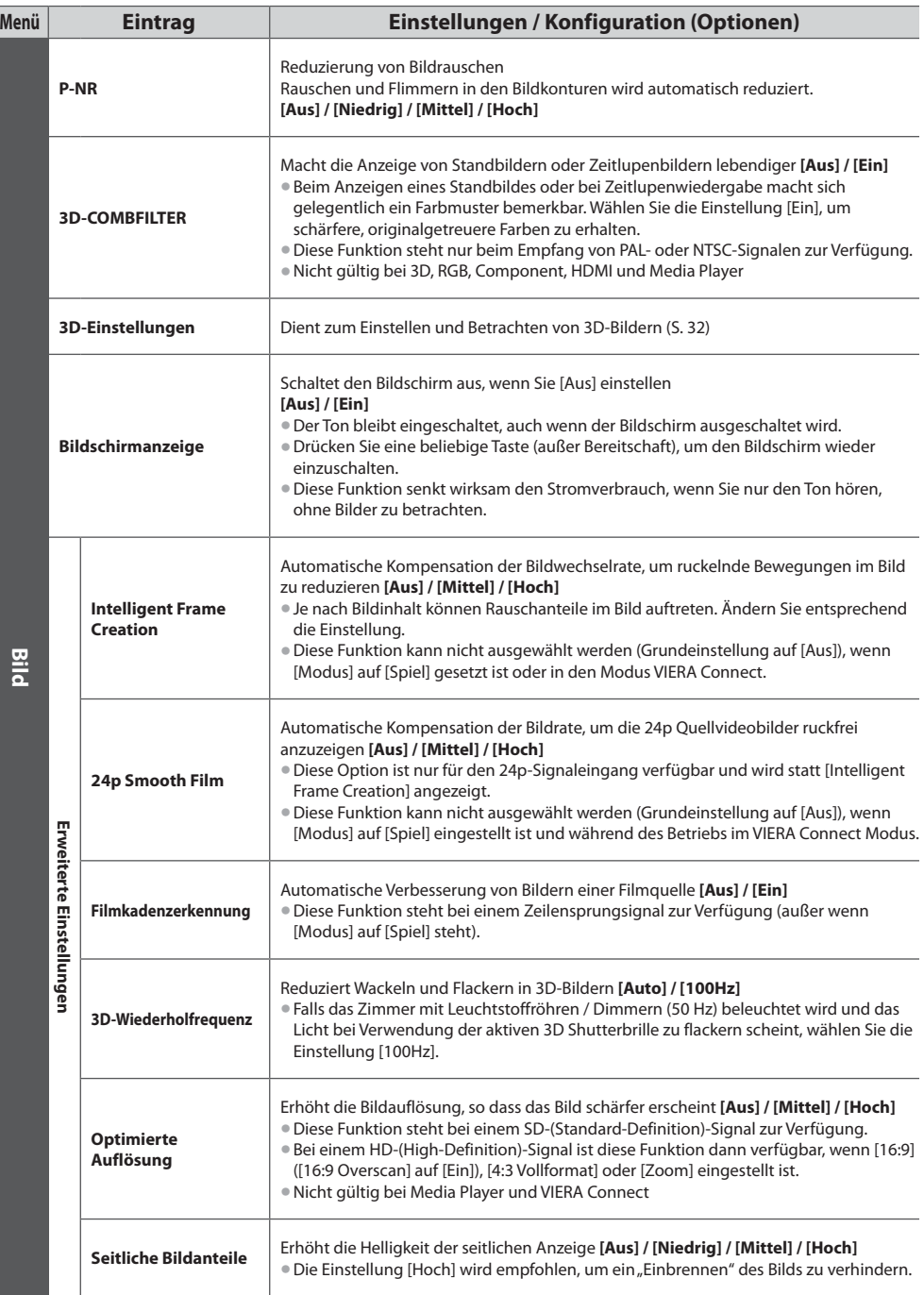

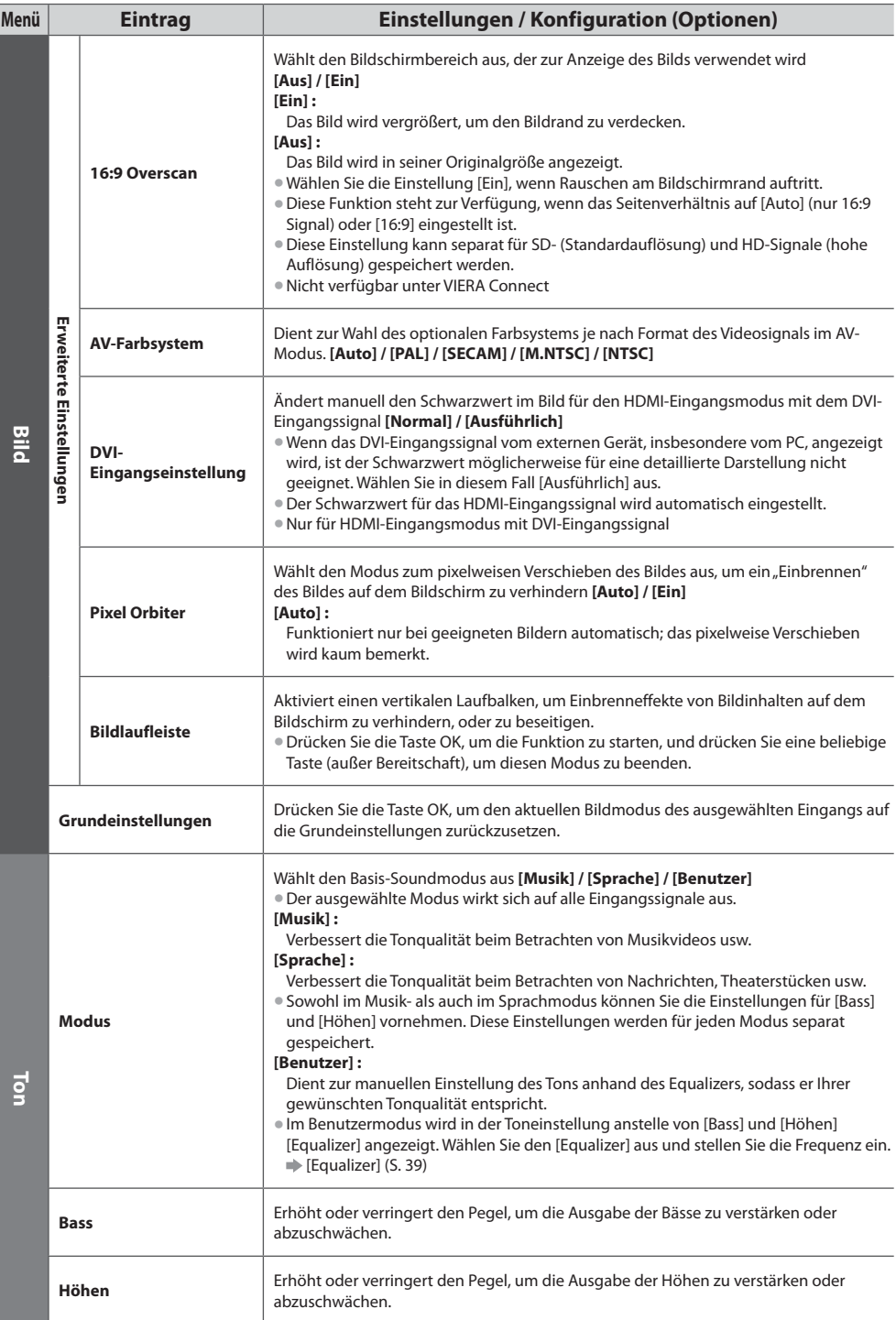

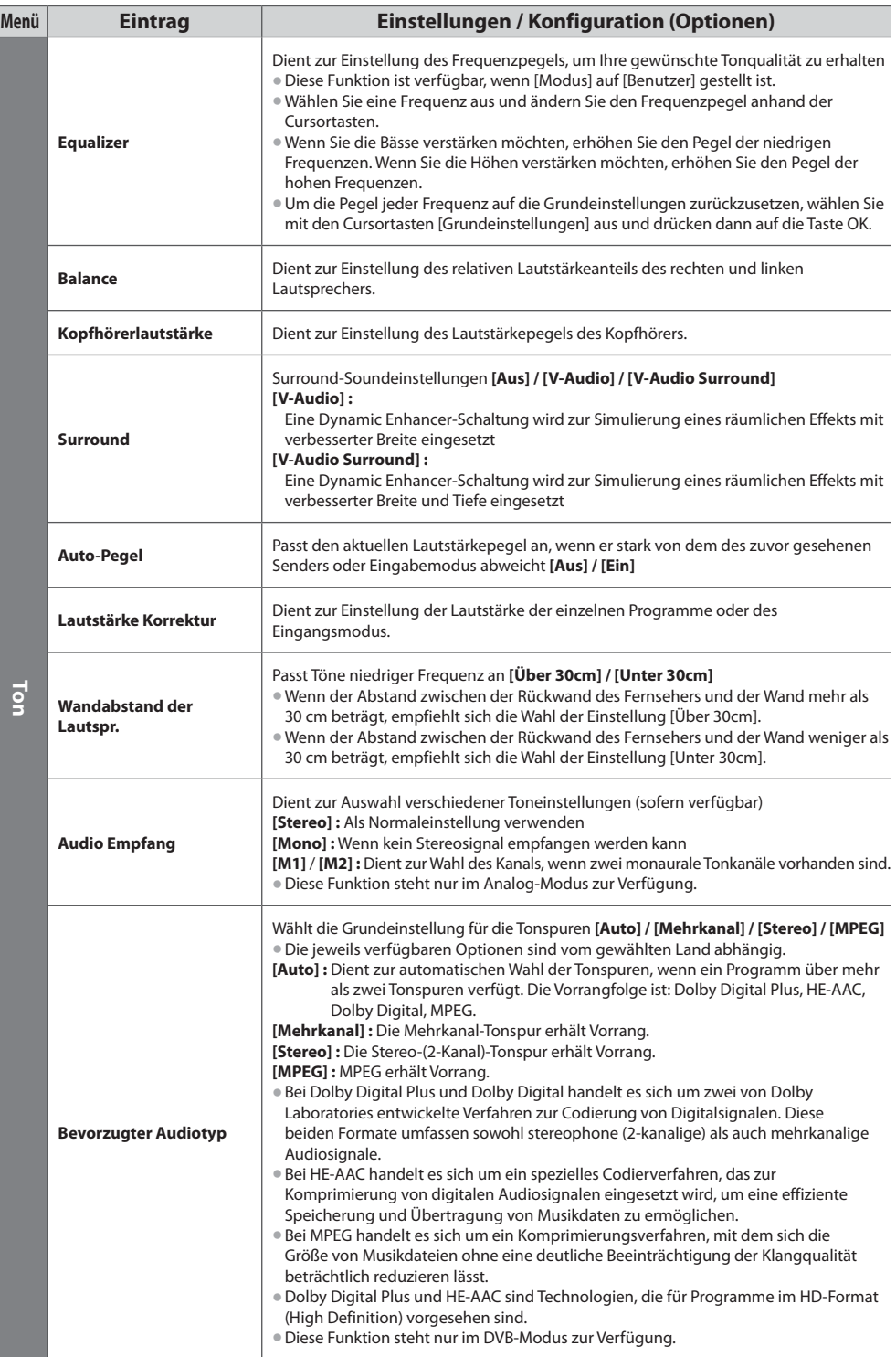

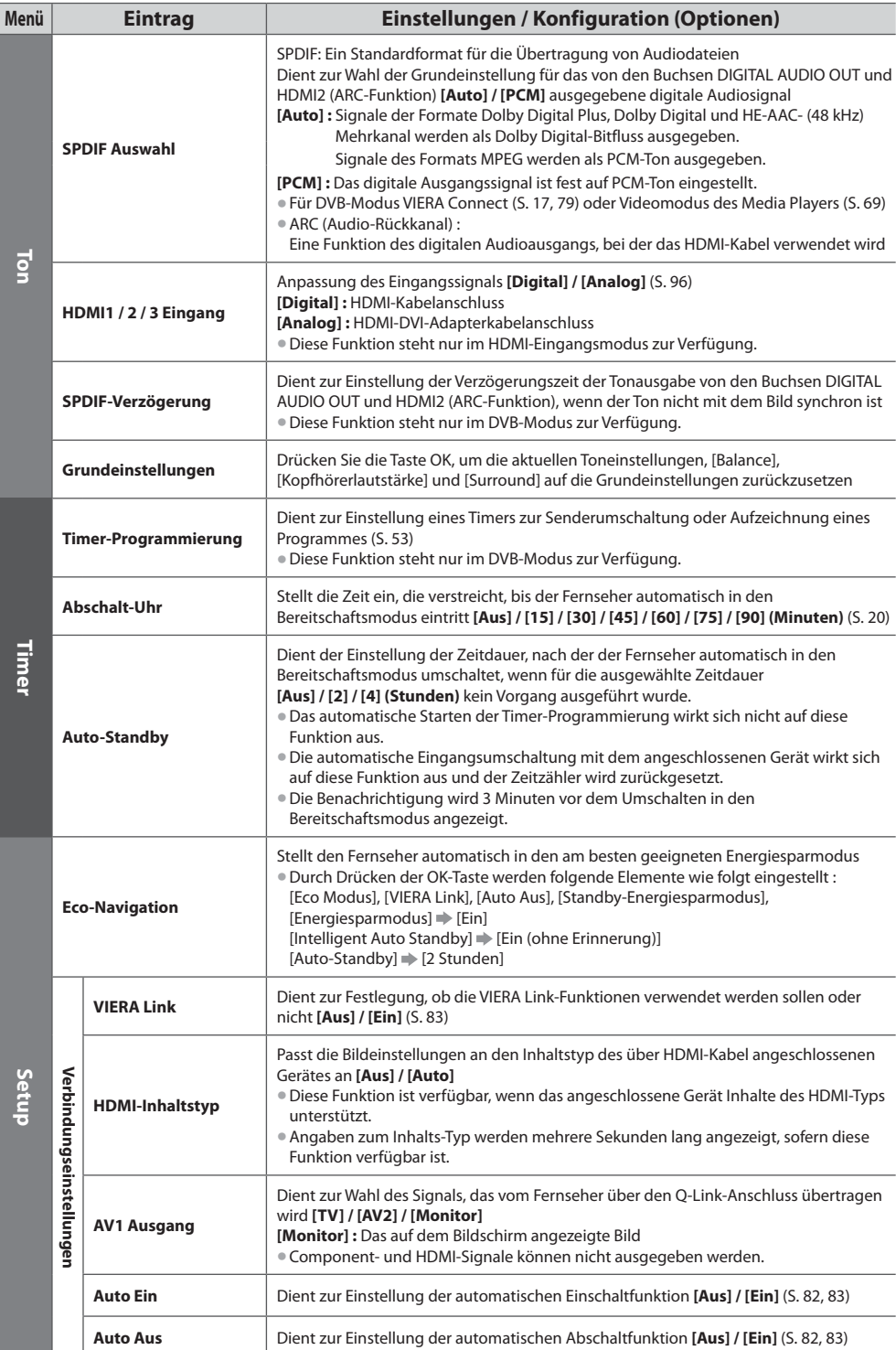

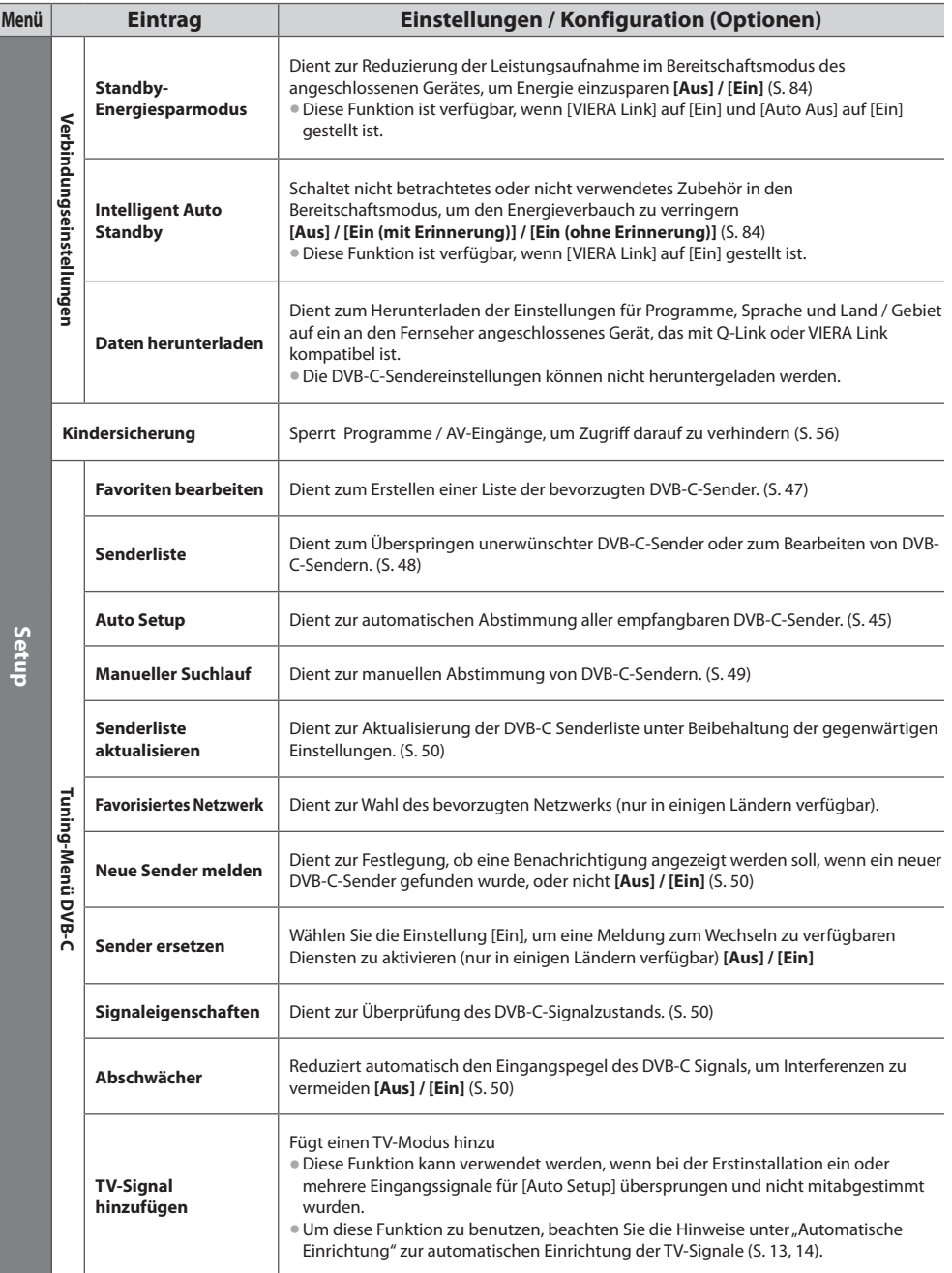

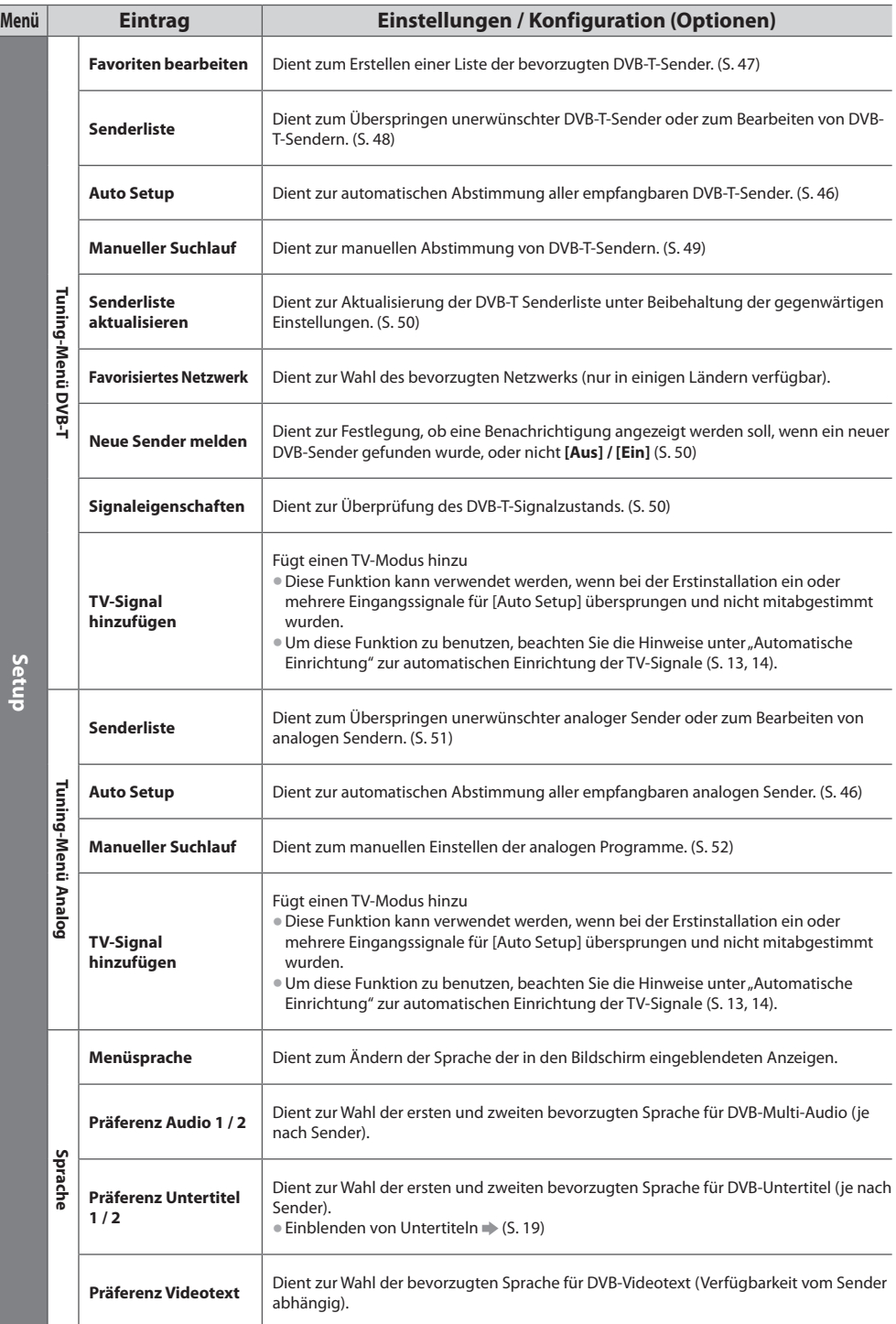

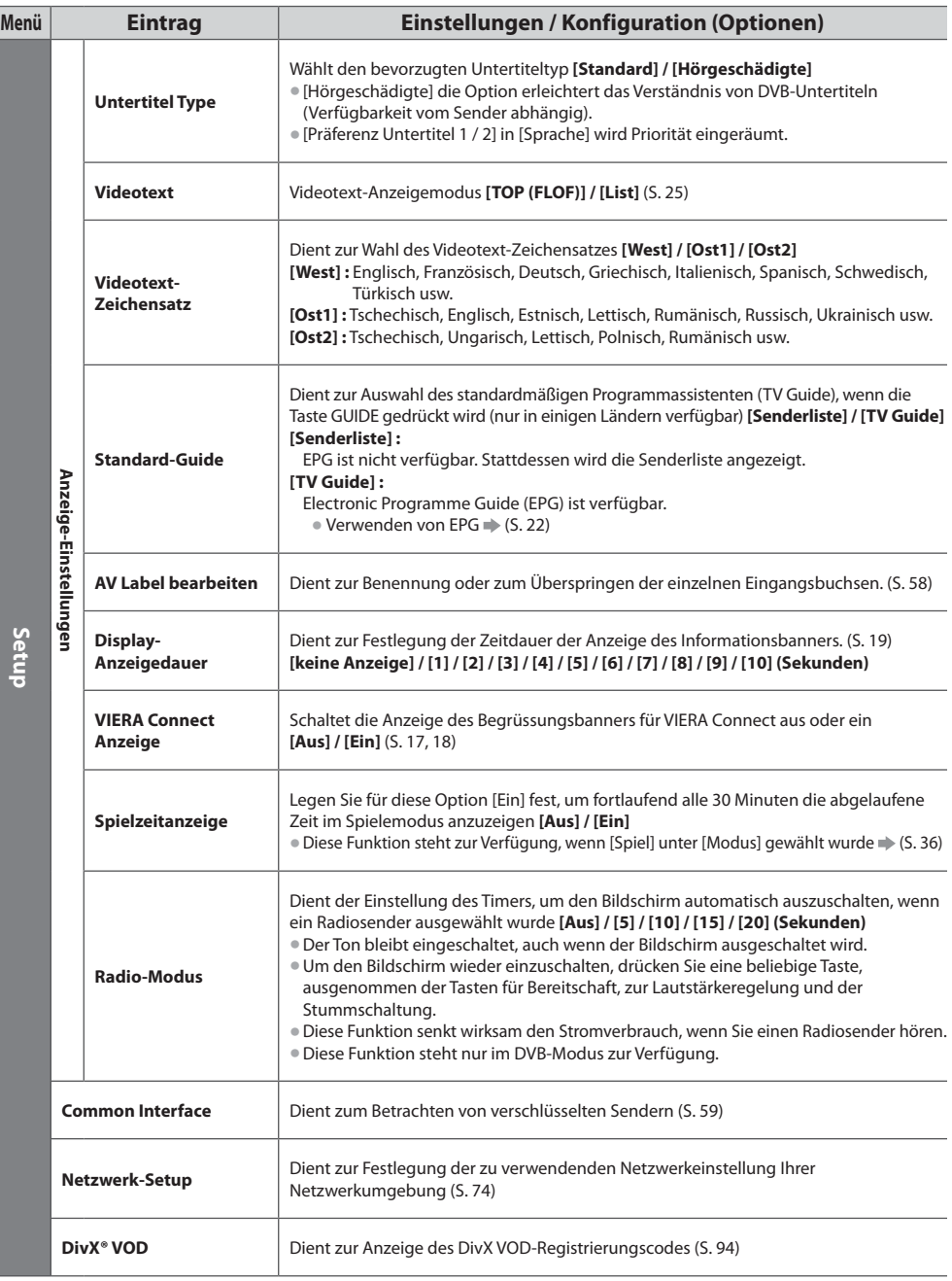

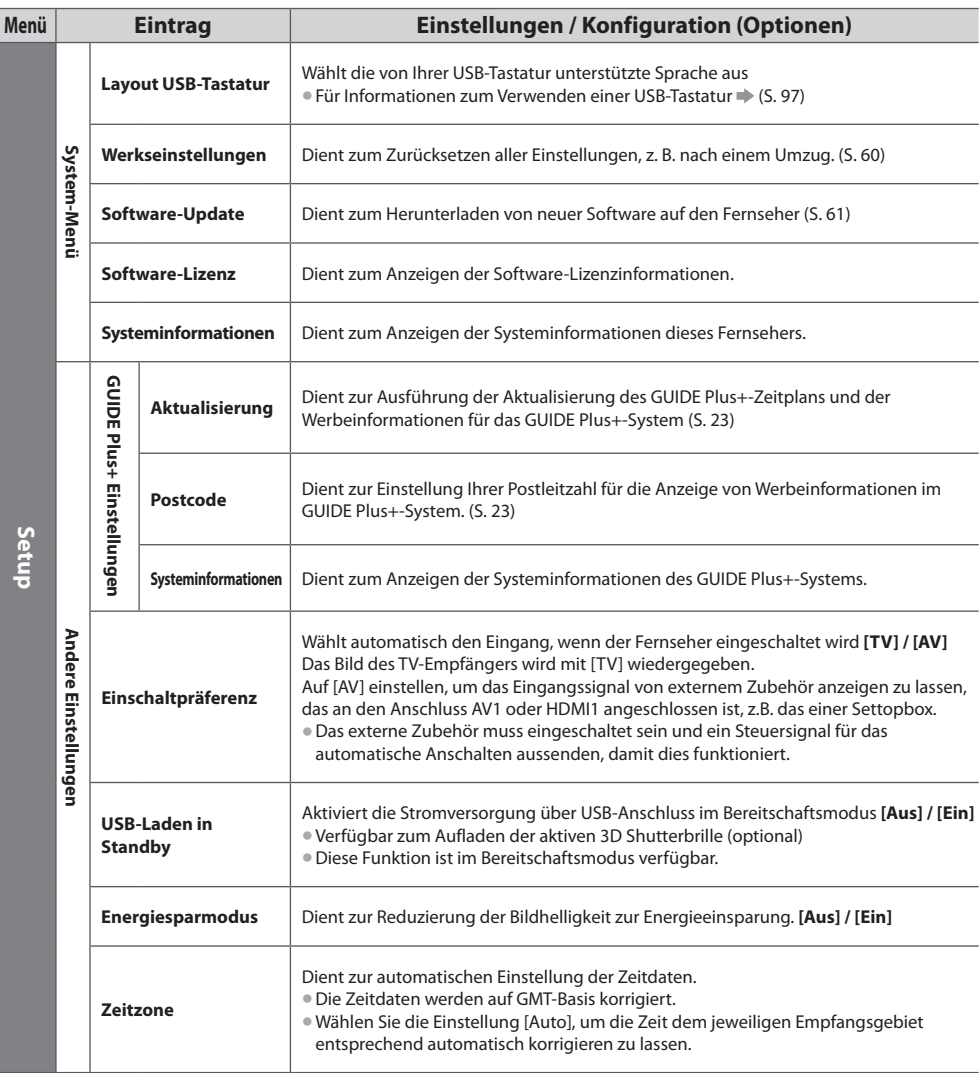

tWährend des Betriebs mit dem Media Player wird ein anderes Menü angezeigt (S. 63 - 72); das gilt auch bei VIERA Connect (S. 17, 79).

 $\bullet$  Nur die verfügbaren Einträge können gewählt werden.

# **Sendersuchlauf**

Dient zur automatischen Abstimmung aller empfangbaren Sender.

- tDiese Funktion steht nur zur Verfügung, wenn die Abstimmung der Sender bereits ausgeführt wurde.
- · Nur der ausgewählte Modus wird wiedergegeben.
- tAlle früheren Kanaleinstellungen werden gelöscht.
- $\bullet$  Wenn eine Kindersicherungs-PIN (S. 56) eingestellt wurde, muss diese erneut eingegeben werden.
- Falls die Abstimmung nicht vollständig abgeschlossen wurde **| [Manueller Suchlauf] (S. 49, 52)**

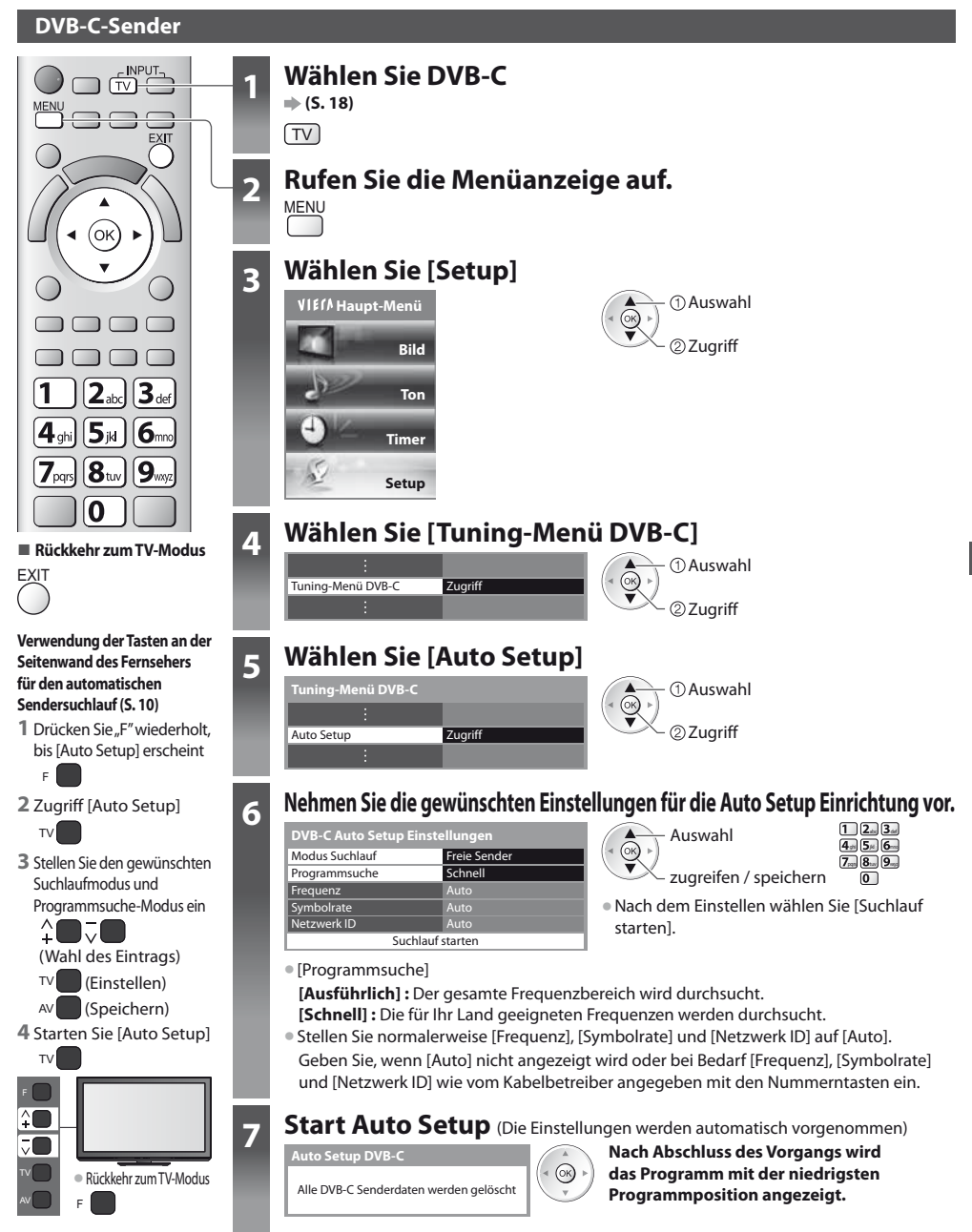

### **DVB-T-Programme oder analoge Programme**

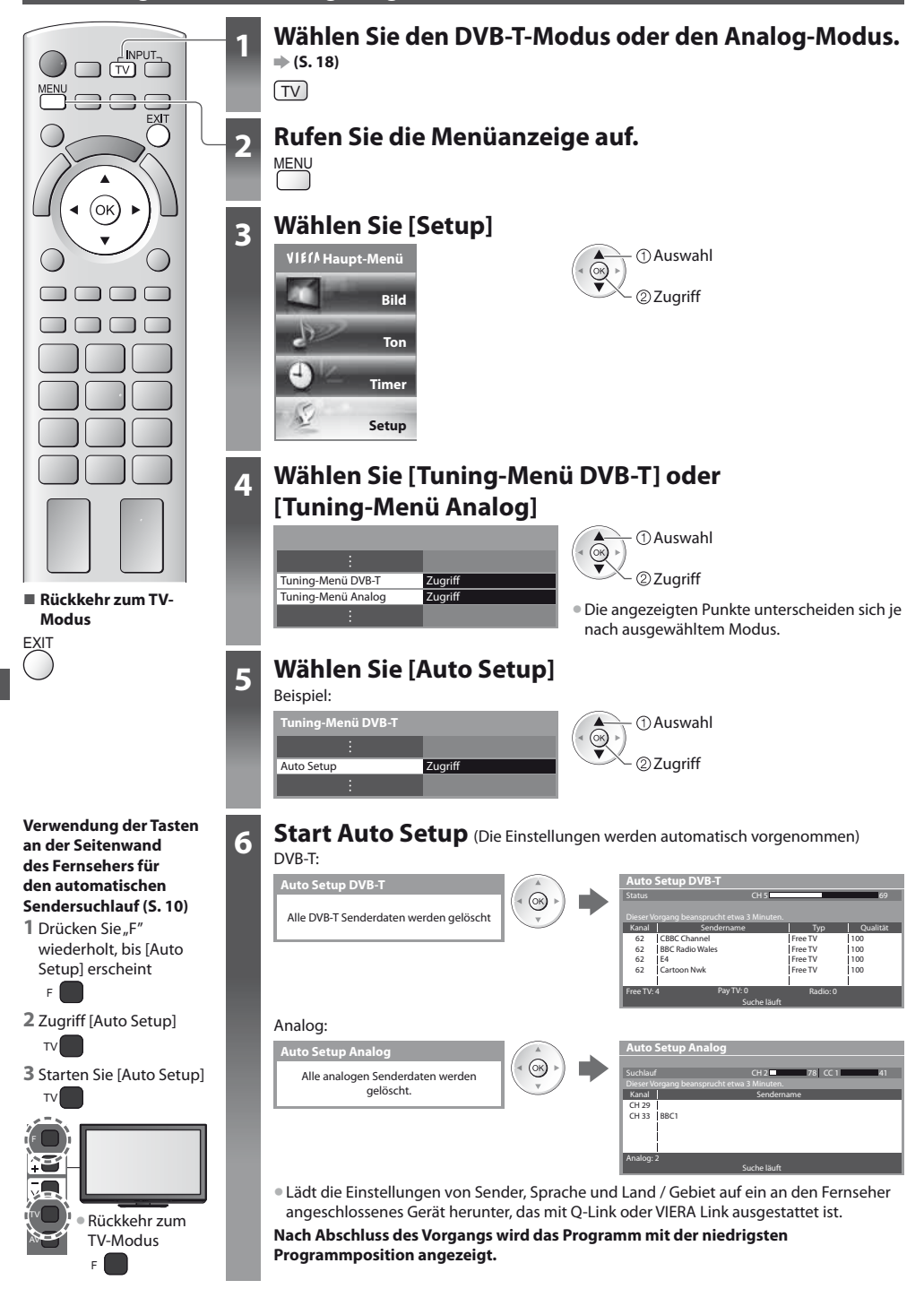

### **Abstimmen und Bearbeiten von Programmen (DVB)**

Sie können Sender erneut abstimmen, Listen Ihrer Lieblingsprogramme erstellen und unerwünschte Kanäle überspringen usw.

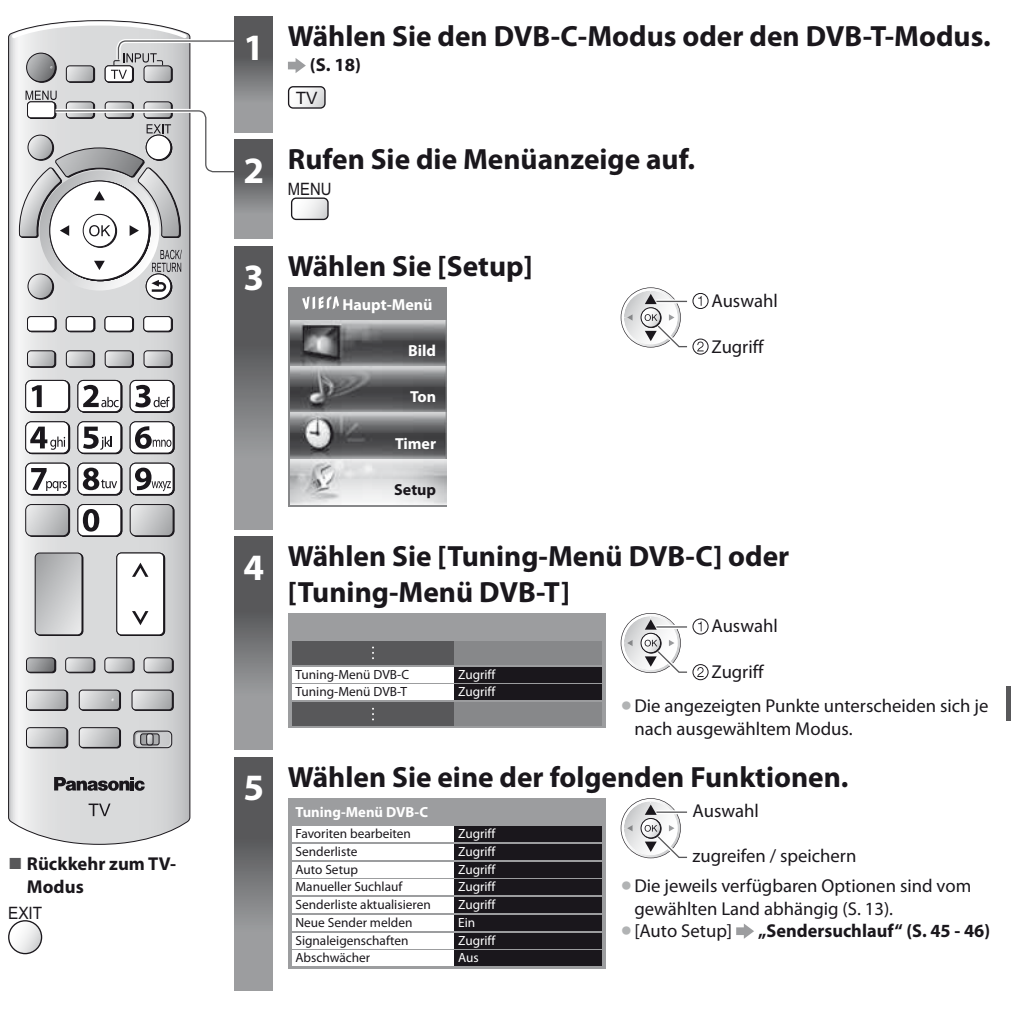

### **Auflisten der DVB-Favoriten-Programme [Favoriten bearbeiten]**

Sie können bis zu vier Listen (Favoriten) Ihrer Lieblingsprogramme erstellen. Auf die "DVB-Favoriten" kann unter "Kategorie" im Informationsbanner (S. 19) und auf dem Bildschirm des Programmassistenten zugegriffen werden (S. 22).

1 Wählen Sie einen aufzulistenden Kanal <sup>[-o]</sup>: Verschlüsselter Sender)

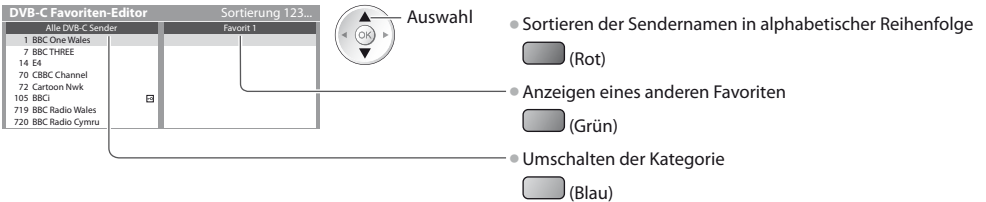

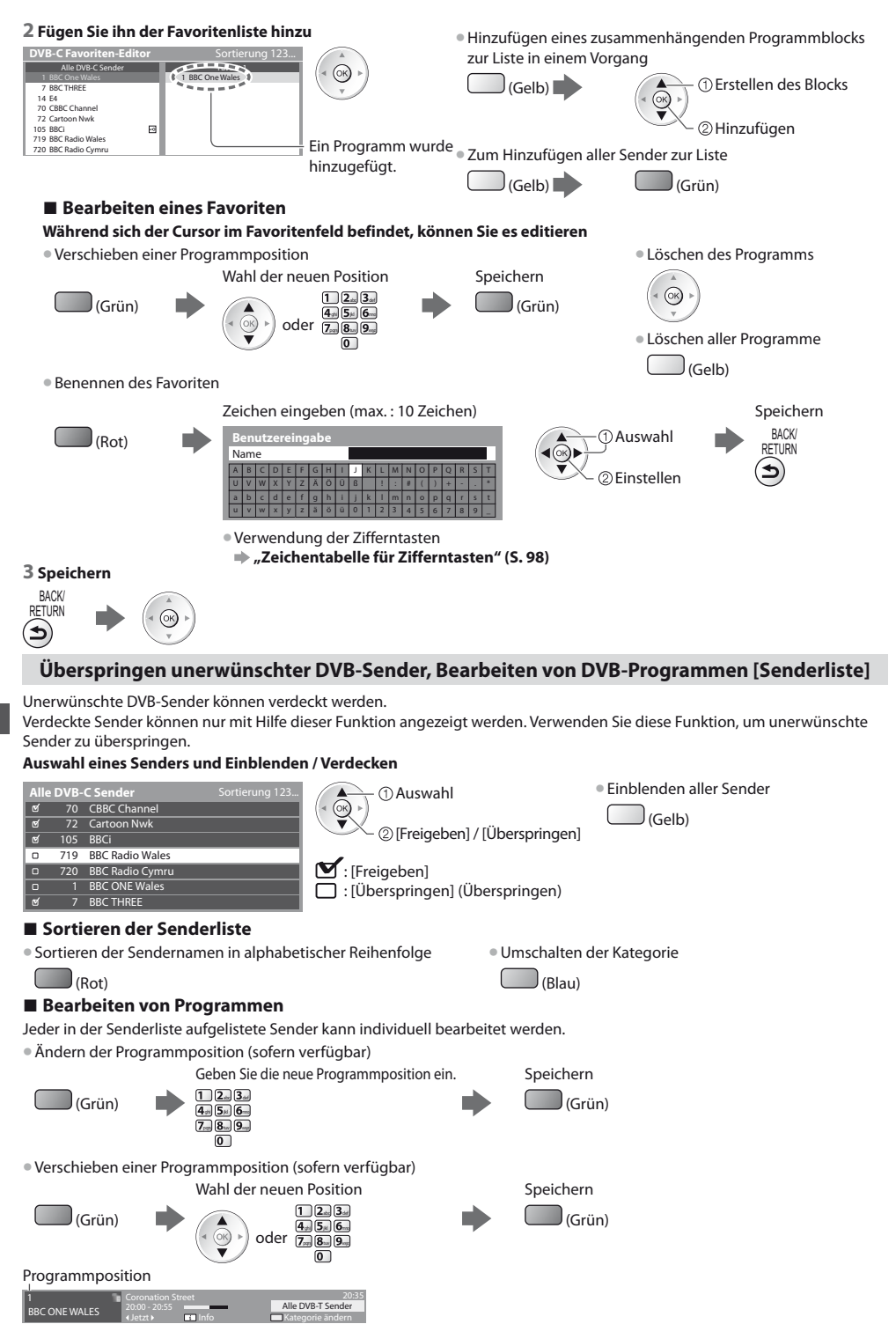

### **Manuelles Einstellen von DVB-Programmen [Manueller Suchlauf]**

ab<u>ce</u><br>2015 designati<br>2015 designations  $\overline{7}$   $\overline{8}$   $\overline{9}$   $\overline{9}$ 

Verwenden Sie normalerweise [Auto Setup] oder [Senderliste aktualisieren], um die DVB-Sender neu zu justieren. Verwenden Sie diese Funktion, wenn nicht alle abstimmbaren Kanäle eingestellt werden konnten, oder um die Ausrichtung der Antenne zu justieren.

 $\bullet$  Alle neu gefundenen Sender werden der Senderliste hinzugefügt.

### **DVB-C:**

### **1 Eingabe der Frequenz**

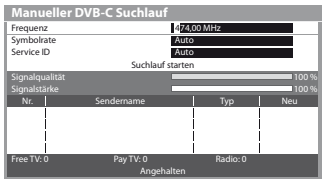

**Stellen Sie [Symbolrate] und [Service ID] normalerweise auf [Auto].** 

### **2 Auswahl [Suchlauf starten]**

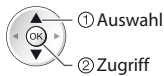

### **DVB-T:**

### **1 Stellen Sie die Frequenz für jeden Kanal ein**

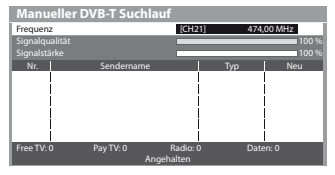

Programmwahl

◀⊛▶ Einstellen der Frequenz

· Nehmen Sie die Antennen-Einstellungen so vor, dass die [Signalqualität] den optimalen Wert erreicht.

### **2 Suchen**

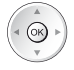

### **DVB-Senderliste automatisch aktualisieren [Senderliste aktualisieren]**

Sie können neue Sender hinzufügen, entfernte Sender löschen sowie die Namen und Programmpositionen von Sendern automatisch in der Senderliste aktualisieren.

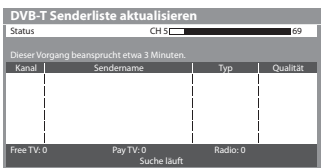

- $\bullet$  Die Kanalliste wird unter Beibehaltung Ihrer Einstellungen unter [Favoriten bearbeiten], [Senderliste], [Kindersicherung] usw. aktualisiert.
- · Je nach Signalqualität wird das Update möglicherweise nicht richtig ausgeführt.

### **Benachrichtigung anzeigen [Neue Sender melden]**

Dient zur Festlegung, ob eine Benachrichtigung angezeigt werden soll, wenn ein neuer DVB-Sender gefunden wurde, oder nicht. **[Aus] / [Ein]**

Neue Sender gefunden. Der Senderliste hinzufügen OK. Zum Verlassen EXIT.

· Die Auswahl von OK startet die Funktion [Senderliste aktualisieren].

### **DVB-Signal überprüfen [Signaleigenschaften]**

Dient zur Wahl eines Kanals und zur Überprüfung des Zustands des DVB-Signals. Eine hohe Signalstärke bedeutet nicht unbedingt, dass das Signal für den DVB-Empfang geeignet ist.

Verwenden Sie den Signalqualitäts-Indikator wie folgt:

### **[Signalqualität] :**

- Grüner Balken  $\rightarrow$  quter Signalzustand
- **Gelber Balken Schlechter Signalzustand**
- $\bullet$  Roter Balken  $\bullet$  sehr schlechter Signalzustand (Überprüfen Sie die terrestrische Antenne oder das Kabel)

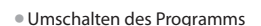

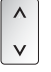

Beispiel:

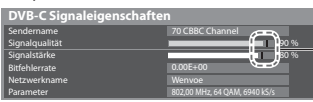

Diese Balken zeigen den maximalen Signalwert der Programmwahl.

### **Verringern des DVB-C-Signals [Abschwächer]**

Wenn das DVB-C-Signal zu stark ist, können Interferenzen auftreten. Stellen Sie in diesem Fall die Funktion auf [Ein], um das Signal automatisch zu verringern.

· Diese Funktion steht nur für DVB-C-Signale zur Verfügung.

### **Abstimmen und Bearbeiten von Programmen (analog)**

Sie können unerwünschte analoge Sender überspringen und analoge Sender bearbeiten.

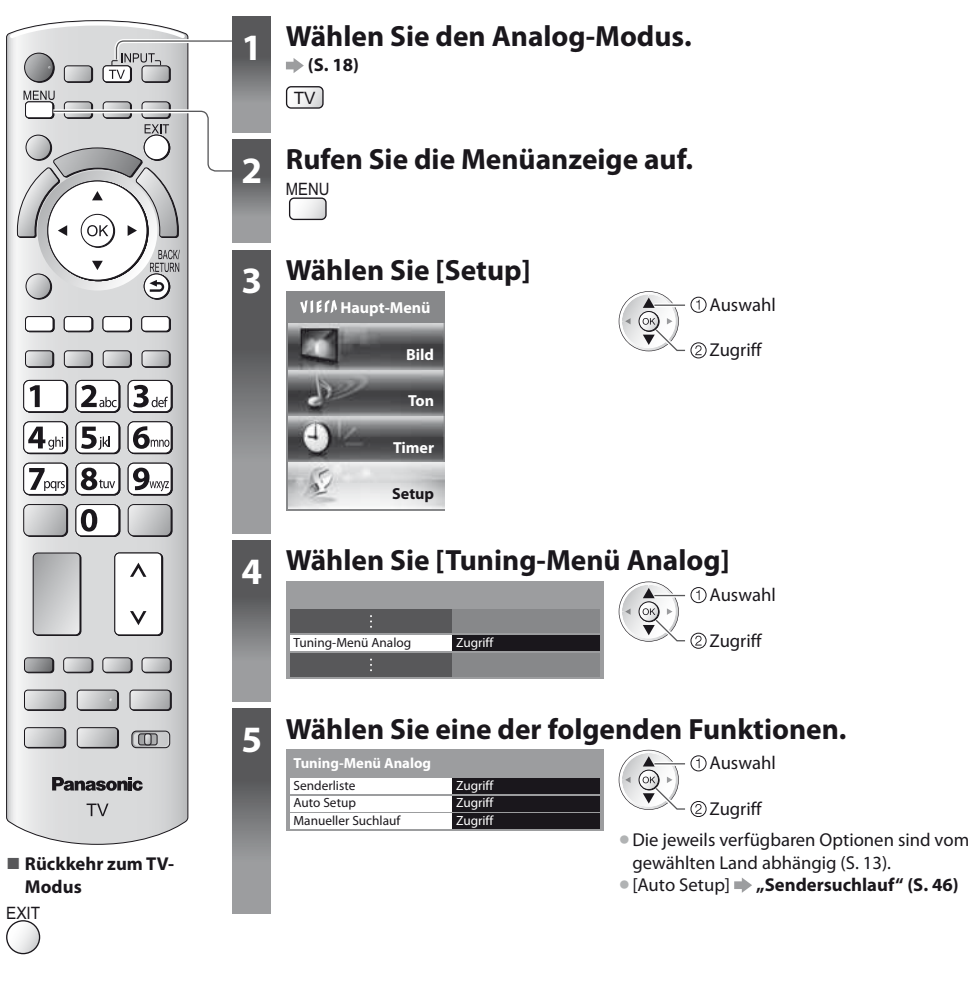

### **Sie können unerwünschte analoge Sender überspringen und analoge Sender bearbeiten [Senderliste]**

Unerwünschte analoge Sender können verdeckt werden.

Verdeckte Sender können nur mit Hilfe dieser Funktion angezeigt werden. Verwenden Sie diese Funktion, um unerwünschte Sender zu überspringen.

(Gelb)

### **Auswahl eines Senders und Einblenden / Verdecken**

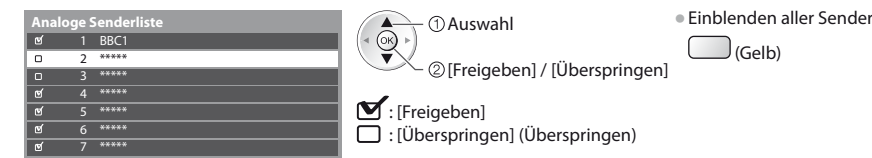

### **- Bearbeiten von Programmen**

Jeder in der Senderliste aufgelistete Sender kann individuell bearbeitet werden.

**• Erneutes Abstimmen aller Sender ([Manueller Suchlauf])** 

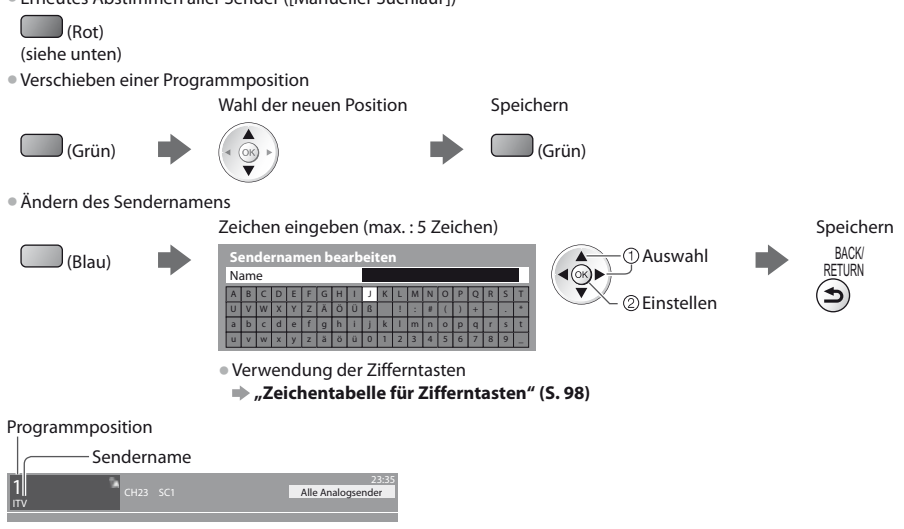

### **Hinweis**

Wenn ein Videorecorder nur mit dem HF-Kabel angeschlossen ist, bearbeiten Sie [VCR].

### **Manuelles Einstellen des analogen Programms [Manueller Suchlauf]**

### **[Feinabstimmung]**

Diese Funktion ermöglicht es, kleine Justierungen bei der Abstimmung eines bestimmten Programms vorzunehmen (wenn eine Korrektur aufgrund von Wetterverhältnissen usw. erforderlich wird).

### **[Manueller Suchlauf]**

Stimmen Sie das analoge Programm nach Ausführung des automatischen Sendersuchlaufs manuell ab.

- **Stellen Sie zunächst das [Tonsystem] und [Farbsystem] ein, und führen Sie dann diese Funktion aus.**
- Stellen Sie normalerweise [Farbsystem] [Auto] ein.
- tWenn ein Videorecorder nur mit dem HF-Kabel angeschlossen ist, wählen Sie die Programmposition [0].

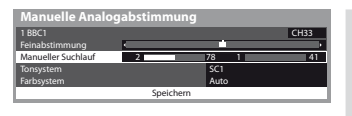

SC1: PAL B, G, H / SECAM B, G SC2: PAL I SC3: PAL D, K / SECAM D, K F: SECAM L, L'

**1 Wahl der Programmposition**

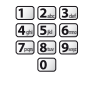

 $\checkmark$ 

**2 Wählen Sie das Programm**

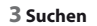

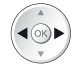

### **4 Auswahl [Speichern]**

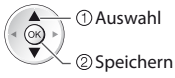

# **Timer-Programmierung**

### **Timer-Programmierung über das Menü**

Im Timer-Programmierungsmenü können Sie Programme auswählen, auf die das Gerät zu einer vorgegebenen Zeit umschaltet, oder die von einem externen Recorder aufgezeichnet werden. Diese Funktionen werden auch im Bereitschaftsmodus unterstützt.

- Zum Einstellen der Timer-Programmierung können Sie auch den Programmassistenten (TV Guide) verwenden (S. 24).
- · Diese Funktion ist im Analog-Modus nicht verfügbar.
- $\bullet$  In der Timer-Programmierung können bis zu 15 Programme gespeichert werden.
- tDie Timer-Programmierung funktioniert nur dann zuverlässig, wenn über das Signal des Senders oder des Anbieters die richtigen Zeitangaben übermittelt werden.
- $\bullet$  Für Aufnahmen mittels Timer-Programmierung muss der Fernseher entweder eingeschaltet oder im Bereitschaftsmodus sein. Zur Anzeige von Erinnerungen muss der Fernseher eingeschaltet sein.
- tWährend der Aufnahme mittels Timer-Programmierung kann kein anderer Sender ausgewählt werden.
- tUnter Umständen kann ein verschlüsseltes Programm (das kopiergeschützt ist) nicht aufgezeichnet werden.
- $\bullet$  Beim Aufzeichnen von Programmen auf dem externen Recorder müssen Sie an dem an den Fernseher angeschlossenen Recorder die richtigen Einstellungen vornehmen.
- Wenn ein mit Q-Link, VIERA Link oder einer ähnlichen Technologie kompatibler Recorder an den Fernseher angeschlossen wird (S. 82, 83) und die [Verbindungseinstellungen] (S. 40) fertiggestellt sind, ist keine Einstellung des Recorders nötig. Lesen Sie auch die Bedienungsanleitung des Recorders.
- tWenn ein nicht mit Q-Link, VIERA Link oder einer ähnli chen Technologie kompatibler Recorder an den Fernseher angeschlossen wird, lesen Sie zur Vorbereitung des Recorders, die Bedienungsanleitung des Recorders.
- $\bullet$  Aufnahmen auf dem externen Recorder finden stets in Standardauflösung über SCART statt, selbst wenn das Originalprogramm ein High-Definition-(HD)-Programm ist.
- t2 Minuten vor der Aktivierung des Timers wird auf dem Bildschirm eine Erinnerung eingeblendet.
- Zum Entfernen der Meldung und Starten der Programmierung Abbrechen der Programmierung
- 

**EXIT** 

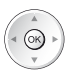

Sultan<br>Milio l **EXIT** 

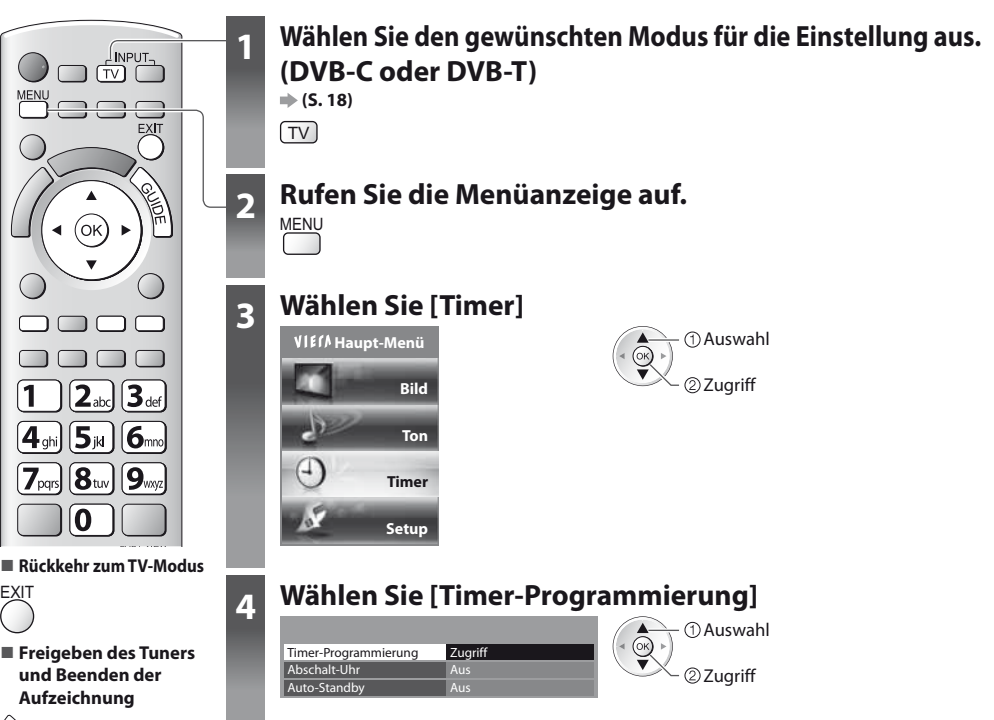

**Timer-Programmierung**

Timer-Programmierung

### **Details zur Timer-Programmierung**

### **1 Beginnen Sie mit den Einstellungen**

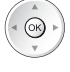

### **2 Wählen Sie die Funktion ([Ext. Rec.] oder [Erinnerung])**

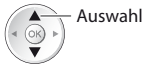

### **[Ext. Rec.] :**

Zeichnet das Programm auf dem externen Recorder auf Zu Beginn der Startzeit wird der Sender automatisch umgeschaltet und die Video- und Audiosignale werden ausgegeben. 2 Minuten vor der Aktivierung des Timers wird auf dem Bildschirm eine Erinnerung eingeblendet.

### **[Erinnerung] :**

zu Ihrer Erinnerung, das Programm anzuschauen Beim Fernsehen wird 2 Minuten vor der Anfangszeit eine Erinnerungsmeldung angezeigt. Drücken Sie auf die Taste OK, um zum programmierten Sender umzuschalten.

### **3 Stellen Sie Sender, Datum und Uhrzeit ein (wiederholen Sie die Vorgänge wie unten beschrieben)**

Stellen Sie die Punkte von **1** bis **4** ein.

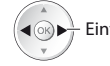

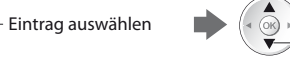

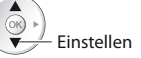

t**1**, **3** und **4** können auch über die Nummerntasten eingegeben werden.

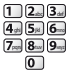

: Wird angezeigt, wenn sich Timer-Programmierungsereignisse überlappen

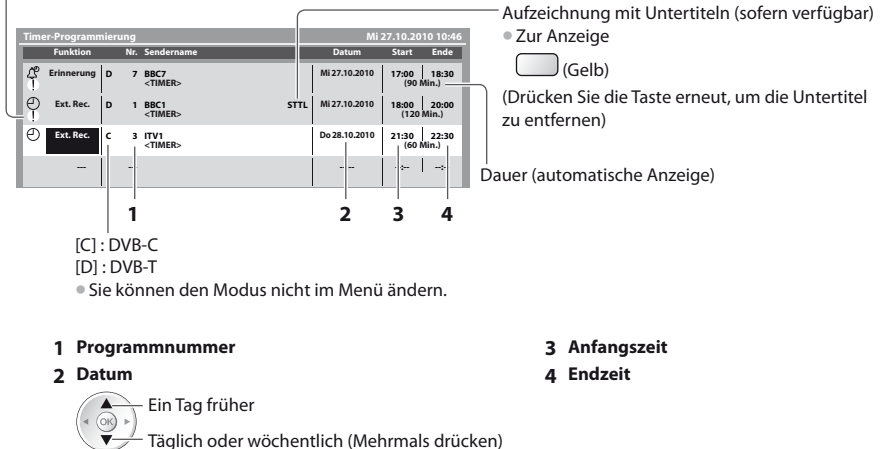

- t[Täglich So-Sa] : Sonntag bis Samstag
- · [Täglich Mo-Sa] : Montag bis Samstag
- **•** [Täglich Mo-Fr] : Montag bis Freitag
- t[Wöchentl. Sa/Fr/Do/Mi/Di/Mo/So] : An jedem Wochentag zur selben Zeit

### **4 Speichern**

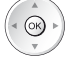

**Timer-Programmierung**

Timer-Programmierung

### **- Ändern einer Timer-Programmierung**

Wählen Sie das zu ändernde Programm aus

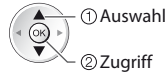

Nehmen Sie die gewünschten Korrekturen vor (S. 54)

### **- Abbrechen einer Timer-Programmierung**

Wählen Sie das zu löschende Programm aus.

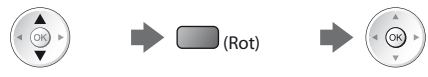

### **- Aufzeichnung mit Untertiteln (sofern verfügbar)**

Wählen Sie das Programm aus, das mit Untertiteln aufgezeichnet werden soll

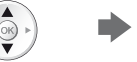

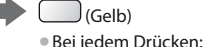

Auto  $\leftarrow$  Aus

### **- Vorübergehendes Abbrechen einer Timer-Programmierung**

Wählen Sie das abzubrechende Programm aus.

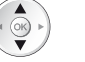

 (Blau) **• Bei jedem Drücken:** 

Abbrechen Abbrechen beenden

### **Hinweis**

- Prüfen Sie, ob die LED orange leuchtet. Wenn nicht, sind keine Timer-Programme aktiv oder gespeichert.
- tDie Erinnerungsmeldungen der Timer-Programmierung bleiben so lange auf dem Bildschirm, bis eines der folgenden Ereignisse eintritt: • Sie drücken die Taste OK, um das Programm anzuschauen, oder die Taste EXIT, um die Erinnerung aufzuheben.
	- Die Timer-Programmierung, für die die Erinnerung eingestellt wurde, endet.
- t"!" gibt an, dass sich bestimmte Ereignisse der Timer-Programmierung überlappen. [Ext. Rec.] wird Priorität über [Erinnerung] eingeräumt. Wenn sich zwei oder mehr Ereignisse des Typs [Ext. Rec.] überlappen, wird das erste Ereignis der Timer-Programmierung wie programmiert gestartet und beendet. Anschließend kann das nächste Ereignis der Timer-Programmierung gestartet werden.
- tDie Aufnahme mit Timer-Programmierung schaltet mehrere Sekunden vor der Anfangszeit automatisch auf den gewünschten Sender um.
- tUm die Timer-Programmierung direkt vor der Startzeit anzuhalten, müssen Sie den Recorder möglicherweise manuell anhalten.
- $\bullet$ Die Aufnahme mit Timer-Programmierung findet auch dann statt, wenn sich der Fernseher im Aufnahmemodus "Pause Live TV" (S. 85) befindet. In diesem Fall werden diese Aufnahmen abgebrochen.

# **Kindersicherung**

Sie können bestimmte Kanäle / AV-Eingänge sperren, um zu verhindern, dass sich Kinder die betreffenden Programme anschauen.

Wenn ein gesperrter Kanal / Eingang gewählt wird, erscheint eine Meldung mit der Aufforderung zur PIN-Eingabe; nach korrekter Eingabe wird die Sperre aufgehoben.

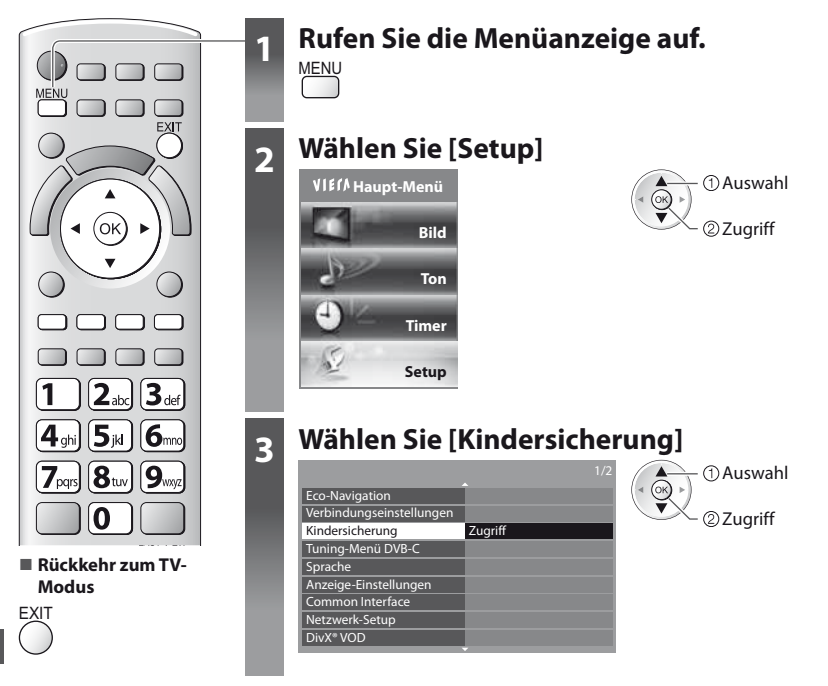

### **Sperren von Programmplätzen [Kindersicherung]**

### **1 Geben Sie die PIN-Nummer ein (4 Ziffern)**

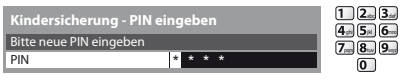

- **Geben Sie die PIN-Nummer beim ersten Einstellen zweimal ein.** 
	- Bitte notieren Sie sich die als PIN verwendete Zahl für den Fall, dass Sie sie später vergessen.
- Abhängig vom gewählten Land (S. 13) ist möglichwerweise "0000" als Standard-PIN gespeichert.

### **2 Auswahl [Programmliste]**

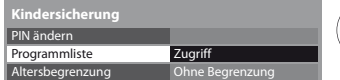

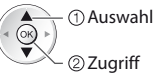

### **3 Wählen Sie den zu sperrenden Kanal / Eingang**

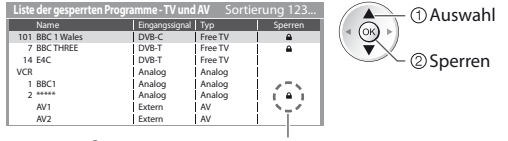

- : Erscheint, wenn der betreffende Kanal / Eingang gesperrt ist.
- tAbbrechen der Programmierung
- Wählen Sie den zu sperrenden Kanal / Eingang.

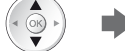

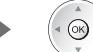

**• Sortieren der Sendernamen in alphabetischer Reihenfolge bei Sperren aller Kanäle / Eingänge (Grün)** 

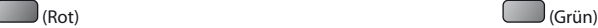

**■ Freigeben aller gesperrten Kanäle / Eingänge tals anden Sprung an den Anfang des nächsten Eingangs**<br>
(Gelb) (Gelb)

(Gelb) (Blau)

**- Ändern der PIN-Nummer**

1. Wählen Sie [PIN ändern]

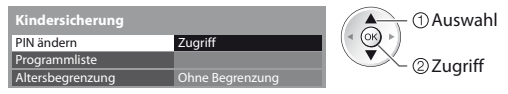

2. Geben Sie zweimal die neue PIN-Nummer ein

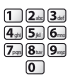

### **- Einstellen der Altersbegrenzung**

· Die Verfügbarkeit dieser Funktion ist vom gewählten Land (S. 13) abhängig.

Wenn ein DVB-Programm eine höhere Altersbegrenzung als das von Ihnen gewählte Alter besitzt, müssen Sie die PIN eingeben, um das Programm betrachten zu können (abhängig vom Sender).

Wählen Sie [Altersbegrenzung] aus, und stellen Sie ein Alter für die Einschränkung des Betrachtens von Programmen ein.

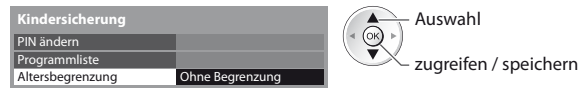

Auswahl

### **Hinweis**

 $\bullet$  Mit der Einstellung [Werkseinstellungen] (S. 60) werden die PIN und alle zugehörigen Einstellungen gelöscht.

# **AV Label bearbeiten**

Um die Identifizierung der einzelnen Eingänge des Fernsehers und die Auswahl des Eingangsmodus zu erleichtern, können Sie jeder Eingangsbuchse eine gewünschte Bezeichnung zuweisen sowie Buchsen überspringen lassen, an denen kein Zusatzgerät angeschlossen ist. ● Wahl des Eingangsmodus **→ (S. 27)** 

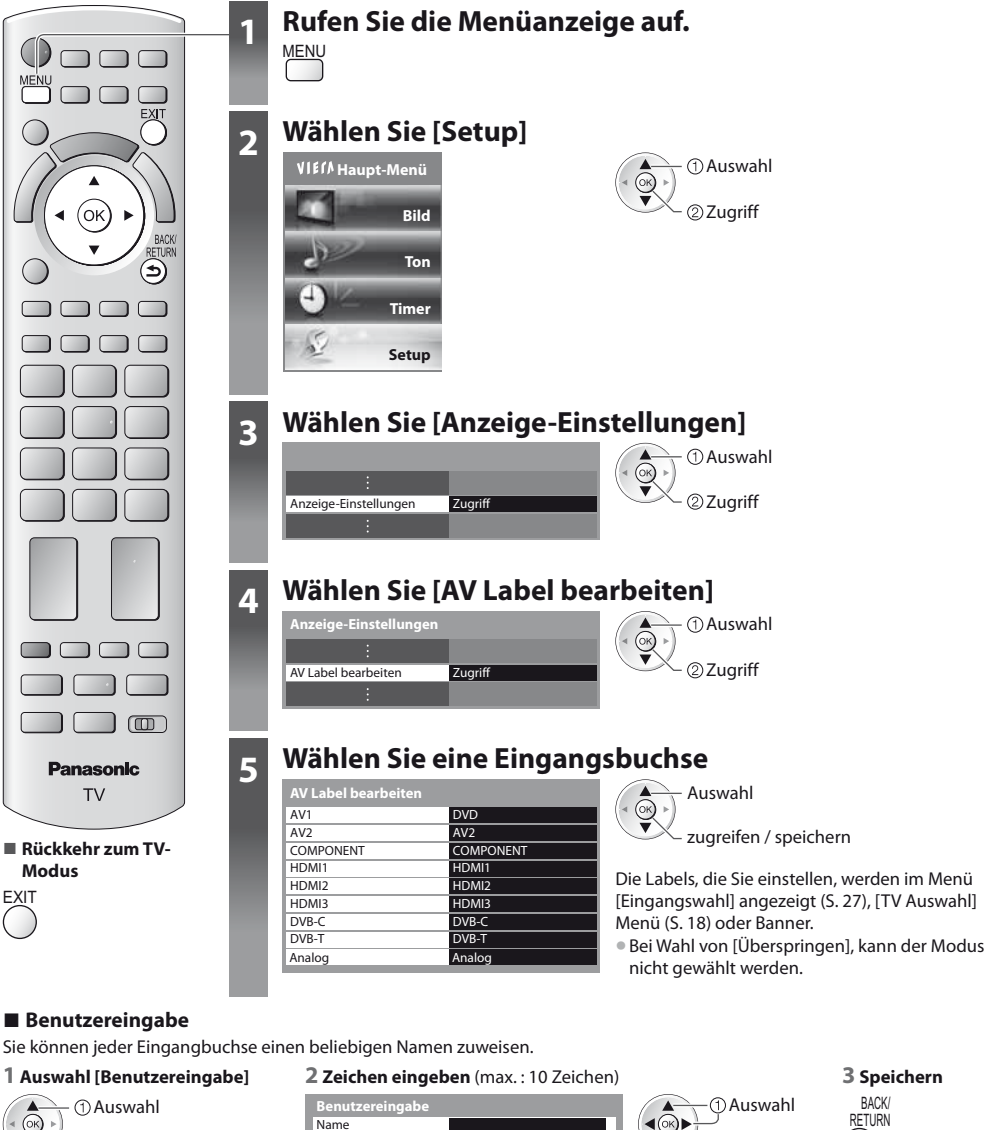

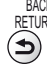

Einstellen

a b c d e f g h i j k l m n tVerwendung der Zifferntasten

 $x | y | z | \lambda$  o  $\theta$  is  $\theta$ 

u v w x y z ä ö ü 0 1 2 3

A B C D E F G H I J K L M N O P Q R S T

**"Zeichentabelle für Zifferntasten" (S. 98)**

 $( ) ) + - .$  $o$  | p | q | r | s | t 456789\_

- 
- BACK/ **RETURN**

Zugriff

# **Gebrauch des Common Interface**

Das Menü "Common Interface Modul" bietet Zugriff auf Software, die in Common Interface-Modulen (CI-Modulen) enthalten ist. tIn bestimmten Ländern oder Gebieten steht diese Funktion möglicherweise nicht zur Verfügung.

tAbhängig vom Sender oder von den genutzten Diensten werden möglicherweise keine Video- und/oder Audiosignale ausgegeben. Das CI-Modul ermöglicht zwar den Empfang bestimmter Dienste, doch ist der Empfang aller Dienste (z. B. verschlüsselte Pay-TV-Sender) mit diesem Fernseher nicht garantiert.

Bitte verwenden Sie ausschließlich das vom betreffenden Programmanbieter zugelassene CI-Modul.

Weitere Informationen sowie Einzelheiten zu den Bedingungen der einzelnen Dienste sind von Ihrem Panasonic-Fachhändler bzw. den Programmanbietern erhältlich.

### **Vorsicht**

- $\bullet$  Achten Sie stets darauf, den Netzschalter auszuschalten, bevor Sie ein CI-Modul einsetzen oder entfernen.
- Falls eine Anzeigekarte und ein Kartenleser als Satz geliefert werden, setzen Sie zuerst den Kartenleser ein, und setzen Sie dann die Anzeigekarte in den Kartenleser ein.
- · Setzen Sie das Modul in der korrekten Richtung ein.

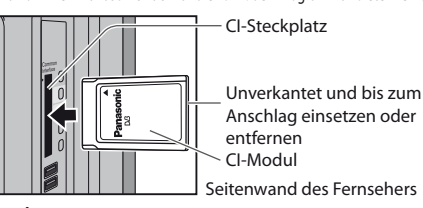

### **Setzen Sie das CI-Modul (separat erhältlich) in den CI-Steckplatz ein.**

- tDie daraufhin auf dem Bildschirm angezeigten Funktionen sind je nach Inhalt des eingesetzten CI-Moduls verschieden.
- $\bullet$  Normalerweise erscheinen verschlüsselte Sender. Folgen Sie den Anweisungen, die auf dem Bildschirm erscheinen.
- Falls keine verschlüsselten Sender erscheinen, führen Sie das nachstehend beschriebene Verfahren aus.
- tWeitere Einzelheiten hierzu finden Sie in der Bedienungsanleitung des CI-Moduls oder sind bei Ihrem Programmanbieter erhältlich.

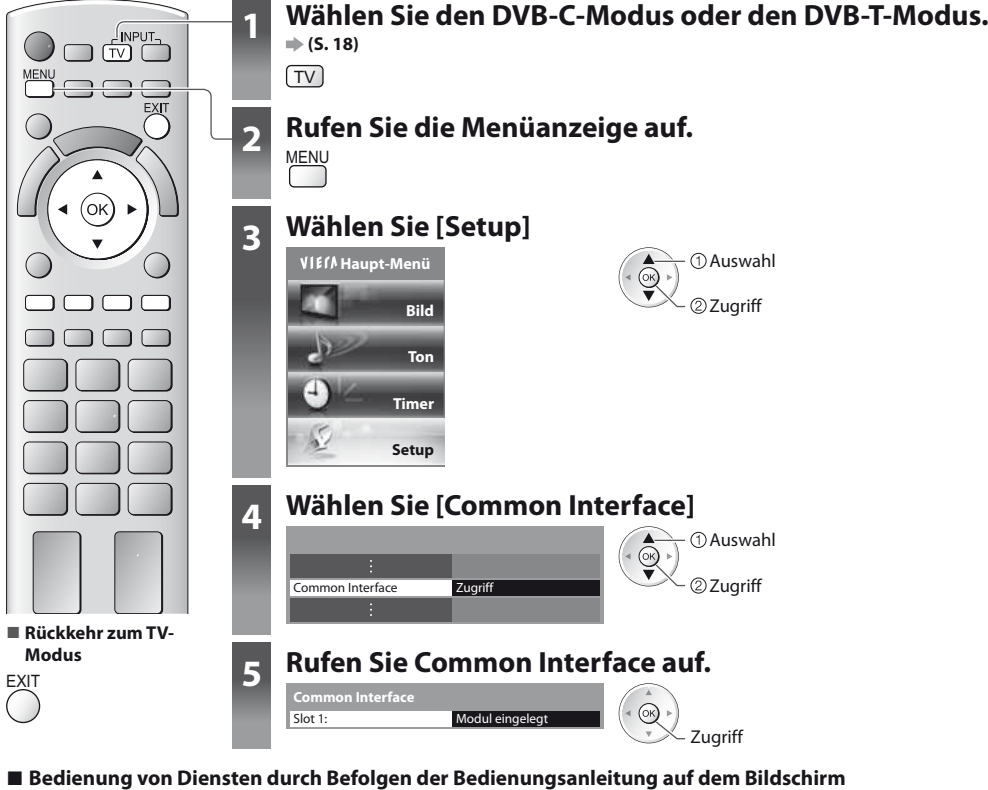

### Beispiel:

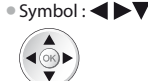

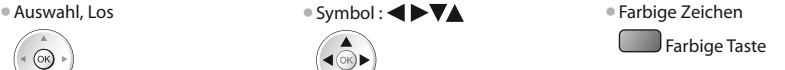

**Gebrauch des Common Interface**

Gebrauch des Common Interface

# **Werkseinstellungen**

Diese Funktion dient dazu, den ursprünglichen Zustand des Fernsehers wiederherzustellen, in dem keine Sender abgestimmt sind. Alle Einstellungen werden zurückgesetzt (Kanäle, Bild, Toneinstellungen usw.). **■ Um nur Fernsehsender erneut abzustimmen, z. B. nach einem Umzug <b>→ "Sendersuchlauf" (S. 45 - 46)** 

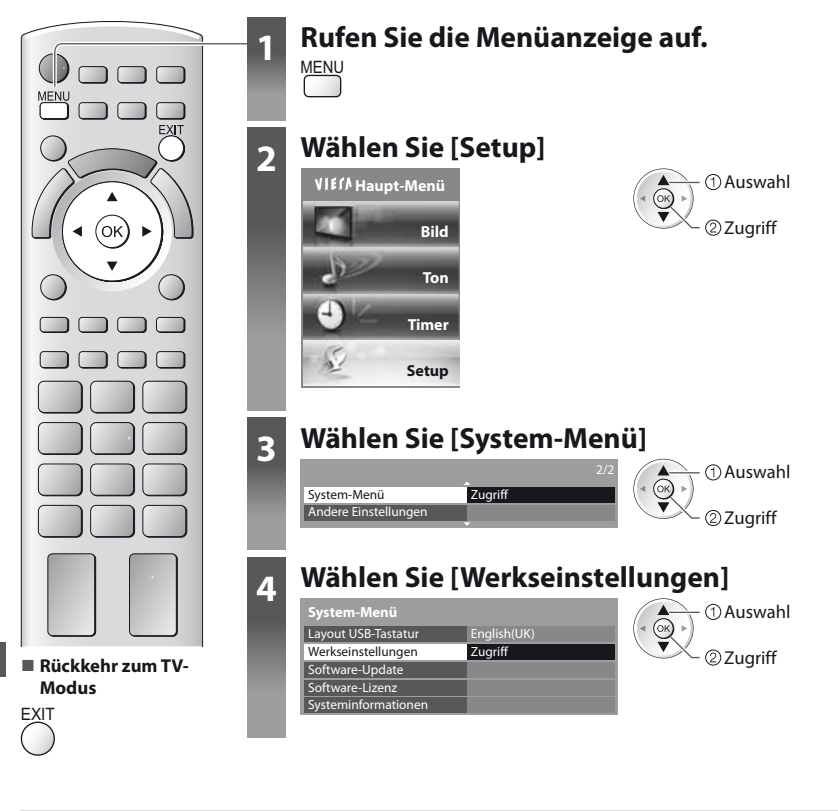

### **Wiederherstellen des Auslieferungszustands [Werkseinstellungen]**

**1 Überprüfen Sie die Meldung, und starten Sie dann die Initialisierung 2 Folgen Sie den entsprechenden** 

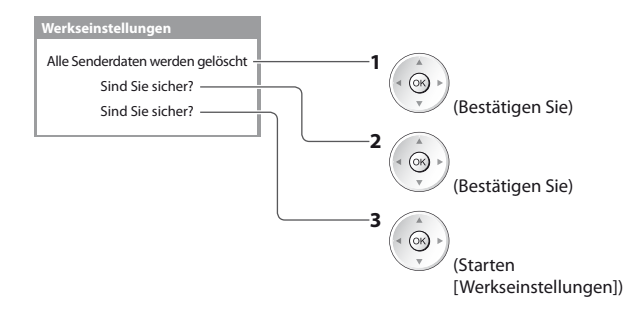

### **Anweisungen**

Werkseinstellungen wiederhergestellt. Bitte den Fernseher ausschalten.

t[Auto Setup] startet beim nächsten Einschalten des Netzschalters automatisch. (S. 13)

## **Aktualisieren der Software des Fernsehers**

Von Zeit zu Zeit wird möglicherweise eine neue Version der Software vom Hersteller zum Herunterladen angeboten, um die Leistung oder den Betrieb des Fernsehers zu verbessern.

Falls ein Update zur Verfügung steht, wird ein Benachrichtigungsbanner angezeigt, wenn der Sender Update-Informationen ausstrahlt.

· Herunterladen twenn das Update nicht heruntergeladen werden soll

 $\circledcirc$ 

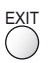

Die Software kann wahlweise automatisch oder manuell aktualisiert werden.

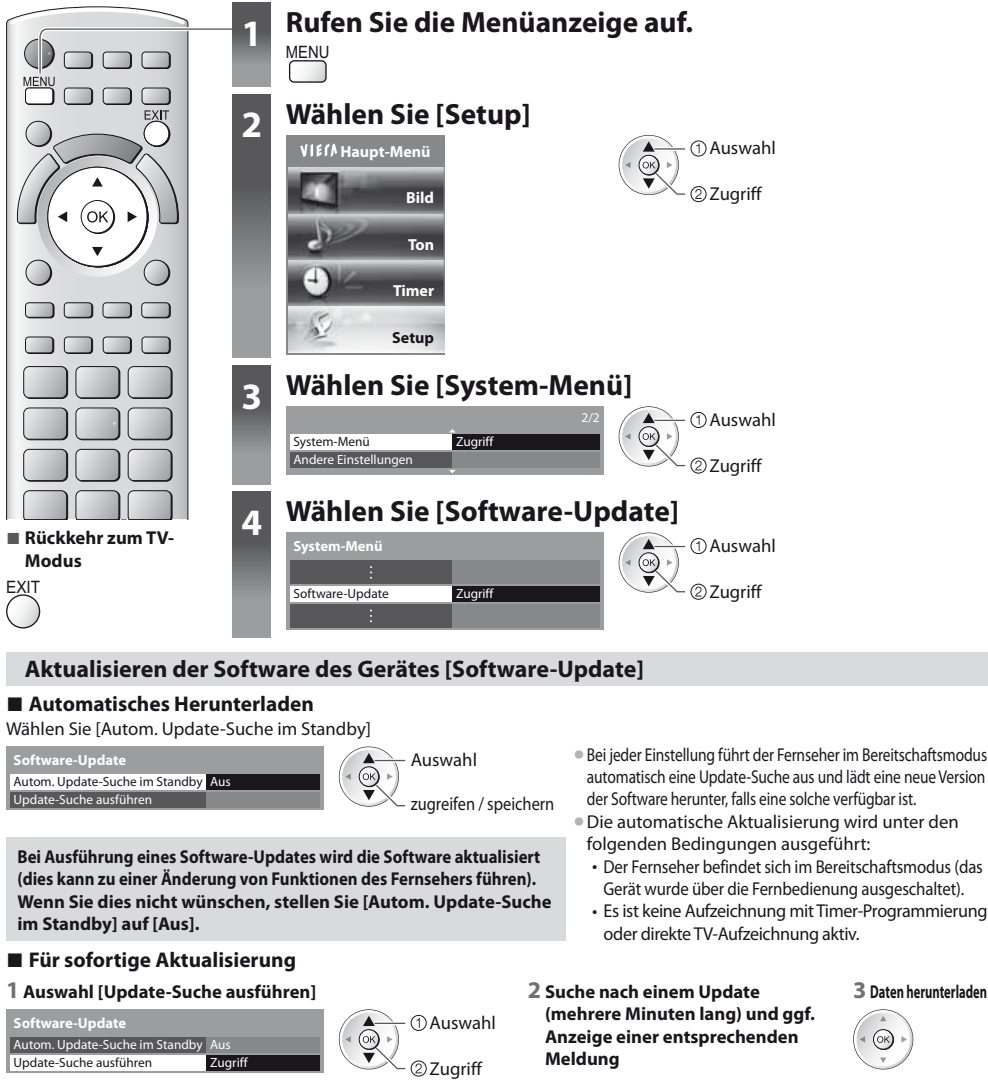

**3 Daten herunterladen**

### **Hinweis**

- $\bullet$  Das Herunterladen kann ca. 60 Minuten beanspruchen.
- tWährend des Herunterladens und Aktualisierens der Software darf der Fernseher AUF KEINEN FALL ausgeschaltet werden.
- **Bei der Benachrichtigung kann es sich um eine Ankündigung handeln. In einem solchen Fall erscheint ein Termin (Datum,** ab dem die neue Version verwendet werden kann). In einem solchen Fall können Sie eine Reservierung für das Update einstellen. Wenn der Fernseher ausgeschaltet ist, startet der Aktualisierungsvorgang nicht.

# **Verwenden des Media Players**

Mit dem Media Player können Sie Fotos, Videos und Musikinhalte wiedergeben, die auf einer SD-Karte oder in einem USB-Flash-Speicher aufgezeichnet sind.

VIERA IMAGE VIEWER ist eine Funktion, mit der sich auf einer SD-Karte aufgezeichnete Fotos oder Videos mühelos auf dem Fernsehbildschirm anzeigen lassen, indem Sie einfach die Karte in den SD-Kartensteckplatz schieben.

Foto-Modus : Standbilder, die mit Digitalkameras aufgezeichnet wurden, werden angezeigt. Video-Modus : Filme, die mit Digitalkameras aufgezeichnet wurden, werden angezeigt. Musik-Modus : Wiedergegeben werden digitale Musikdaten.

- tWährend des Betriebs wird das Tonsignal über die Buchsen AV1, AUDIO OUT, DIGITAL AUDIO OUT und HDMI2 (ARC-Funktion) ausgegeben. Es werden jedoch keine Videosignale ausgegeben. Über AV1 können Audiosignale ausgeben, wenn [AV1 Ausgang] im Setup-Menü auf [Monitor] gesetzt wurde (S. 40). Schließen Sie einen Verstärker mit ARC-Funktion an (S. 81) und nehmen Sie die Einstellung so vor, das die Heimkinolautsprecher (S. 88) verwendet werden, um HDMI2 mit der ARC-Funktion zu verwenden.
- t[Datum] zeigt das Datum an, an dem die Aufzeichnung vom Aufzeichnungsgerät angefertigt wurde. Dateien, für die kein Datum aufgezeichnet wurde, werden als "\*\*/\*\*/\*\*\*\*" angezeigt.
- tJe nach dem zur Aufzeichnung verwendeten Gerät kann es vorkommen, dass das Bild nicht einwandfrei auf diesem Fernseher angezeigt wird.
- tWenn eine große Anzahl von Dateien und Ordnern vorhanden ist, kann längere Zeit verstreichen, bevor das Bild auf dem Fernsehschirm erscheint.
- $\bullet$  Teilweise beeinträchtigte Dateien werden u. U. mit einer reduzierten Auflösung angezeigt.
- tAbhängig von den verwendeten Dateien sind möglicherweise Bildeinstellungen nicht durchführbar.
- tDie Ordner- und Dateinamen können je nach verwendeter Digitalkamera oder digitaler Videokamera unterschiedlich sein.

### **Zum Einsetzen oder Entnehmen der SD-Karte / des USB-Flash-Speichers**

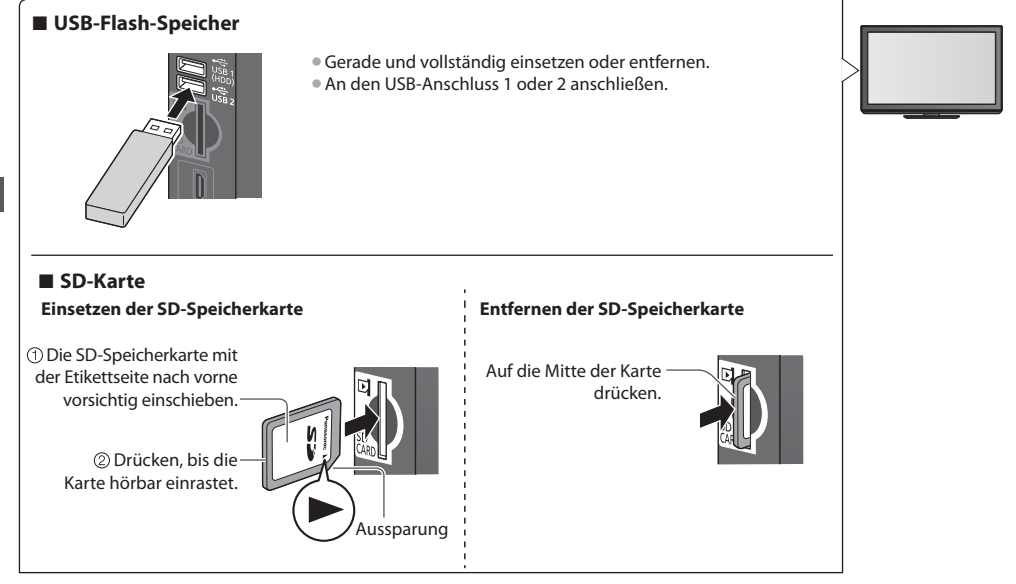

**Eür Informationen zu den Geräten**  $\rightarrow$  **"Geräte für Aufzeichnung und Wiedergabe" (S. 95)** 

● Zu den unterstützten Dateiformaten **→ "Unterstützte Dateiformate im Mediaplayer" (S. 93, 94)** 

### **Media Player starten**

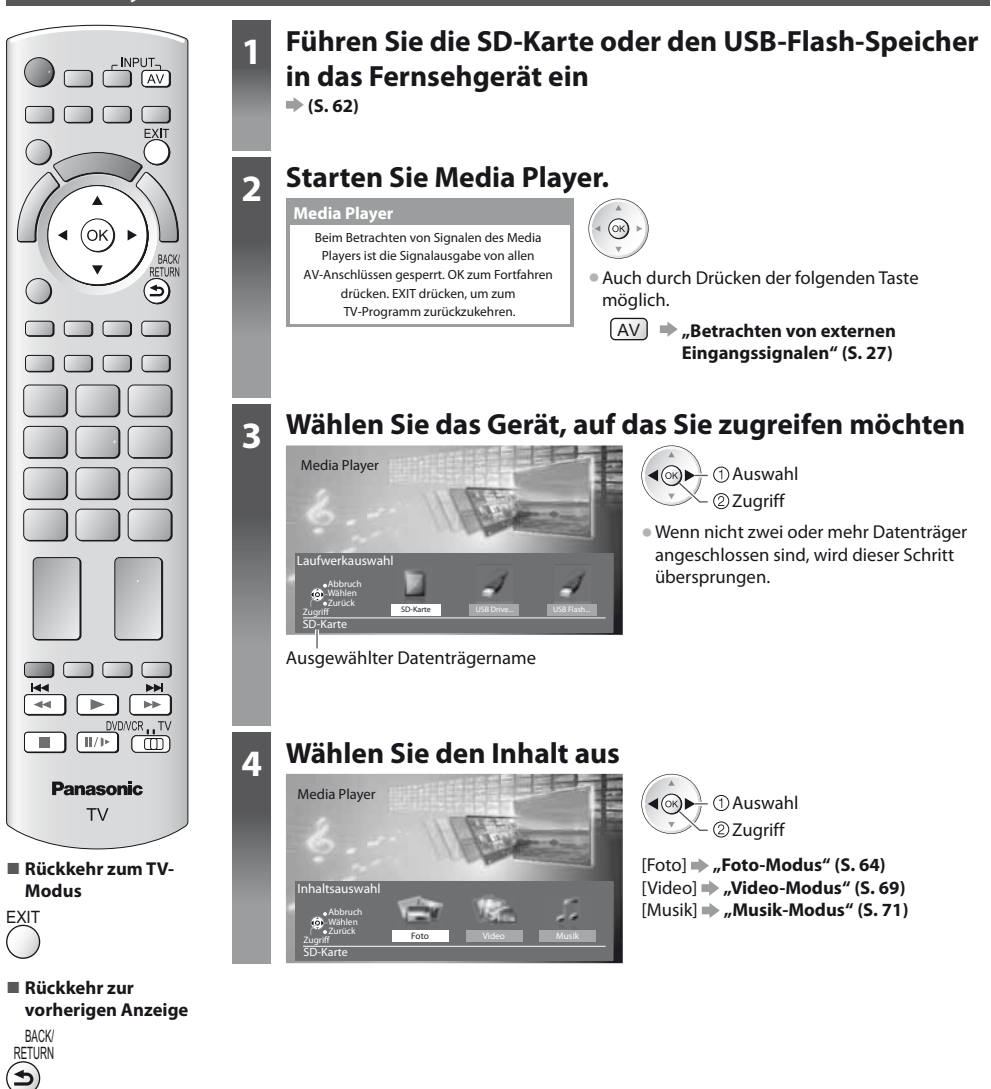

### **Hinweis**

- $\bullet$  Sie können auch direkt über VIERA TOOLS auf die einzelnen Modi zugreifen.
- **"Gebrauch von VIERA TOOLS" (S. 34)**
- tWählen Sie das entsprechende Gerät und den gewünschten Inhalt, um die jeweilige Datei wiederzugeben.
- · Während der Wiedergabe können Sie die folgenden Tasten verwenden.
- Wählen Sie die Stellung "TV".

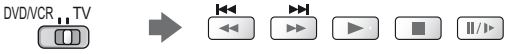

### **Foto-Modus**

Im Fotomodus werden alle Dateien mit der Erweiterung ".jpg" gelesen; dieser Modus unterstützt zudem Dateien mit der Erweiterung ".mpo" auf der SD-Karte oder im USB-Flash-Speicher.

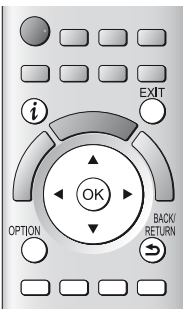

**- Rückkehr zum TV-Modus**

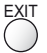

**- Rückkehr zur vorherigen Anzeige**

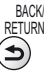

Wählen **XXV** Zurück : Fehleranzeige

**Media Player Foto Alle Fotos**

Abbruch

Bild and Abbruch **Bild** Info

Beispiel: Vorschaubild - [Alle Fotos]

tÄndern der Hintergrundmusik  **"Fotoeinstellungen" (S. 66)**  $\bullet$  Anzeigen der Informationen des markierten Fotos

Diashow **Ansichtsauswahl III** Laufwerkauswahl III Inhaltsauswahl

Optionsmenü

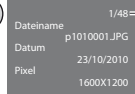

Dateinummer / Dateianzahl gesamt

Miniaturbilder aller Fotos auf der SD-Karte oder dem USB-Flash-Speicher werden angezeigt.

tDie Größe der Fotos auf einer Miniaturbild-Anzeige ändern

Wählen Sie [Größe ändern]

Ändern

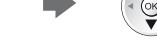

**- Sortieren nach Ordner, Aufnahmedatum oder -monat**

**OPTION** 

### **1 Zeigen Sie die Anzeigeauswahl an**

 $J$ (Grün)

### **2 Wählen Sie den Sortiertyp aus**

Bild-Ordner Nach Datum sortieren Nach Monat sortieren

#### **[Bild-Ordner] :**

- Zeigt das Miniaturbild gruppiert nach Ordnern an
- $\bullet$  Die Dateien, die sich nicht in einem Ordner befinden, werden in einem Ordner mit der Bezeichnung "/" gesammelt.

### **[Nach Datum sortieren] :**

2 Zugriff Auswahl

- Zeigt das Miniaturbild gruppiert nach demselben Datum an
- · Die Gruppe mit Fotos ohne Aufnahmedatum erhält die Bezeichnung [Unbekannt].

### **[Nach Monat sortieren] :**

Zeigt das Miniaturbild gruppiert nach demselben Monat an

Auswahl

 $\bullet$  Die Gruppe mit Fotos ohne Aufnahmedatum erhält die Bezeichnung [Unbekannt].

Miniaturbild der gewählten Gruppe

### **3 Wählen Sie eine der sortierten Gruppen aus, um das Miniaturbild dieser Gruppe anzuzeigen**

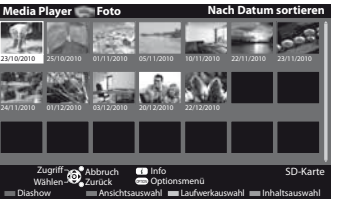

 $\bullet$  Rückkehr zu den Miniaturbildern aller Fotos

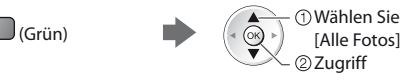

 $\bullet$  Anzeigen der Informationen der markierten Gruppe

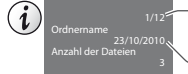

Gruppenanzahl / Gruppenanzahl gesamt

Ordnername, Datum oder Monat

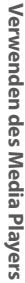

- Ausgewählter Datenträgername

### **[Einzelbild]** - Es wird jeweils nur ein Bild angezeigt.

Wählen Sie die gewünschte Datei aus den Miniaturbildern der Fotos aus

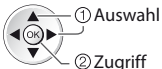

#### Beispiel:

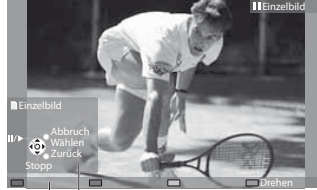

 $\bullet$  Anzeigen / Ausblenden des Anleitungsfeldes

$$
(\boldsymbol{i})
$$

· Rückkehr zum Miniaturbild

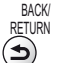

tVerwenden der Einzelbildansicht Zum vorherigen Foto Diashow  $(x)$ Zum nächsten Foto Stopp (Rückkehr zum Miniaturbild) ● Drehen um 90° (Blau)

Anleitungsfeld

**[Diashow]** - Die Diashow wird beendet, wenn alle Bilder im aktuellen Miniaturbild angeschaut worden sind.

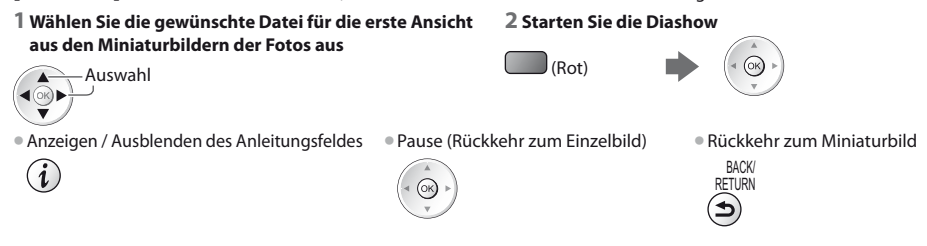

### **3D durch Mehrfachaufnahmen**

Dieser Fernseher kann das 3D-Foto anhand eines Foto-Paares auf der SD-Karte erstellen und es dann wieder auf derselben SD-Karte speichern.

- tDieser Fernseher kann das 3D-Foto auch anhand von Fotos im USB-Flash-Speicher erstellen, kann es jedoch nicht speichern.
- tDiese Funktion steht nur bei Fotos zur Verfügung, die mit Digitalkameras aufgenommen wurden.
- tJe nachdem, welche Fotos Sie auswählen, ist das erstellte 3D-Foto möglicherweise nicht geeignet oder die 3D-Fotoerstellung nicht möglich. Es empfiehlt sich, ein Foto (für L) aufzunehmen, dann die Kamera ca. 5 cm nach rechts zu bewegen und ein weiteres Foto (für R) aufzunehmen.
- **Um das erstellte 3D-Foto mit 3D-Effekt zu betrachten, benötigen Sie die aktive 3D Shutterbrille <b>→ "Sonderzubehör" (S. 6)**

### **1 Rufen Sie das Optionsmenü in der Miniaturbildansicht auf**

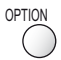

### **2 Wählen Sie [3D Foto-Montage]**

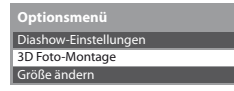

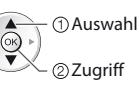

### **3 Wählen Sie zwei Fotos für L (links) und R (rechts)**

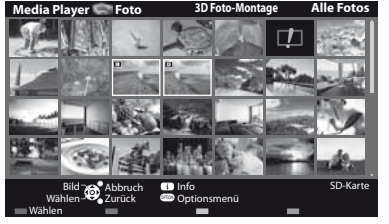

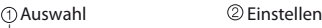

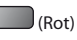

- Sie können nur Fotos mit demselben Aufnahmedatum und derselben Pixelanzahl auswählen.
- · Möglicherweise können Sie das erstellte 3D-Foto nicht richtig anschauen, falls Sie die Fotos für L und R vertauschen.

### **4 Erstellen Sie das 3D-Foto**

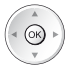

tWenn die ausgewählten Fotos für das 3D-Foto nicht geeignet sind, wird eine Fehlermeldung angezeigt, und Sie kehren zum Bildschirm für die Fotoauswahl zurück (Schritt 3).

● 3D-Foto auf der SD-Karte speichern

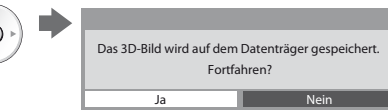

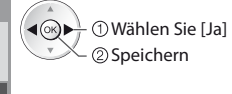

Nachdem Sie das Foto gespeichert haben, wird der Bildschirm für die Fotoauswahl angezeigt (Schritt 3). Wählen Sie erneut Fotos aus, um ein weiteres 3D-Foto zu erstellen, oder beenden Sie den Modus [3D Foto-Montage].

### **- Betrachten der gespeicherten 3D-Fotos**

Sie können die gespeicherten 3D-Fotos anzeigen.

Beispiel: Vorschaubild

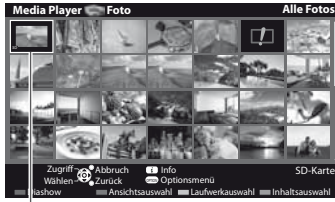

● Einzelbildansicht **→ (S. 65)** ● Diashow **◆ (S. 65)** 

Gespeichertes 3D-Foto

### **Fotoeinstellungen**

Setup für die Einstellungen des Foto-Modus.

#### Diashow-Einstellungen **Optionsmenü** Rahmen Aus **Farbeffekt** Übergangseffekt **Bildschirmmodus** Dauerwiedergabe **Intervall** Wiederholen **Hintergrundmusik Diashow-Einstellungen** Aus Ein-Ausblenden Normal Aus 5 Sekunden Ein Zugriff

### **1 Rufen Sie das Optionsmenü auf 2 Auswahl [Diashow-Einstellungen] 3 Wählen Sie den gewünschten Eintrag aus und nehmen Sie die Einstellung vor**

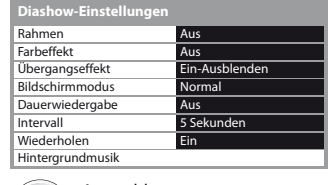

zugreifen / speichern Auswahl

### **Hinweis**

**OPTION** 

- tAbhängig von den Einstellungen für die Diashow kann die Bildqualität abnehmen.
- $\bullet$  Abhängig von den Einstellungen für die Diashow ist möglicherweise keine Bildeinstellung durchführbar.

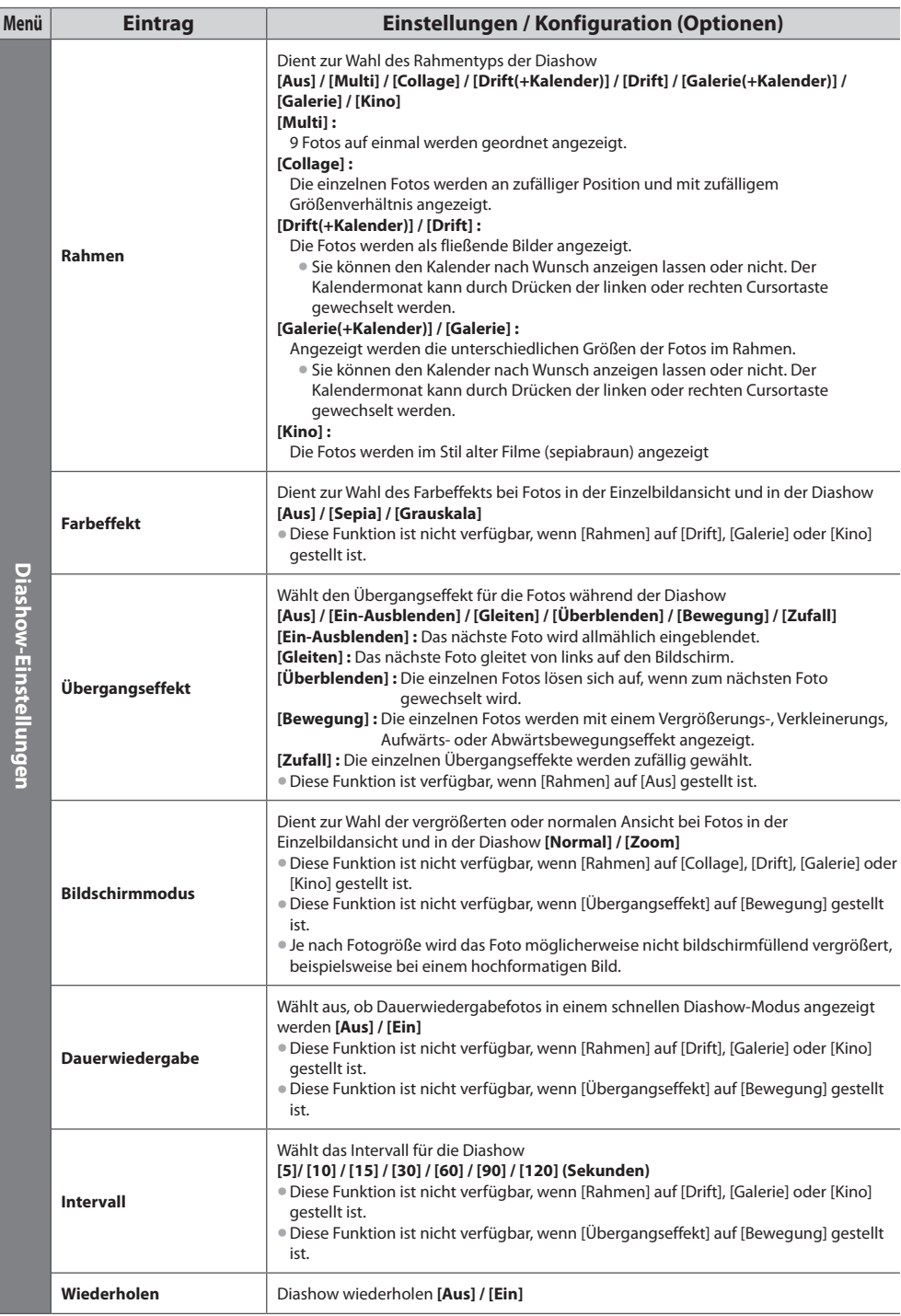

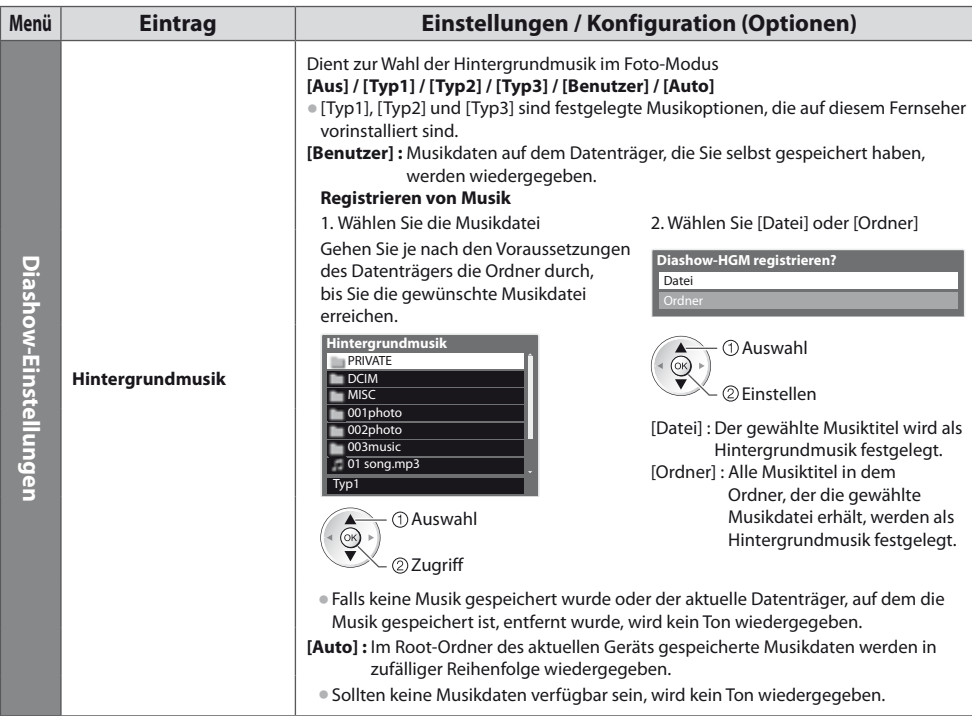

### **Datenträger wechseln**

Sie können im selben Modus sofort zu anderen Datenträgern wechseln, wenn zwei oder mehr Datenträger angeschlossen sind.

- **1 Rufen Sie während der Anzeige des Miniaturbildes die Geräteauswahl auf**
- (Gelb)

### **2 Wählen Sie den Datenträger, auf den Sie zugreifen möchten**

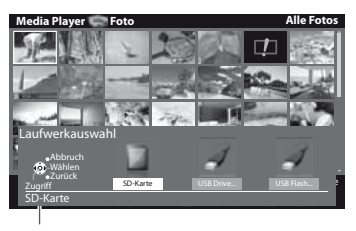

 $\blacktriangleleft$  (ok Auswahl Zugriff

Ausgewählter Datenträgername

### **Ändern der Inhalte**

Sie können über die Miniaturbildansicht in den anderen Modus des Media Player wechseln.  $\bullet$  Beim aktuellen Datenträger kann der Modus gewechselt werden.

### **1 Wählen Sie während der Anzeige des Miniaturbildes die Inhaltsauswahl**

(Blau)

### **2 Wählen Sie die Inhalte aus**

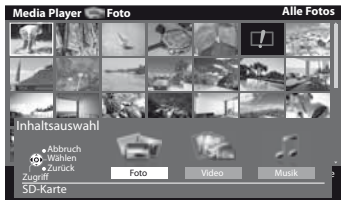

 Auswahl  $\blacktriangleleft(\odot)$ Zugriff

[Foto] **"Foto-Modus" (S. 64)** [Video] **"Video-Modus" (S. 69)** [Musik] **"Musik-Modus" (S. 71)**

### **Video-Modus**

tUnterstützes Dateiformat **(S. 93)**

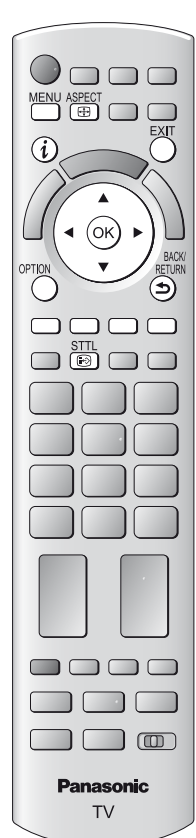

**- Rückkehr zum TV-Modus**

EX

**- Rückkehr zur vorherigen Anzeige**

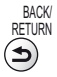

**Hinweis**

Die Struktur von Titeln und Szenen ist möglicherweise je nach verwendeter digitaler Videokamera unterschiedlich.

Das Miniaturbild von Videotiteln auf der SD-Karte oder USB-Massenspeichereinheit wird angezeigt.

Beispiel: Vorschaubild - [Titelansicht]

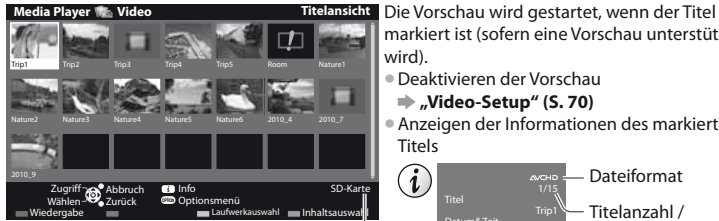

Ausgewählter Datenträgername

**Media Player Video Titelansicht > Trip1**

 $\blacksquare$ : Fehleranzeige

Trip1\_8

Die Datei unterstützt die Miniaturbildansicht nicht. **Anzeigen von Szenen der Titel Wählen Sie den Titel aus.**

- markiert ist (sofern eine Vorschau unterstützt wird). **• Deaktivieren der Vorschau "Video-Setup" (S. 70)**
- $\bullet$  Anzeigen der Informationen des markierten Titels

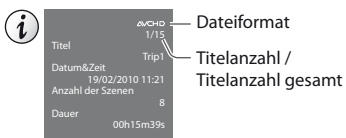

Die Vorschau wird gestartet, wenn die Szene markiert ist (sofern eine Vorschau unterstützt wird).

- · Deaktivieren der Vorschau
- **"Video-Setup" (S. 70)**
- tAnzeigen der Informationen der markierten Szene

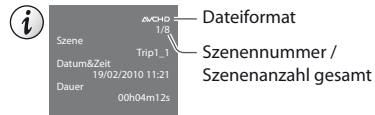

# Verwenden des Media Players **Verwenden des Media Players**

### **- Wiedergabe von der Titelansicht**

Beispiel: Vorschaubild - [Szenenansicht]

Trip1\_1 Trip1\_2 Trip1\_3 Trip1\_4 Trip1\_5 Trip1\_6 Trip1\_7

Die Wiedergabe des ausgewählten Titels wird gestartet. **Niederholen der Widergabe → "Video-Setup" (S. 70)**<br>1 Wählen Sie den Titel aus 2 Wiedergabe starten

Abbruch SD-Karte

Optionsmenü Laufwerkauswahl

**1 Wählen Sie den Titel aus 2 Wiedergabe starten**

 $-A$ uswahl  $\qquad \qquad (Rot)$ 

Inhaltsauswahl

 $(x)$ 

Wählen Zurück

Wiedergabe

Wiedergabe and Abbruch **Info** 

 Auswahl Zugriff

 $O(K)$ 

### **- Wiedergabe ab der ausgewählten Szene im Titel (SD-Video oder AVCHD)**

Die Wiedergabe beginnt ab der ausgewählten Szene und dauert bis zum Ende des Titels. tWiederholen der Widergabe  **"Video-Setup" (S. 70)**

**1 Wählen Sie den Titel aus 2 Wählen Sie die Szene aus 3 Wiedergabe starten**

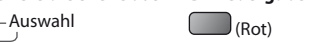

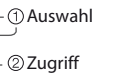

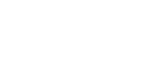

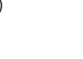

### **- Bedienungsführung bei der Wiedergabe**

Beispiel: Wiedergabe

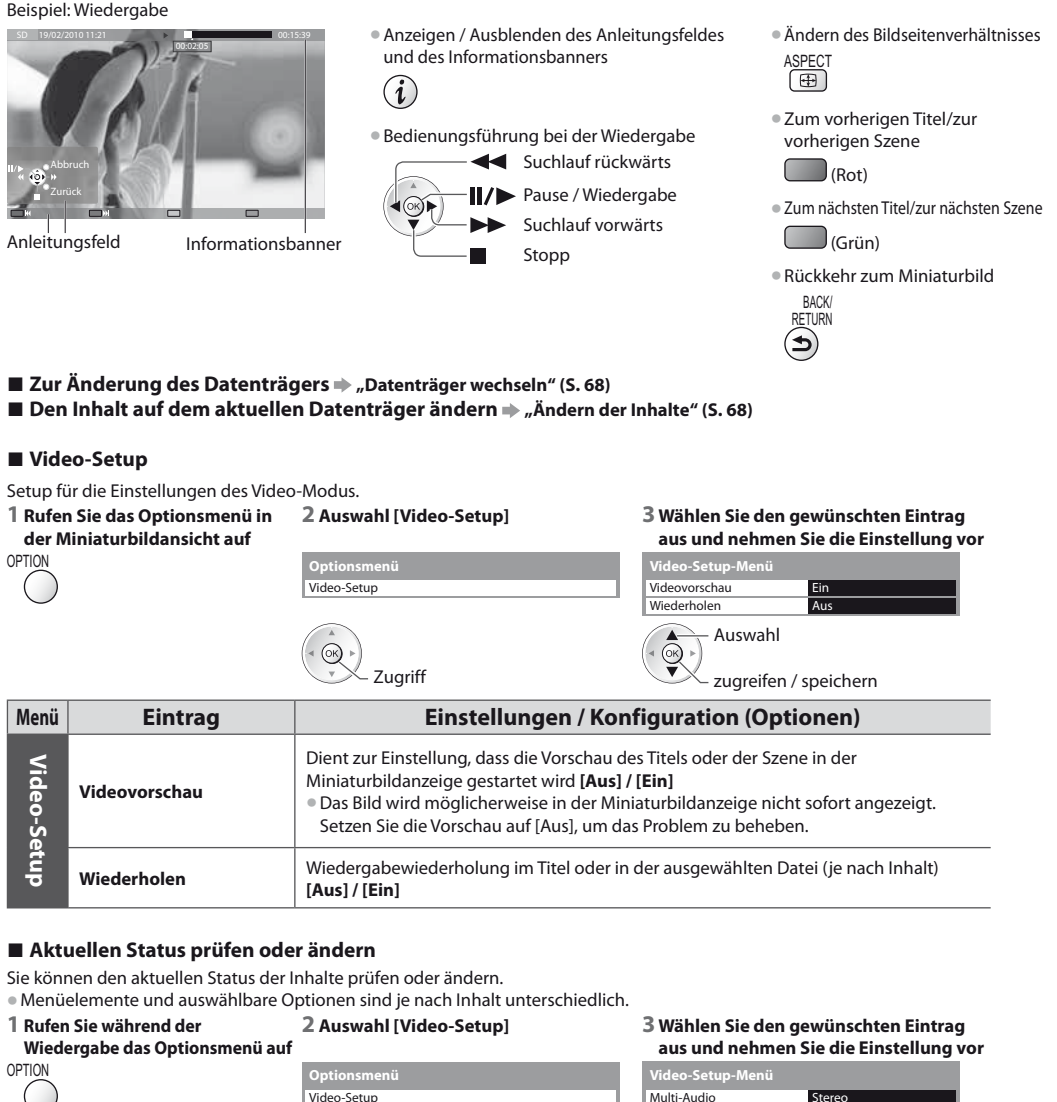

Bildseitenverh.-Änderung Wiederholen

Auswahl

Zugriff zugreifen / speichern

⊛

tAbhängig vom Inhalt ist eine Änderung des Seitenverhältnisses u. U. nicht möglich.

· Die Umschaltung des Tonsignals kann mehrere Sekunden beanspruchen.

**Menü Eintrag Einstellungen / Konfiguration (Optionen)**

Multi-Audio<br>**Multi-Audio** Gestattet Ihnen die Auswahl zwischen auswählbaren Tonspursprachen (sofern verfügbar)

**[Aspekt 2] :** Zeigt den Inhalt bildschirmfüllend an **[Original] :** Zeigt den Inhalt in Originalgröße an

**[Aspekt 1] :** Zeigt den Inhalt vergrößert und ohne Verzerrung an

Sie können das Seitenverhältnis auch mit der ASPECT-Taste ändern.

Aspekt 1 Aus

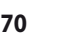

**Video-Setup**

Video-Setup

**Bildseitenverh.- Änderung**

### **Audioausgangs-Einstellungen**

Nach Anschluss eines Verstärkers an die DIGITAL AUDIO OUT- oder HDMI2- (ARC-Funktion) Buchse können Programme mit mehrkanaligem Ton wiedergegeben werden.

tPrüfen oder Ändern des aktuellen Tonsignalstatus **"Aktuellen Status prüfen oder ändern" (S. 70)**

### **1 Rufen Sie die Menüanzeige auf. 2 Auswahl [Ton] 3 Wählen Sie [SPDIF Auswahl] und**

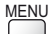

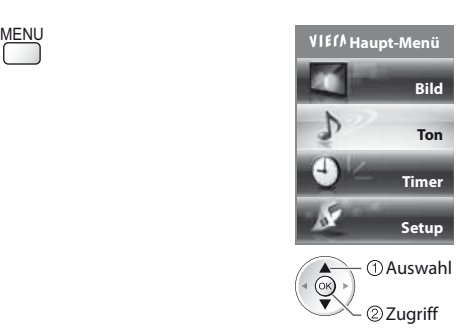

**nehmen Sie die Einstellung vor**

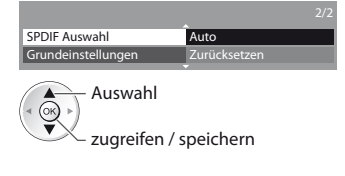

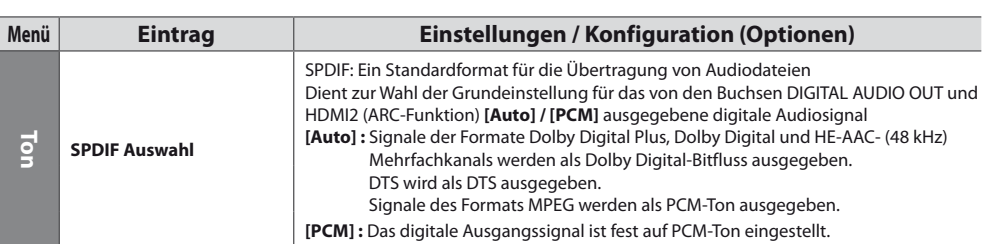

### **Musik-Modus**

RETURN

tUnterstütztes Dateiformat **(S. 93)**

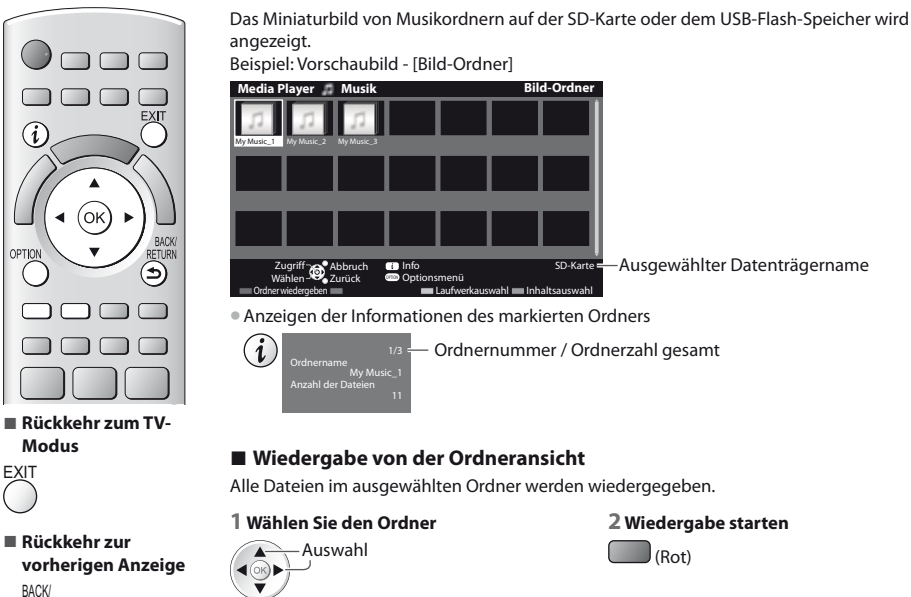

**71**

### **- Wiedergabe von der Dateiansicht**

Die ausgewählte Datei wird wiedergegeben.

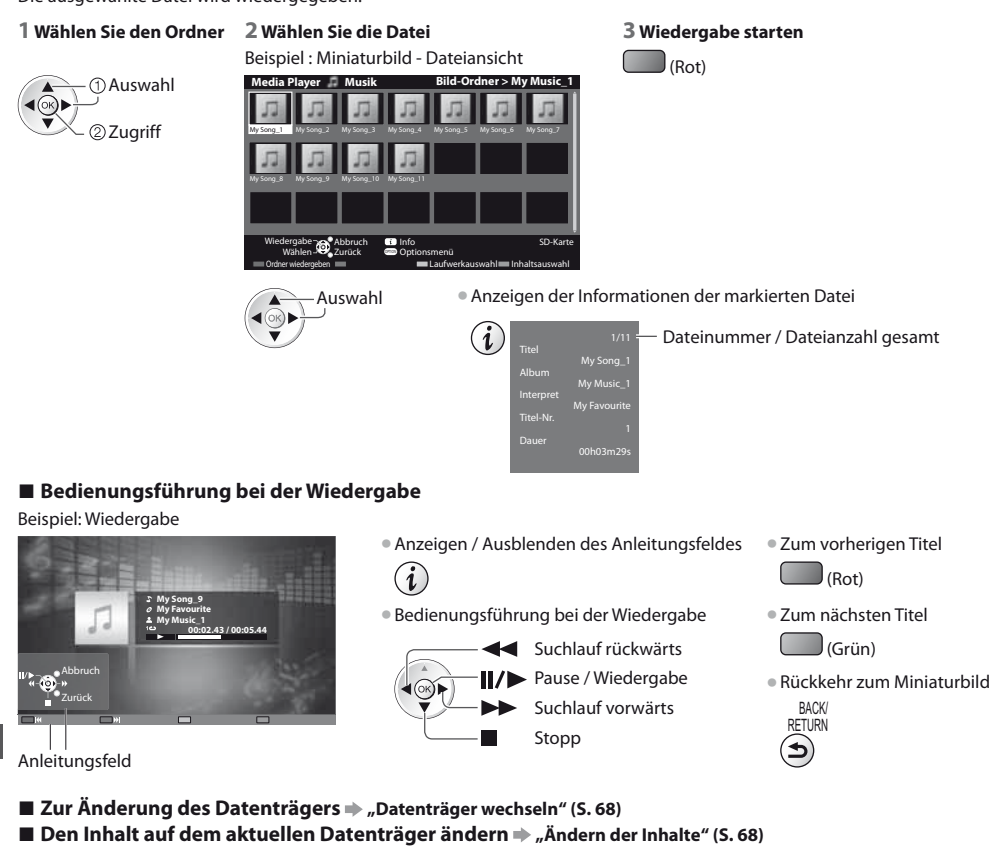

### **Musik-Setup**

Einrichten der Einstellung für den Musik-Modus (nur in der Miniaturbildansicht verfügbar).

**Verwenden des Media Players**

Verwenden des Media Players

**1 Rufen Sie das Optionsmenü auf 2 Auswahl [Musik-Setup] 3 Einstellen**

Musik-Setup **Optionsmenü**

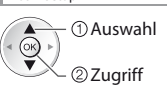

Wiederholen **Eins Musik-Setup-Menü** 

Auswahl  $(x)$ zugreifen / speichern

**[Ordner] :** Wiedergabewiederholung im ausgewählten Ordner **[Eins] :** Wiedergabewiederholung der ausgewählten Einzeldatei
## **Verwenden von Netzwerkdiensten**

### **VIERA Connect**

VIERA Connect ist ein Tor zu den besonderen Internetdiensten von Panasonic und stellt eine bedeutende Erweiterung der Funktionen von VIERA CAST dar.

Mit VIERA Connect können Sie auf einige spezielle, von Panasonic unterstützte Webseiten zugreifen und Internetinhalte wie z. B. Fotos, Videos, Spiele usw. über Ihren VIERA Connect-Bildschirm zu Hause nutzen.

tDieser Fernseher hat keine vollständige Browserfunktion und alle Funktionen der Webseiten sind u.U. nicht verfügbar.

### **Netzwerkverbindung**

Aktiviert die Steuerung des Fernsehers über das Netzwerkgerät (Smartphone usw.)

**Netzwerkverbindung (Siehe unten)**

**Netzwerkeinrichtung (S. 74 - 78)**

**Bedienvorgänge für VIERA Connect (S. 17, 79)**

**Netzwerkverbindungs-Einstellungen (S. 74)**

### **Netzwerkanschlüsse**

Zur Benutzung der VIERA Connect-Funktionen benötigen Sie eine Breitband-Netzwerkumgebung.

- tWenn Sie nicht über Breitband-Netzwerkdienste verfügen, wenden Sie sich zwecks Hilfestellung an Ihren Einzelhändler.
- Schließen Sie alle Geräte an, die für die Netzwerkumgebung erforderlich sind, und richten Sie sie ein. Auf dem Fernsehgerät können Sie keine Einstellungen für das Gerät vornehmen. Bitte schlagen Sie dazu in der Bedienungsanleitung des betreffenden Gerätes nach.
- tErforderliche Geschwindigkeit (effektiv): mindestens 1,5 Mbps für SD- bzw. 6 Mbps für HD-Bildqualität. Bei zu geringer Übertragungsgeschwindigkeit werden die Inhalte möglicherweise nicht richtig wiedergegeben.

### **Beispiel 1**

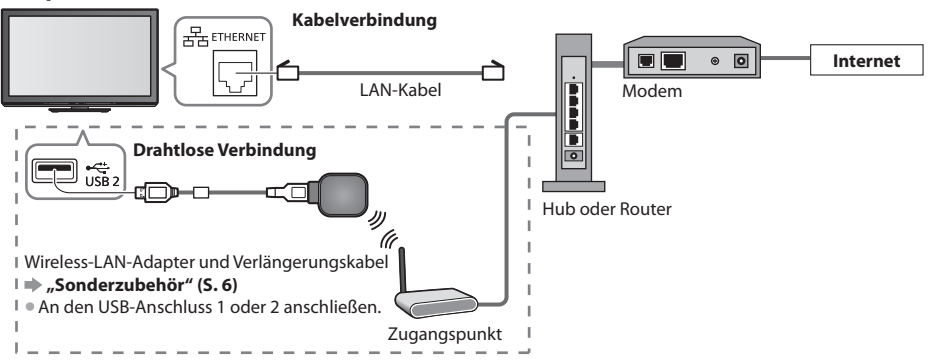

tVergewissern Sie sich, dass für diese Verbindung ein Standard LAN-Kabel verwendet wird.

tWenn Ihr Modem nicht über Breitbandrouterfunktionen verfügt, verwenden Sie einen Breitbandrouter.

tWenn Ihr Modem über Breitbandrouterfunktionen verfügt, es aber keine freien Anschlüsse mehr gibt, verwenden Sie einen Hub.

- tVergewissern Sie sich, dass die Breitbandrouter und Hubs mit 10BASE-T/100BASE-TX kompatibel sind.
- tWenn Ihre Geräte nur mit 100Base-TX kompatibel sind, benötigen Sie LAN-Kabel der Kategorie 5.

### **Beispiel 2**

Sie können das Fernsehgerät und das Telekommunikationsgerät direkt zur Verwendung von VIERA Connect-Funktionen anschließen.

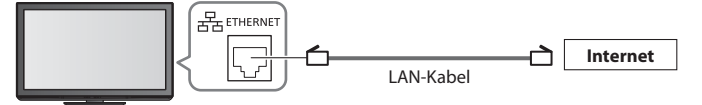

### **Hinweis**

Bitte wenden Sie sich an Ihren Internetdienstanbieter, wenn Sie weitere Unterstützung bezüglich der Netzwerkgeräte benötigen.

**Bestätigen Sie die Nutzungsbedingungen Ihres Internetdienstanbieters (ISP) oder Ihres Telekommunikationsunternehmens.** Abhängig von den Bedingungen und Konditionen der Verträge werden möglicherweise zusätzliche Gebühren berechnet oder mehrere Verbindungen zum Internet sind nicht möglich.

### **Netzwerk-Setup**

tVergewissern Sie sich, dass die Verbindungen ordnungsgemäß hergestellt wurden, bevor Sie das "Netzwerk-Setup" starten. **"Netzwerkanschlüsse" (S. 73)**

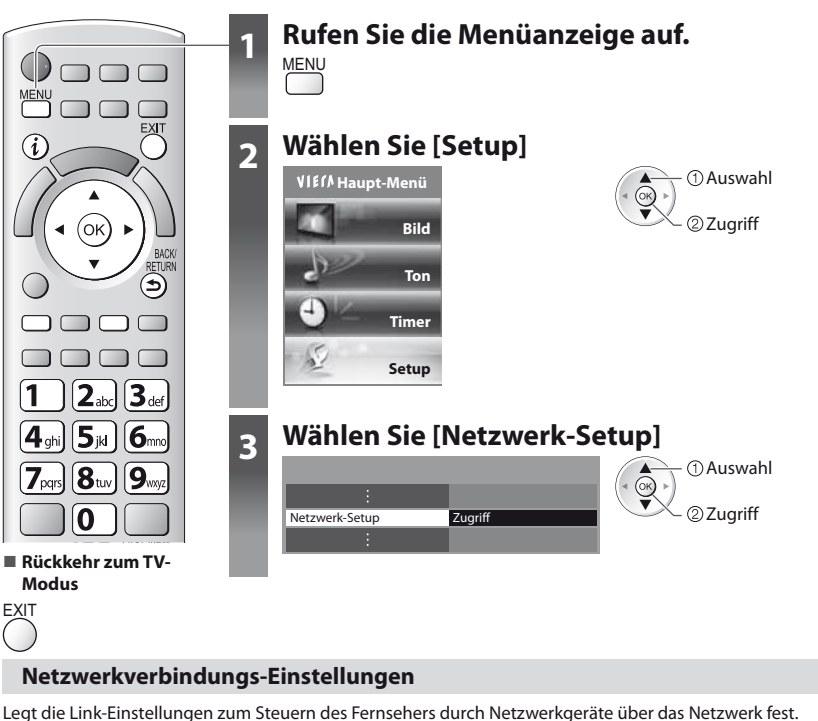

#### **1 Auswahl [Netzwerkverbindungseinstellungen] 2 Wählen Sie den gewünschten Eintrag aus und nehmen Sie die Einstellung vor** erk-Setu<sub>l</sub> **Netzwerkverbindu** VIERA-Name VIERA ungstest Netzwerkfernbedienung Ein rktyp IP/DNS-Einstellungen Netzwerkverbindungsein. Zugriff Software-Update ab-cd-ef-gh-ij-kl MAC-Adresse  $\overbrace{\text{Auswahl}}$  Auswahl  $\bar{\odot}$  Zugriff zugreifen / speichern

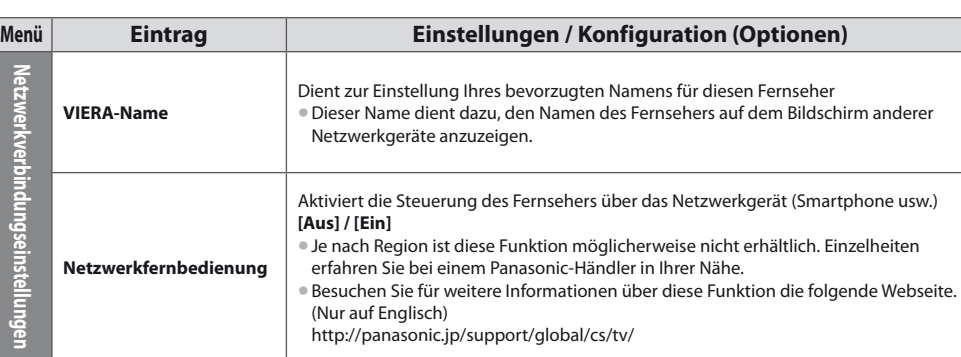

### **Einstellungen für die drahtgebundene Verbindung**

Diese Einstellung ist für die Netzwerkverbindung mittels LAN-Kabel vorgesehen.

#### **1 Wählen Sie [Netzwerktyp] und stellen Sie auf [Kabelverbindung] ein**

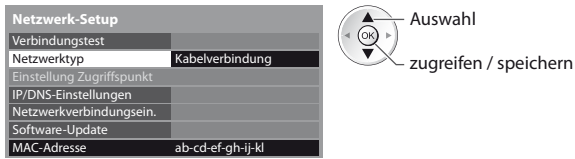

### **2 Wählen Sie [IP/DNS-Einstellungen] aus und nehmen Sie die Einstellungen vor**

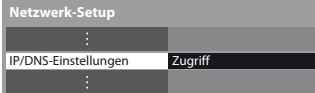

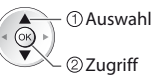

### **- [IP-Adresse ermitteln] / [DNS-Adresse ermitteln]**

Dient zur Einstellung von [IP-Adresse], [Subnetzmaske], [Gateway], [DNS primär] und [DNS sekundär].

Wählen Sie [IP-Adresse ermitteln] / [DNS-Adresse ermitteln] und stellen Sie auf [Auto] ein (empfohlen)

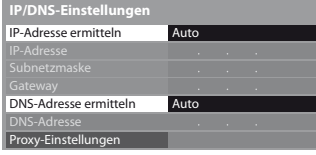

 $\bullet$  Die verfügbaren Einstellungen werden automatisch angezeigt.

Manuelle Einstellungen ([IP-Adresse], [Subnetzmaske], [Gateway], [DNS primär], [DNS sekundär]) zugreifen / speichern Auswahl  $\overline{1}$   $\overline{2}$   $\overline{3}$ ghi ji di ji di mno pont to pay to your

### **3 Wählen Sie [Proxy-Einstellungen] aus und nehmen Sie die Einstellungen vor**

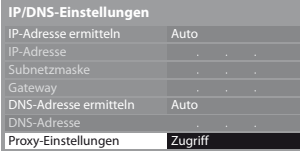

 Zugriff Auswahl

**Kehren Sie nach dem Festlegen der Einstellungen zum Bildschirm [Netzwerk-**Setup] zurück

BACK/ **RETURN** ঌ

### **- [Proxy]**

Legt die Proxy-Adresse fest.

tDies ist die Adresse des Relay-Servers, der statt des Browsers an den Zielserver angeschlossen ist und Daten an den Browser sendet. Die Einstellung ist erforderlich, wenn dies vom Anbieter so angegeben ist.

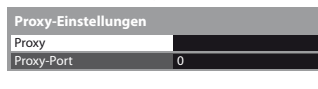

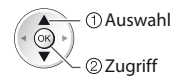

1. Wählen Sie [Proxy] 2. Geben Sie die Adresse ein 3. Speichern

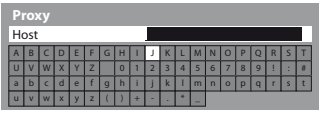

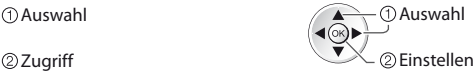

**Sie können die Zeichen mit den Zifferntasten** eingeben.

ein

### **- [Proxy-Port]**

Legt die Proxy-Portnummer fest.

 $\bullet$  Diese Nummer wird auch vom Anbieter mit der Proxy-Adresse angegeben.

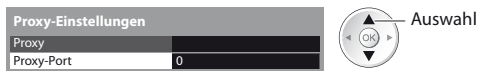

### 1. Wählen Sie [Proxy-Port] 2. Bewegen Sie den Cursor und geben Sie die Nummer

Bewegen  $\blacktriangleleft$  (OK)

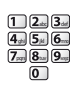

BACK/ RETURN

#### **4 Wählen Sie [Verbindungstest] aus und testen Sie die Verbindung**

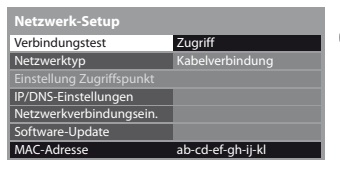

 Auswahl  $(x)$ Zugriff

tFührt einen automatischen Testlauf der Netzwerkverbindungen für das Fernsehgerät durch. (Der Testlauf dauert eine Weile.)

### **Verbindungstest : erfolgreich**

#### Überprüfen Sie die Netzwerkkabelverbindung. Abruf von IP-Adresse überprüfen. Auf Geräte mit gleicher IP-Adresse überprüfen.

■ Verbindung zum Gateway überprüfen. Kommunikation mit dem Server überprüfen.

Der Test war erfolgreich, und das Fernsehgerät ist an das Netzwerk angeschlossen.

### $\boxtimes$  : fehlgeschlagen

Überprüfen Sie die Verbindungen und Einstellungen, und versuchen Sie erneut, diesen Vorgang auszuführen.

### **Einstellungen für die drahtlose Verbindung**

Die Einstellung gilt für die Netzwerkverbindung über den Wireless-LAN-Adapter. (Drahtlose Verbindung)

- tÜberprüfen Sie vor der Einrichtung den Verschlüsselungscode, die Einstellungen und Positionen Ihres Zugangspunkts.
- Einzelheiten entnehmen Sie bitte der Anleitung des Zugangspunkts.

### **1 Wählen Sie [Netzwerktyp] und stellen Sie auf [Funkverbindung] ein**

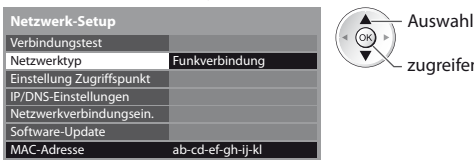

#### **2 Auswahl [Einstellung Zugriffspunkt]**

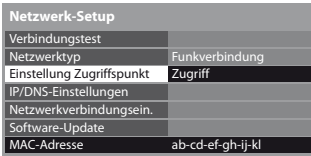

zugreifen / speichern

22 Zugriff Auswahl

2) Zuariff Auswahl

tWenn der Zugangspunkt vorher bereits eingestellt wurde [Aktuelle Einstellungen], zeigt der Bildschirm die momentan gespeicherten Daten an. Um die Einstellungen zu ändern, wählen Sie [Nein] auf dem Bildschirm und gehen Sie zum nächsten Schritt.

**Kehren Sie nach dem Festlegen der Einstellungen zum Bildschirm [Netzwerk-Setup] zurück** 

#### **3 Wählen Sie den Verbindungstyp und nehmen Sie die Einstellung vor**

 $(x)$ 

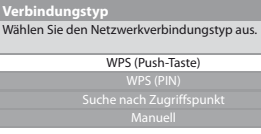

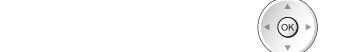

#### **4 Wählen Sie [Verbindungstest] aus und testen Sie die Verbindung**

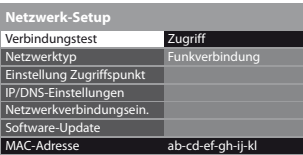

- 
- 
- 
- Verbindung zum Zugangspunkt überprüfen. Abruf von IP-Adresse überprüfen. Auf Geräte mit gleicher IP-Adresse überprüfen. Verbindung zum Gateway überprüfen. Kommunikation mit dem Server überprüfen.

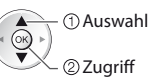

Führt einen automatischen Testlauf der Netzwerkverbindungen für das Fernsehgerät durch. (Der Testlauf dauert eine Weile.)

**■ Einzelheiten zu den einzelnen Verbindungstypen <b>→ (S. 77, 78)** 

- 
- 
- 
- 

### **Verbindungstest : erfolgreich**

Der Test war erfolgreich, und das Fernsehgerät ist an das Netzwerk angeschlossen.

### $\boxtimes$  : fehlgeschlagen

Überprüfen Sie die Verbindungen und Einstellungen, und versuchen Sie erneut, diesen Vorgang auszuführen.

Wenn Sie auch weiterhin Schwierigkeiten haben, wenden Sie sich an Ihren Internet-Anbieter.

### **- [WPS (Push-Taste)]**

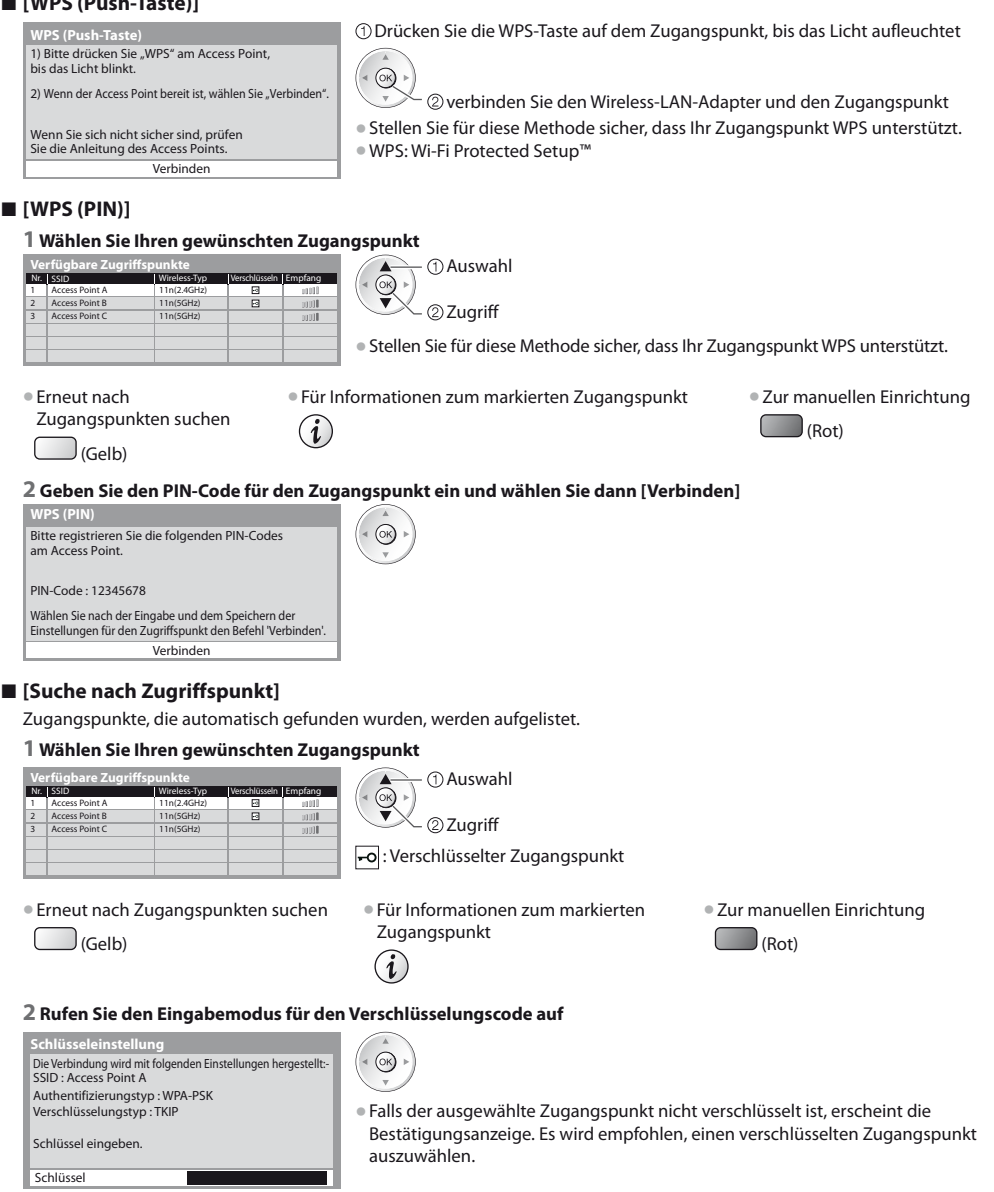

#### **3 Geben Sie den Verschlüsselungscode des Zugangspunktes ein (Legen Sie die Zeichen nacheinander fest)** Auswahl Speichern

டு்

Einstellen

**BACK RETURN** 

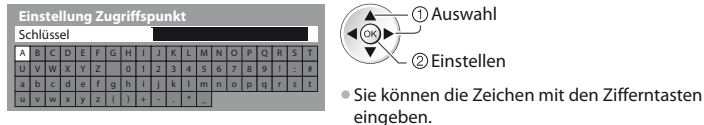

### **4 Auswahl [Ja]**

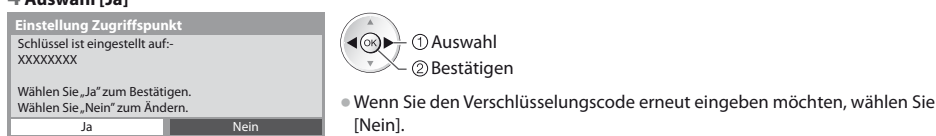

### **- [Manuell]**

Sie können SSID, Authentifizierungstyp, Verschlüsselungstyp und Verschlüsselungscode manuell festlegen. Folgen Sie den Anweisungen auf dem Bildschirm und nehmen Sie die Einstellung manuell vor.

tWenn Sie für das drahtlose System zwischen dem Wireless-LAN-Adapter und dem Zugangspunkt den Zugangspunkt 11n (5 GHz) verwenden, wählen Sie als Verschlüsselungstyp bitte [AES].

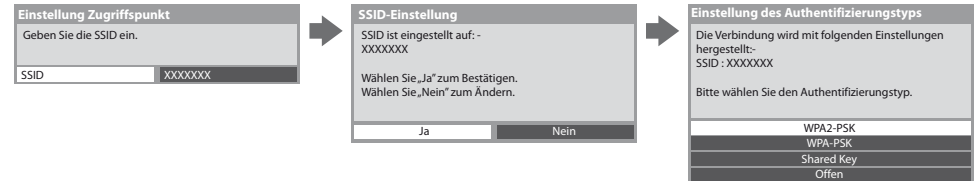

### **Aktualisieren der Software des Fernsehgerätes**

Öffnen Sie die Webseite zum Aktualisieren der Software des Fernsehgerätes und suchen Sie nach möglicherweise verfügbaren Software-Aktualisierungen.

#### **Auswahl [Software-Update]**

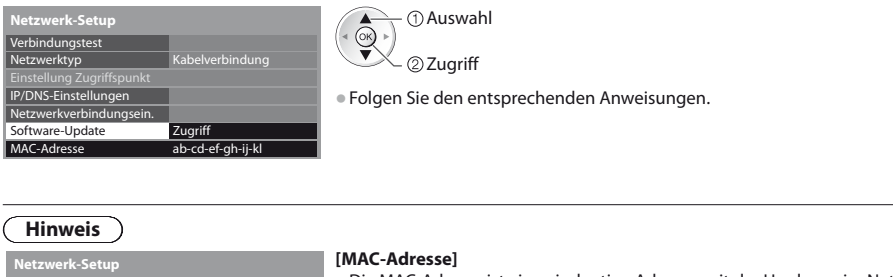

**Verwenden von Netzwerkdiensten** 

Verwenden von Netzwerkdienster

· Die MAC-Adresse ist eine eindeutige Adresse, mit der Hardware im Netzwerk (nur zur Information) identifiziert wird.

### **VIERA Connect**

- Sie können auf VIERA Connect zugreifen und diverse Netzwerkinhalte nutzen.
- tVIERA Connect erfordert eine Breitband-Internetverbindung. DFÜ-Internetverbindungen können nicht verwendet werden.
- tVergewissern Sie sich, dass die Netzwerkverbindungen hergestellt und die Netzwerkeinstellungen vorgenommen wurden.
- **"Netzwerkanschlüsse" (S. 73), [Netzwerk-Setup] (S. 74 78)**
- Zu Einzelheiten zur Bedienung von VIERA Connect **→ "Verwendung von "VIERA Connect"" (S. 17)**

**• Setup-Menü (Elemente unter [Setup] unterliegen unangekündigten Änderungen.)** 

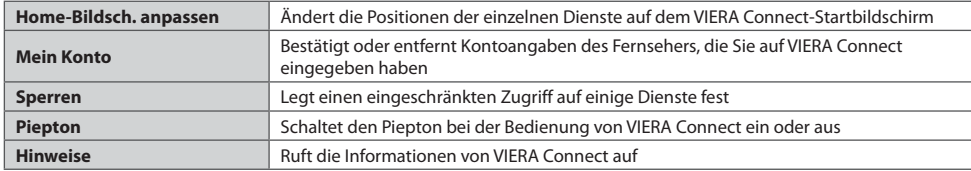

### **Hinweis**

- $\bullet$  Achten Sie darauf, die Software zu aktualisieren, wenn auf dem Fernsehbildschirm eine Aktualisierungsmeldung erscheint. Wenn die Software nicht aktualisiert wird, können Sie VIERA Connect nicht mehr benutzen.
- Sie können die Software später manuell aktualisieren  **[Software-Update]** unter **[Netzwerk-Setup] (S. 78)**
- tDer VIERA Connect-Startbildschirm kann jederzeit ohne Vorankündigung geändert werden.
- tDie Dienste über VIERA Connect werden von bestimmten Dienstanbietern betrieben und der Dienst kann entweder vorübergehend oder dauerhaft ohne Vorankündigung eingestellt werden. Der jeweilige Dienst kann entweder vorübergehend oder dauerhaft ohne Vorankündigung nicht mehr verfügbar sein. Panasonic gibt deshalb keine Garantie für den Inhalt oder die Verfügbarkeit der Dienste ab.
- Manche Inhalte sind möglicherweise für bestimmte Benutzer ungeeignet.
- $\bullet$  Manche Inhalte sind möglicherweise nur in bestimmten Ländern oder Sprachen verfügbar.
- tAbhängig von der Verbindungsumgebung ist die Internetverbindung möglicherweise langsam oder kann nicht hergestellt werden.
- tWährend des Betriebs wird das Tonsignal über die Buchsen AV1, AUDIO OUT, DIGITAL AUDIO OUT und HDMI2 (ARC-Funktion) ausgegeben. Es werden jedoch keine Videosignale ausgegeben. Über AV1 können Audiosignale ausgeben, wenn [AV1 Ausgang] im Setup-Menü auf [Monitor] gesetzt wurde (S. 40). Schließen Sie einen Verstärker mit ARC-Funktion an (S. 81) und nehmen Sie die Einstellung so vor, das die Heimkinolautsprecher (S. 88) verwendet werden, um HDMI2 mit der ARC-Funktion zu verwenden.
- **Sie können den Zugang zu VIERA Connect durch <b>→ [Kindersicherung]** beschränken (S. 56)
- Schalten Sie den Fernseher aus und wieder ein, wenn Sie den Netzwerkanschluss geändert oder wieder hergestellt haben.

# **Link-Funktionen (Q-Link / VIERA Link)**

Q-Link verknüpft den Fernseher mit einem DVD-Recorder / Videorecorder, und ermöglicht eine bequeme Aufnahme, Wiedergabe usw. **(S. 82)** 

VIERA Link (HDAVI Control™) verknüpft den Fernseher mit einem angeschlossenen Gerät, das mit der VIERA Link-Funktion ausgestattet ist, und ermöglicht eine einfache Steuerung, eine bequeme Aufnahme, Wiedergabe, Energieeinsparung, Erstellung einer Heimkinoanlage usw., ohne dass komplizierte Einstellungen erforderlich sind.  **(S. 83 - 88)** Die Funktionen Q- Link und VIERA Link können gleichzeitig verwendet werden.

- tDieser Fernseher unterstützt die Funktion "HDAVI Control 5". Die jeweils verfügbaren Funktionen hängen jedoch von der Version der HDAVI Control-Funktion des angeschlossenen Gerätes ab. Bitte schlagen Sie in der Bedienungsanleitung des betreffenden Gerätes nach, um die Version zu ermitteln.
- tVIERA Link-Funktionen stehen möglicherweise sogar bei Anschluss von Geräten anderer Fabrikate, die mit der Norm HDMI CEC kompatibel sind, zur Verfügung.

### **Übersicht über die Q-Link- und VIERA Link-Funktionen**

### **Q-Link (SCART-Verbindung)**

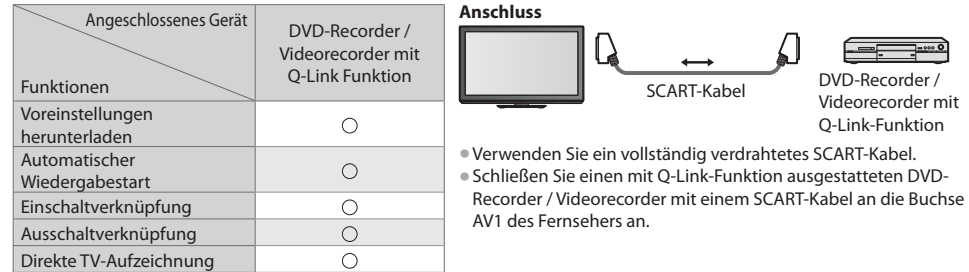

### **VIERA Link (HDMI-Anschluss)**

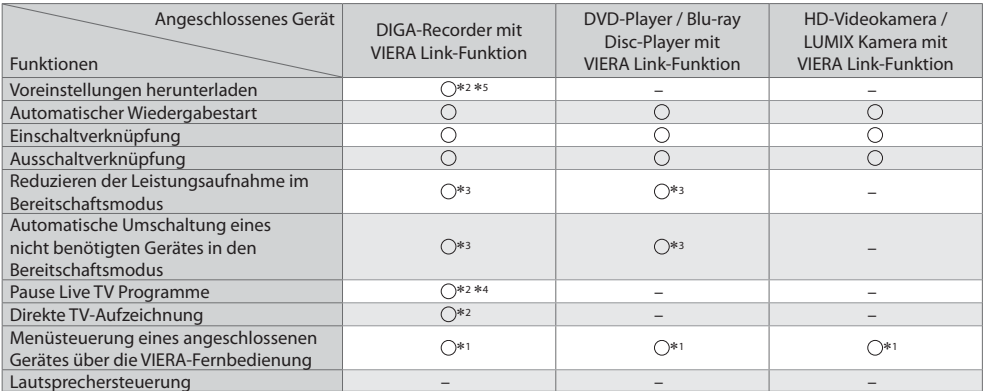

### **Anschluss**

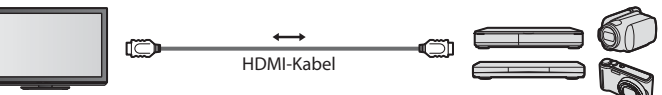

DIGA-Recorder / DVD-Player / Blu-ray Disc-Player / HD-Videokamera / LUMIX-Kamera mit VIERA Link-Funktion

tVerwenden Sie ein vollständig verdrahtetes HDMI-Kabel.

- **Schließen Sie das Gerät mit VIERA Link-Funktion mit einem HDMI-Kabel an die Buchse HDMI1, HDMI2 oder HDMI3 des** Fernsehers an.
- tInformationen über das HDMI-Kabel, das zum Anschließen einer HD-Videokamera oder LUMIX-Kamera von Panasonic erforderlich ist, finden Sie in der Bedienungsanleitung des betreffenden Gerätes.

### **VIERA Link (HDMI- und Audio-Ausgangsanschlüsse)**

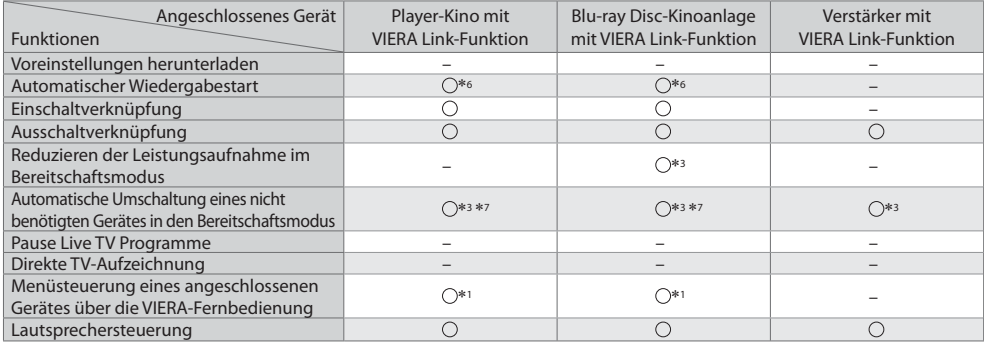

**Anschluss** terms of the Einsatz einer Player-Kinoanlage / Blu-ray Disc-Kinoanlage :

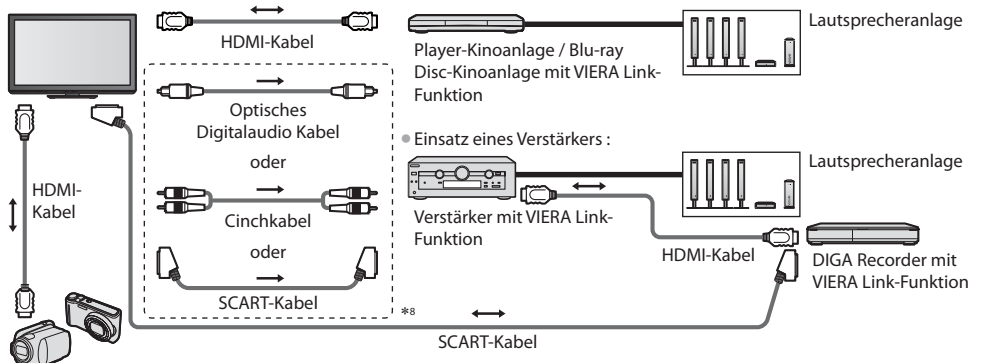

HD-Videokamera / LUMIX Kamera mit VIERA Link-Funktion

- Verwenden Sie ein vollständig verdrahtetes HDMI-Kabel.
- · Schließen Sie das Gerät mit VIERA Link-Funktion mit einem HDMI-Kabel an die Buchse HDMI2 oder HDMI3 des Fernsehers an.
- tVerwenden Sie ein vollständig verdrahtetes SCART-Kabel.
- tWenn Sie für die Audioausgabe ein SCART-Kabel benutzen, schließen Sie das Gerät, das VIERA Link unterstützt, an den AV1- Anschluss des Fernsehers an und stellen Sie [AV1 Ausgang] auf [Monitor] (im Setup-Menü) (S. 40).
- Verwenden Sie das optische Digitalaudio-Kabel, RCA-Kabel oder das SCART-Kabel für die Tonausgabe am Fernseher.
- 1 : Verfügbar bei Geräten, die mit der Funktion "HDAVI Control 2" oder einer neueren Version ausgestattet sind.<br>2 : Verfügbar bei Geräten, die mit der Funktion "HDAVI Control 3"
- oder einer neueren Version ausgestattet sind.
- \*3 : Verfügbar bei Geräten, die mit der Funktion "HDAVI Control 4" oder einer neueren Version ausgestattet sind. 4 : Verfügbar bei einem DIGA-Recorder mit Festplatte.
- 
- 5 : Diese Funktion steht unabhängig von der Version von "HDAVI Control" zur Verfügung, wenn der Recorder Q-Link unterstützt und über ein SCART-Kabel angeschlossen ist.
- 6 : Bei Wiedergabe einer Disc
- 7 : Außer beim Abspielen einer Disc
- 8 : Wenn das angeschlossene Gerät über die Funktion "HDAVI Control 5" verfügt, müssen Sie dieses Audiokabel (optisches Digitalaudiokabel, RCA-Kabel oder SCART-Kabel) nicht verwenden. Schließen Sie das Gerät in diesem Fall über ein HDMI-Kabel an den HDMI2-Anschluss des Fernsehers an.

### **VIERA Link Einstellungen kompatibler Geräte ([VIERA Link Einstellungen] S. 86)**

tDie Tabelle unten zeigt die maximale Anzahl kompatibler Geräte an, die mittels VIERA Link Einstellungen gesteuert werden können. Diese umfasst auch bereits an den Fernseher angeschlossene Geräte.

Beispiel: DIGA-Recorder, der an einen Verstärker angeschlossen ist, der wiederum über ein HDMI-Kabel an den Fernseher angeschlossen ist.

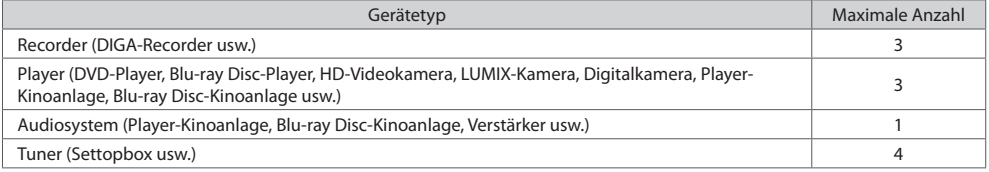

### **Q-Link**

### **Vorbereitungen**

● Schließen Sie einen DVD-Recorder / Videorecorder an, der mit einem der folgenden Logos gekennzeichnet ist: "Q-Link", "NEXTVIEWLINK", "DATA LOGIC (Warenzeichen der Metz Corporation)", "Easy Link (Warenzeichen der Philips

- Corporation)", "Megalogic (Warenzeichen der Grundig Corporation)", "SMARTLINK (Warenzeichen der Sony Corporation)"
- O-Link-Anschluss **→ (S. 80)**
- tVerwenden Sie ein vollständig verdrahtetes SCART-Kabel.
- $\bullet$  Richten Sie den DVD-Recorder / Videorecorder ein. Bitte schlagen Sie dazu in der Bedienungsanleitung des Recorders nach.
- **Einrichtung des Q-Link-Anschlusses im Setupmenü > [AV1 Ausgang] (S. 40)**
- tLaden Sie die Voreinstellungen von Sendern, Sprache und Land herunter **"Voreinstellungen herunterladen" (siehe unten)**

### **Verfügbare Funktionen**

### **Voreinstellungen herunterladen**

Die Einstellungen von Sendern, Sprache und Land können auf den Recorder heruntergeladen werden.

- · Die DVB-C-Sendereinstellungen können nicht heruntergeladen werden.
- tHerunterladen von Einstellungen
	- **[Daten herunterladen] (S. 41) oder [Auto Setup] (S. 46) oder "Automatische Einrichtung" bei der ersten Verwendung des Fernsehers (S. 13, 14)**

### **Direkte TV-Aufzeichnung** - Aufzeichnung des laufenden Fernsehprogramms

Diese Funktion ermöglicht eine unmittelbare Aufzeichnung des momentan empfangenen Fernsehprogramms mit einem angeschlossenen DVD-Recorder / Videorecorder.

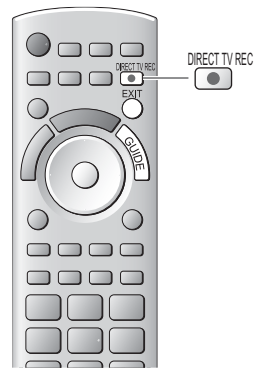

tVorhandene Bedingungen:

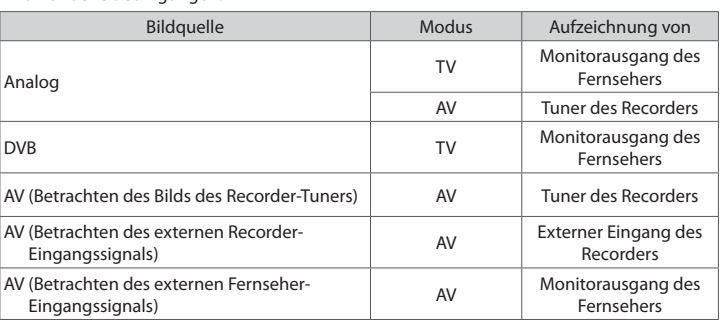

 $\bullet$  Beim Aktivieren der direkten TV-Aufzeichnungsfunktion wird der Recorder automatisch eingeschaltet, wenn er sich momentan im Bereitschaftsmodus befindet.

- tWährend die Aufzeichnung über den eingebauten Tuner des Recorders ausgeführt wird, können Sie das Programm umschalten oder den Fernseher ausschalten.
- tWährend die Aufzeichnung am Recorder über den Fernsehtuner ausgeführt wird, kann das Programm nicht umgeschaltet werden.

### **- Beenden der Aufzeichnung**

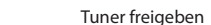

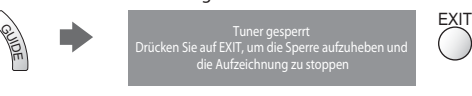

### **Einschaltverknüpfung und automatischer Wiedergabestart**

**Um von dieser Funktion Gebrauch zu machen, stellen Sie den Eintrag Standby-Energiesparmodus des Menüs Setup auf [Ein] [Auto Ein] (S. 40)** Wenn die Wiedergabe am DVD-Recorder / Videorecorder startet oder das Direktnavigator- / Funktionsmenü für das Gerät aktiviert wird, schaltet sich der Fernseher ein, und der Eingangsmodus wird automatisch umgeschaltet, so dass der gewählte Inhalt wiedergegeben wird. (Diese Funktion steht nur zur Verfügung, wenn sich der Fernseher momentan im Bereitschaftsmodus befindet.)

### **Ausschaltverknüpfung**

**Um von dieser Funktion Gebrauch zu machen, stellen Sie den Eintrag Standby-Energiesparmodus des Menüs Setup auf [Ein] [Auto Aus] (S. 40)** Beim Umschalten des Fernsehers in den Bereitschaftsmodus wird der Recorder automatisch ebenfalls in den Bereitschaftsmodus umgeschaltet. (Diese Funktion steht nur zur Verfügung, wenn die Wiedergabe der Videocassette bzw. Disc momentan gestoppt ist.) tDiese Funktion wird selbst dann aktiviert, wenn der Fernseher über die Bereitschafts-Umschaltautomatik in den Bereitschaftsmodus geschaltet wurde.

### **Hinweis**

### -**Erweiterte HDMI-Einsatzmöglichkeiten stehen bei Anschluss an Panasonic-Geräte zur Verfügung, die mit der Funktion "HDAVI Control" ausgestattet sind.**

Dieser Fernseher unterstützt die Funktion "HDAVI Control 5".

Der Anschluss an Geräte (DIGA-Recorder, HD-Videokamera, Player-Kino, Verstärker usw.) mit HDMI- und SCART-Kabeln ermöglicht Ihnen einen automatischen Zugriff auf diese Geräte (S. 80, 81).

Diese Funktionen sind auf Modelle beschränkt, die mit den beiden Funktionen "HDAVI Control" und "VIERA Link" ausgestattet sind. tDie jeweils verfügbaren Funktionen hängen jedoch von der Version der HDAVI Control-Funktion des angeschlossenen

Gerätes ab. Bitte schlagen Sie in der Bedienungsanleitung des betreffenden Gerätes nach, um die Version zu ermitteln.

- · Bei VIERA Link "HDAVI Control" handelt es sich um eine einzigartige Zusatzfunktion auf der Grundlage der Steuerfunktionen von HDMI, einer weltweit etablierten Schnittstellennorm, die als "HDMI CEC" (Consumer Electronics Control) bezeichnet wird. Da es sich dabei um eine Originalentwicklung von Panasonic handelt, ist kein einwandfreier Betrieb gewährleistet, wenn dieser Fernseher an Geräte anderer Fabrikate mit HDMI CEC-Unterstützung angeschlossen wird.
- Bitte schlagen Sie in der Bedienungsanleitung des betreffenden Gerätes eines anderen Fabrikats mit VIERA Link-Funktion nach.
- $\bullet$  Informationen über geeignete Panasonic-Geräte erhalten Sie von Ihrem Panasonic-Fachhändler.

### **Vorbereitungen**

- **Schließen Sie das Gerät mit VIERA Link-Funktion an diesen Fernseher an.**
- VIERA Link-Verbinndung **→ (S. 80, 81)**
- tVerwenden Sie ein vollständig verdrahtetes HDMI-Kabel. Es können nur HDMI-kompatible Kabel verwendet werden. Teilenummer des empfohlenen Panasonic-HDMI-Kabels :

 $\cdot$  RP-CDHS15 (1,5 m)  $\cdot$  RP-CDHS30 (3,0 m)  $\cdot$  RP-CDHS50 (5,0 m)

- tVerwenden Sie ein vollständig verdrahtetes SCART-Kabel.
- Richten Sie das angeschlossene Gerät ein. Bitte schlagen Sie dazu in der Bedienungsanleitung des betreffenden Gerätes nach.
- $\bullet$  Für eine optimale Aufzeichnung kann eine Änderung der Einstellungen am Recorder erforderlich sein. Einzelheiten hierzu finden Sie in der Bedienungsanleitung des Recorders.
- · Laden Sie die Voreinstellungen von Sendern, Sprache und Land / Gebiet herunter
- **"Voreinstellungen herunterladen" (siehe unten)**
- **Stellen Sie [VIERA Link] [Ein] im Setupmenü ein <b>[VIERA Link] (S. 40)**
- Stellen Sie den Fernseher ein.
- **Schalten Sie nach Herstellen des Anschlusses zunächst das Zusatzgerät und dann den Fernseher ein. Wählen Sie den Eingangsmodus HDMI1, HDMI2 oder HDMI3 (S. 27) und vergewissern Sie sich, dass das Bild einwandfrei angezeigt wird.** Diese Einstellung ist jeweils in den folgenden Situationen vorzunehmen:
	- Beim erstmaligen Anschließen
	- Beim Hinzufügen oder erneuten Anschließen von Geräten
	- Nach einer Änderung der Einrichtung

### **Verfügbare Funktionen**

### **Voreinstellungen herunterladen**

Die Einstellungen von Sendern, Sprache und Land / Gebiet können auf den Recorder heruntergeladen werden.

tDie DVB-C-Sendereinstellungen können nicht heruntergeladen werden.

tHerunterladen von Einstellungen

 **[Daten herunterladen] (S. 41) oder [Auto Setup] (S. 46) oder "Automatische Einrichtung" - bei der ersten Verwendung des Fernsehers (S. 13, 14)**

### **Automatischer Wiedergabestart**

Automatische Eingangsumschaltung – Wenn das angeschlossene Gerät bedient wird, erfolgt eine automatische Umschaltung auf den entsprechenden Eingangsmodus. Nach Stoppen des Betriebs schaltet der Fernseher auf den ursprünglichen Eingangsmodus zurück.

### **Einschaltverknüpfung**

#### **Um von dieser Funktion Gebrauch zu machen, stellen Sie den Eintrag Standby-Energiesparmodus des Menüs Setup auf [Ein] [Auto Ein] (S. 40)**

Wenn die Wiedergabe am angeschlossenen Gerät startet oder das Direktnavigator- / Funktionsmenü für das Gerät aktiviert wird, schaltet sich der Fernseher automatisch ein. (Diese Funktion steht nur zur Verfügung, wenn sich der Fernseher momentan im Bereitschaftsmodus befindet.)

### **Ausschaltverknüpfung**

#### **Um von dieser Funktion Gebrauch zu machen, stellen Sie den Eintrag Standby-Energiesparmodus des Menüs Setup auf [Ein] [Auto Aus] (S. 40)**

Beim Umschalten des Fernsehers in den Bereitschaftsmodus wird das angeschlossene Gerät automatisch ebenfalls in den Bereitschaftsmodus umgeschaltet.

tDiese Funktion wird selbst dann aktiviert, wenn der Fernseher über die Bereitschafts-Umschaltautomatik in den Bereitschaftsmodus geschaltet wurde.

### **Reduzieren der Leistungsaufnahme im Bereitschaftsmodus [Standby-Energiesparmodus]**

### **Um von dieser Funktion Gebrauch zu machen, stellen Sie den Eintrag Standby-Energiesparmodus des Menüs Setup auf [Ein] [Standby-Energiesparmodus] (S. 41)**

Die Leistungsaufnahme des angeschlossenen Gerätes im Bereitschaftsmodus wird entsprechend dem Einschalt-/ Ausschaltzustand des Fernsehers erhöht oder verringert, um Energie einzusparen.

Beim Umschalten des Fernsehers in den Bereitschaftsmodus wird das angeschlossene Gerät automatisch in den Bereitschaftsmodus umgeschaltet, und die Leistungsaufnahme des angeschlossenen Gerätes im Bereitschaftsmodus wird automatisch auf ein Mindestmaß reduziert. Beim Einschalten des Fernsehers verbleibt das angeschlossene Gerät im Bereitschaftsmodus, doch wird seine Leistungsaufnahme erhöht, um ein sofortiges Einschalten zu ermöglichen.

tDiese Funktion ist nur dann wirksam, wenn das angeschlossene Gerät auf eine Verringerung und Erhöhung seiner Leistungsaufnahme im Bereitschaftsmodus ausgelegt ist.

**Diese Funktion steht nur dann zur Verfügung, wenn [Auto Aus] auf [Ein] eingestellt ist.** 

### **Automatische Umschaltung eines nicht benötigten Gerätes in den Bereitschaftsmodus [Intelligent Auto Standby]**

### **Um von dieser Funktion Gebrauch zu machen, stellen Sie den Eintrag Standby-Energiesparmodus des Menüs Setup auf [Ein (mit Erinnerung)] oder [Ein (ohne Erinnerung)] [Intelligent Auto Standby] (S. 41)**

Wenn der Fernseher eingeschaltet ist, wird ein nicht in Betrieb befindliches Gerät automatisch in den Bereitschaftsmodus umgeschaltet, um Energie einzusparen. Dies erfolgt beispielsweise, wenn von "HDMI" auf einen anderen Eingangsmodus umgeschaltet oder die Einstellung von "Lautsprecher Auswahl" auf [TV] geändert wird (außer bei Wiedergabe einer Disc).

Bei Wahl von [Ein (mit Erinnerung)] wird zur Erinnerung eine diesbezügliche Meldung in den Bildschirm eingeblendet, bevor diese Funktion aktiviert wird.

tAbhängig vom angeschlossenen Gerät kann es vorkommen, dass diese Funktion nicht einwandfrei arbeitet. Falls erforderlich, wählen Sie die Einstellung [Aus].

### **Direkte TV-Aufzeichnung** –Aufzeichnung des laufenden Fernsehprogramms **[Direct TV Rec]**

Sofortige Aufzeichnung des laufenden Programms mit DIGA-Recorder

- tWenn mehrere Recorder, einschließlich von Recordern anderer Fabrikate, gleichzeitig angeschlossen werden sollen, muss ein DIGA-Recorder an die HDMI-Buchse des Fernsehers mit der niedrigsten Nummer angeschlossen werden. Wenn beispielsweise zwei Recorder an die Buchsen HDMI1 und HDMI2 angeschlossen werden sollen, schließen Sie den DIGA-Recorder an die Buchse HDMI1 an.
- Sollte es zu Problemen kommen, überprüfen Sie die Einstellungen und die Geräte
- $\Rightarrow$  **"Übersicht über die Q-Link- und VIERA Link-Funktionen" (S. 80, 81), "Vorbereitungen" (S. 83)**
- tWenn Sie ein Programm aufzeichnen möchten, das nicht vom DIGA-Recorder unterstützt wird, benötigen Sie einen SCART-Anschluss. Das Programm wird dann über die Funktion Q-Link aufgezeichnet (S. 82).
- tJe nach Programm ist möglicherweise ein SCART-Anschluss für die Aufzeichnung erforderlich.
- tWährend die Aufzeichnung über den eingebauten Tuner des Recorder ausgeführt wird, können Sie das Programm umschalten oder den Fernseher ausschalten.
- tWährend die Aufzeichnung am Recorder über den Fernsehtuner ausgeführt wird, kann das Programm nicht umgeschaltet werden.

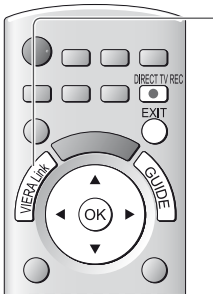

### **1 Zeigen Sie [VIERA Link-Menü] an**

## **2 Wählen Sie [Direct TV Rec] und starten Sie die Aufzeichnung**

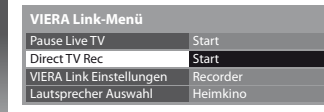

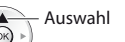

DIRECT TV REC

 $\overline{\bullet}$ 

Zugriff / Start

· Die Aufzeichnung kann auch direkt gestartet werden.

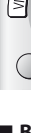

**GUIE** 

**Link-Funktionen (Q-Link / VIERA Link)**

Link-Funktionen (Q-Link / VIERA Link

### **- Beenden der Aufzeichnung**

Wählen Sie [Stopp] in [Direct TV Rec]

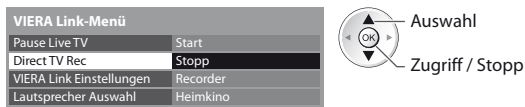

· Die Aufzeichnung kann auch direkt gestoppt werden.

Tuner freigeben

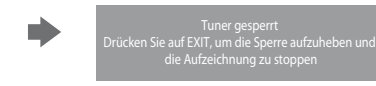

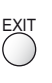

### **Pause Live TV Programme [Pause Live TV]**

Sie können das laufende Fernsehprogramm unterbrechen und später weiter verfolgen.

Das laufende Fernsehprogramm wird auf die Festplatte des angeschlossenen DIGA-Recorders aufgenommen.

- · Diese Funktion steht nur bei Anschluss eines DIGA-Recorders mit Festplatte zur Verfügung.
- · Wenn mehrere Recorder, einschließlich von Recordern anderer Fabrikate, gleichzeitig angeschlossen werden sollen, muss ein DIGA-Recorder mit Festplatte an die HDMI-Buchse des Fernsehers mit der niedrigsten Nummer angeschlossen werden. Wenn beispielsweise zwei Recorder an die Buchsen HDMI1 und HDMI2 angeschlossen werden sollen, schließen Sie den DIGA-Recorder mit Festplatte an die Buchse HDMI1 an.
- Sollte es zu Problemen kommen, überprüfen Sie die Einstellungen und die Geräte
- **"Übersicht über die Q-Link- und VIERA Link-Funktionen" (S. 80, 81), "Vorbereitungen" (S. 83)**

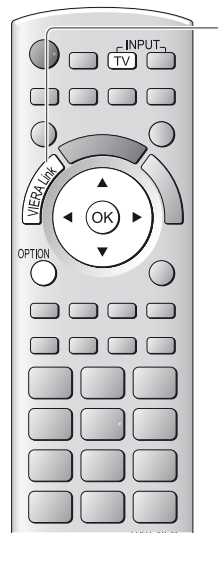

## **1 Zeigen Sie [VIERA Link-Menü] an**

### **2 Wählen Sie [Pause Live TV] und pausieren Sie**

Das Fernsehbild wird "pausiert".

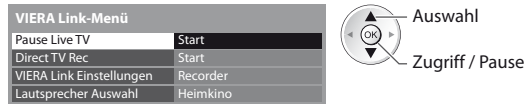

- tDie Aufnahme des laufenden Fernsehprogramms auf die Festplatte wird auch nach Pausieren des Fernsehbilds auf dem Bildschirm fortgesetzt.
- tWenn das pausierte Fernsehbild nach einigen Minuten vom Bildschirm verschwindet.

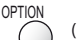

(Das pausierte Bild wird wiederhergestellt)

**Um von der Pause Live TV-Funktion Gebrauch zu machen, gehen Sie wie im** Gerätebedienungsassistenten gezeigt vor.

### **- Bedienung der Pause Live TV-Funktion**

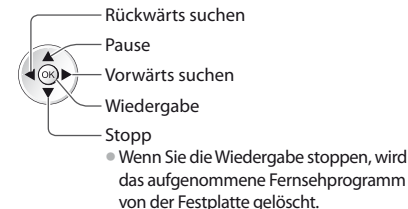

tAbhängig vom Recorder können andere Operationen erforderlich sein. In einem solchen Fall gehen Sie wie im Anleitungsfeld gezeigt vor, oder schlagen Sie in der Bedienungsanleitung des Recorders nach.

## **- Rückkehr zum Live TV-Modus**

(Stoppen der Pause Live TV-Wiedergabe / Aufheben der Pause)

Wählen Sie [Ja]

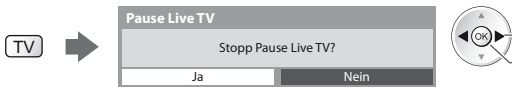

Wenn Sie die Wiedergabe stoppen oder die Pause aufheben, wird das aufgenommene Fernsehprogramm von der Festplatte gelöscht.

2) Stopp Auswahl

### **Menüsteuerung eines angeschlossenen Gerätes über die VIERA-Fernbedienung [VIERA Link Einstellungen]**

Sie können einige Funktionen des angeschlossenen Gerätes über die Fernbedienung dieses Fernsehers steuern (dazu richten Sie den Geber der Fernbedienung auf den Fernbedienungssignal-Sensor an der Frontplatte des Fernsehers). **Sollte es zu Problemen kommen, überprüfen Sie die Einstellungen und die Geräte** 

 **"Übersicht über die Q-Link- und VIERA Link-Funktionen" (S. 80, 81), "Vorbereitungen" (S. 83)**

tEinzelheiten zur Bedienung des angeschlossenen Gerätes finden Sie in dessen Bedienungsanleitung.

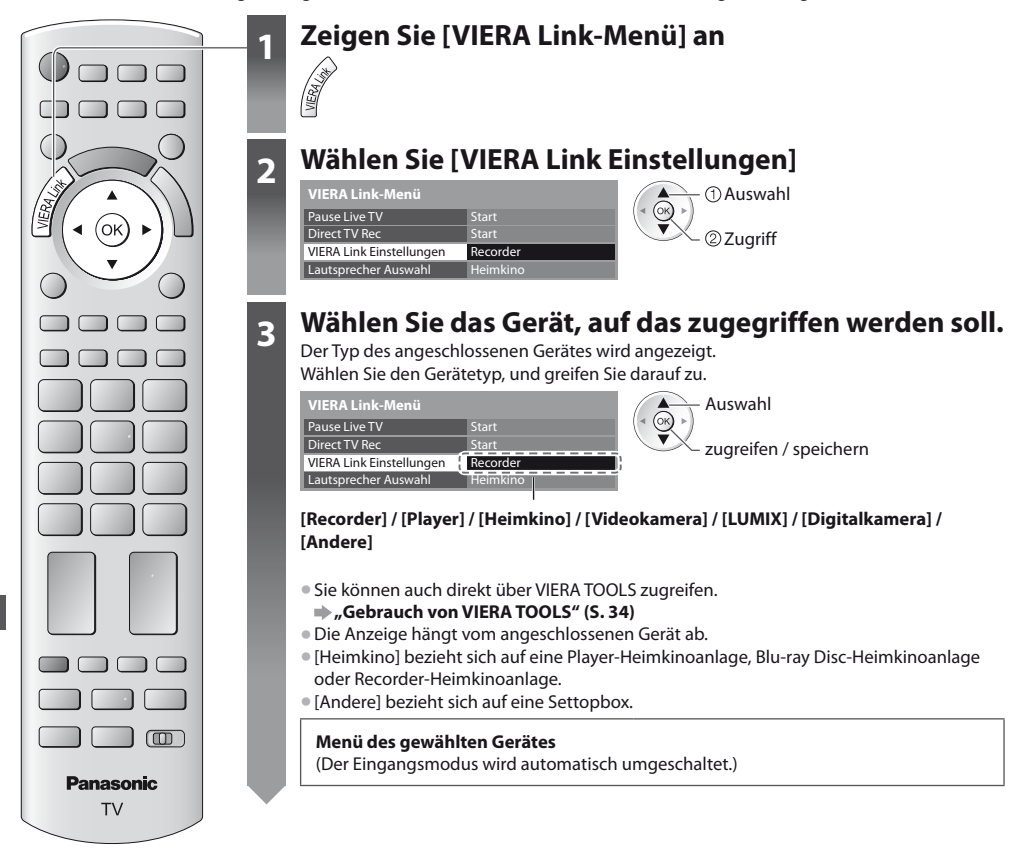

### **4 Bedienen Sie das Menü des Zusatzgerätes.**

Verfügbare Tasten an der VIERA-Fernbedienung: (abhängig vom angeschlossenen Gerät)

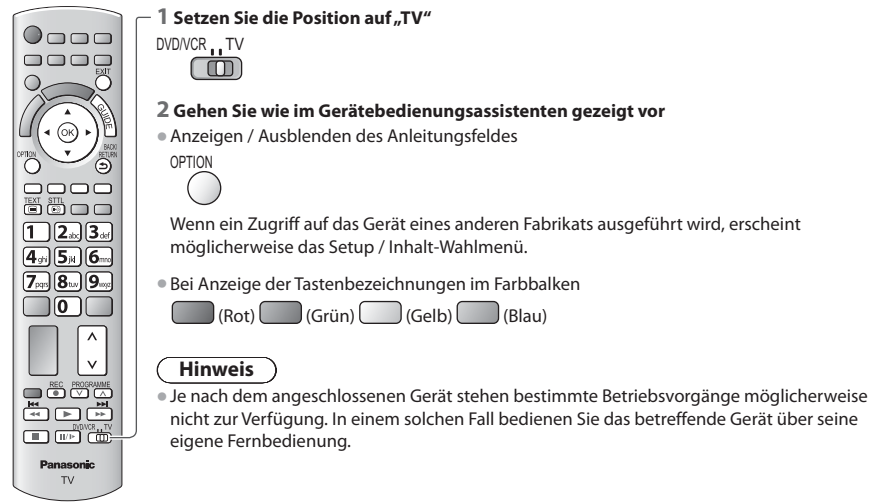

### **- Bei Anschluss mehrerer Recorder oder Player**

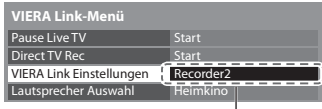

[Recorder1-3 / Player1-3] als [Recorder2] angezeigt. Die Nummerierung beginnt mit der niedrigsten Nummer der HDMI-Buchsen des Fernsehers, an die mindestens zwei Geräte des gleichen Typs angeschlossen sind. Wenn beispielsweise zwei Recorder an die Buchsen HDMI2 und HDMI3 angeschlossen sind, wird der an die Buchse HDMI2 angeschlossene Recorder als [Recorder1] angezeigt, und der an die Buchse HDMI3 angeschlossene Recorder wird

### **- Bei Zugriff auf ein nicht mit VIERA Link kompatibles Gerät**

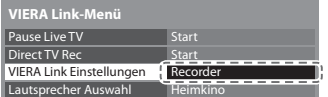

Der Typ des angeschlossenen Gerätes wird angezeigt.

Sie können auf das Menü des angeschlossenen Gerätes zugreifen. Eine Bedienung ist jedoch nicht möglich. Verwenden Sie die Fernbedienung des angeschlossenen Gerätes zur Bedienung.

### **Lautsprechersteuerung [Lautsprecher Auswahl]**

Die Lautsprecher einer Heimkinoanlage können über die Fernbedienung dieses Fernsehers eingestellt werden (dazu richten Sie den Geber der Fernbedienung auf den Fernbedienungssignal-Sensor an der Frontplatte des Fernsehers).

Sollte es zu Problemen kommen, überprüfen Sie die Einstellungen und die Geräte  **"Übersicht über die Q-Link- und VIERA Link-Funktionen" (S. 80, 81), "Vorbereitungen" (S. 83)**

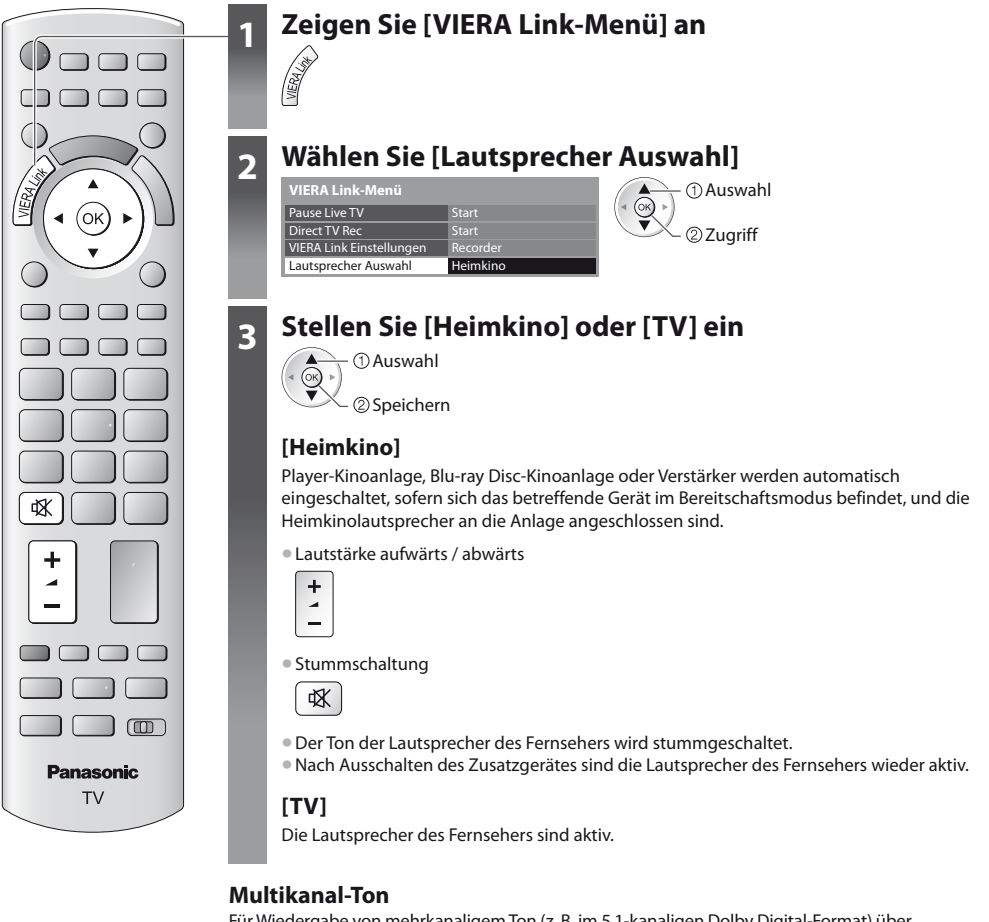

Link-Funktionen (Q-Link / VIERA Link) **Link-Funktionen (Q-Link / VIERA Link)**

Für Wiedergabe von mehrkanaligem Ton (z. B. im 5.1-kanaligen Dolby Digital-Format) über einen Verstärker, stellen Sie Anschlüsse sowohl über ein HDMI-Kabel als auch über ein optisches Digitalaudiokabel her (S. 81) und wählen Sie dann die Einstellung [Heimkino]. Wenn Ihr Verstärker über die Funktion "HDAVI Control 5" verfügt, können Sie ihn nur über ein HDMI-Kabel anschließen. Schließen Sie den Verstärker in diesem Fall an den HDMI2-Anschluss des Fernsehers an. Für mehrkanalige Wiedergabe von einem DIGA-Recorder verbinden Sie den DIGA-Recorder über ein HDMI-Kabel mit dem Verstärker (S. 81).

### **Hinweis**

- tAbhängig vom angeschlossenen Gerät kann es vorkommen, dass diese Funktionen nicht einwandfrei arbeiten.
- $\bullet$  Nach Umschalten des Eingangsmodus kann es vorkommen, dass mehrere Sekunden verstreichen, bevor Bild- und Tonausgabe beginnen.
- · Eine einfache Wiedergabe ist u. U. über die Fernbedienung der Player-Heimkinoanlage, der Blu-ray Disc-Heimkinoanlage oder des Verstärkers möglich. Bitte schlagen Sie dazu in der Bedienungsanleitung des betreffenden Gerätes nach.
- $\bullet$  Bei "HDAVI Control 5" handelt es sich um die neueste Norm (Stand: Dezember 2010) für Geräte, die die HDAVI Control-
- Funktion unterstützen. Diese Norm ist mit bisherigen HDAVI-Geräten kompatibel.
- **Überprüfen der HDAVI Control-Version dieses Fernsehers <b>[Systeminformationen] (S. 44)**

# **Zusatzgeräte**

Die nachstehenden Diagramme zeigen empfohlene Beispiele für den Anschluss verschiedener Zusatzgeräte an den Fernseher. Informationen über weitere Anschlüsse finden Sie in der Bedienungsanleitung des jeweils anzuschließenden Gerätes, in der Tabelle (S. 91) sowie im Abschnitt "Technische Daten" (S. 102, 103).

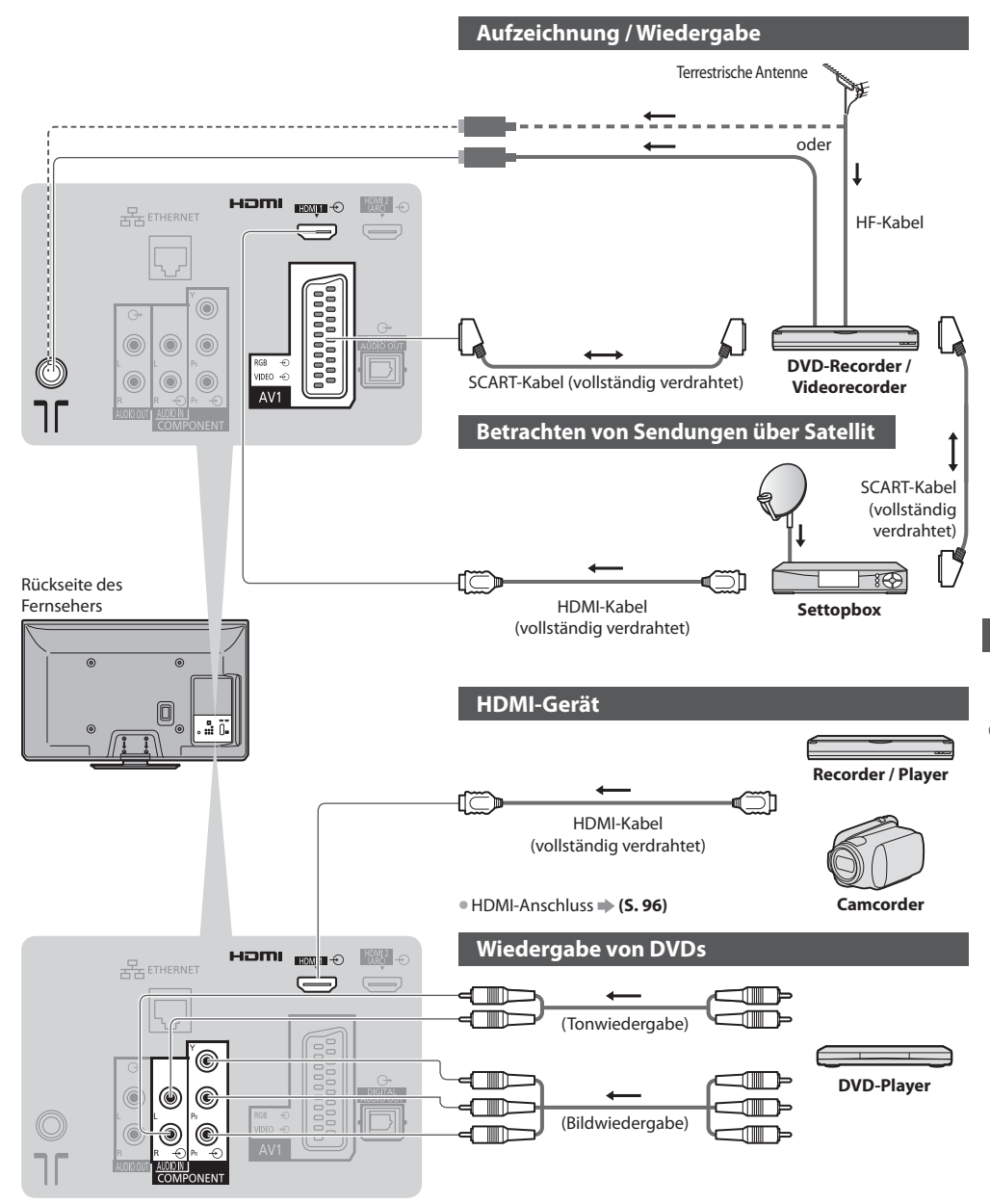

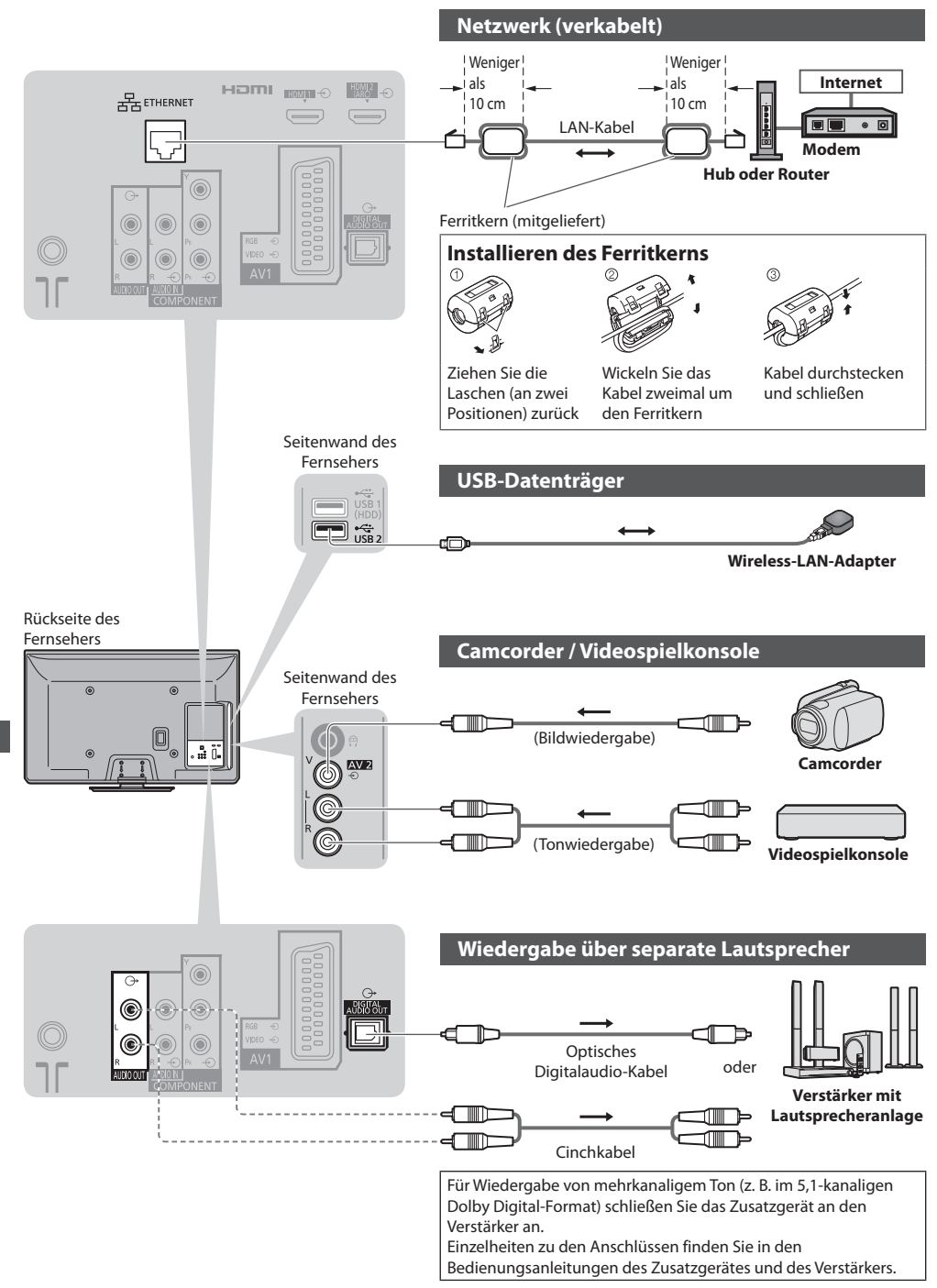

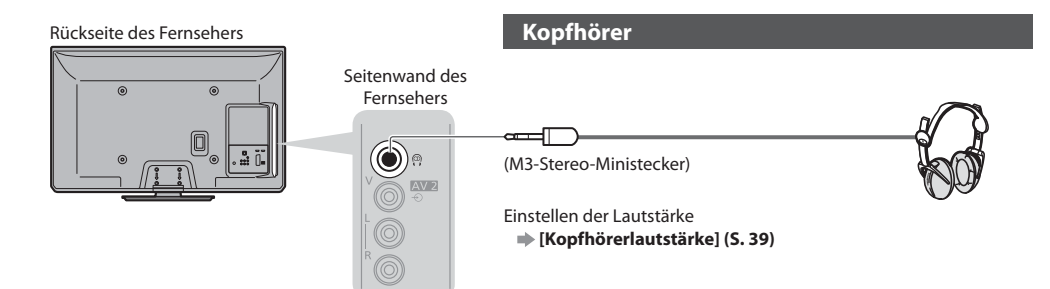

### **Für den Anschluss an die verschiedenen Buchsen geeignete Zusatzgeräte**

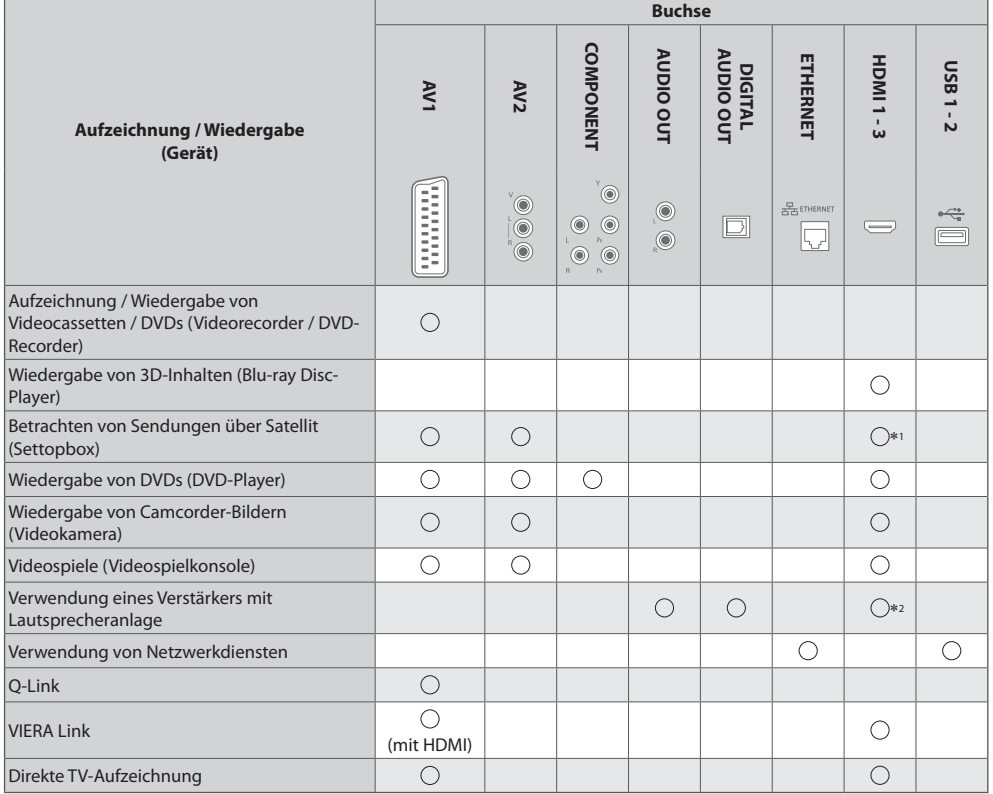

: Empfohlener Anschluss 1 : Verwenden Sie HDMI1 für die automatische Eingangsumschaltung.

2 : Verwenden Sie HDMI2 für den Anschluss eines Verstärkers. Diese Verbindung bezieht sich auf die Verwendung eines Verstärkers mit ARC (Audio Return Channel)-Funktion.

# **Technische Informationen**

### **Auto**

Das Bildformat und Bildseitenverhältnis kann automatisch gewählt werden, so dass ein optimales Wiedergabebild erhalten wird. **(S. 21)**

### **Bildseitenverhältnis-Steuersignal**

[Breitbild] wird links oben auf dem Bildschirm angezeigt, wenn dem Fernseher ein Breitbild-Steuersignal (WSS) oder ein Steuersignal über eine SCART- oder HDMI-Buchse zugeleitet wird.

Das Bildseitenverhältnis wird automatisch auf das geeignete Breitbildformat, 16:9 oder 14:9, umgeschaltet. Diese Funktion steht bei allen Bildseitenverhältnissen zur Verfügung.

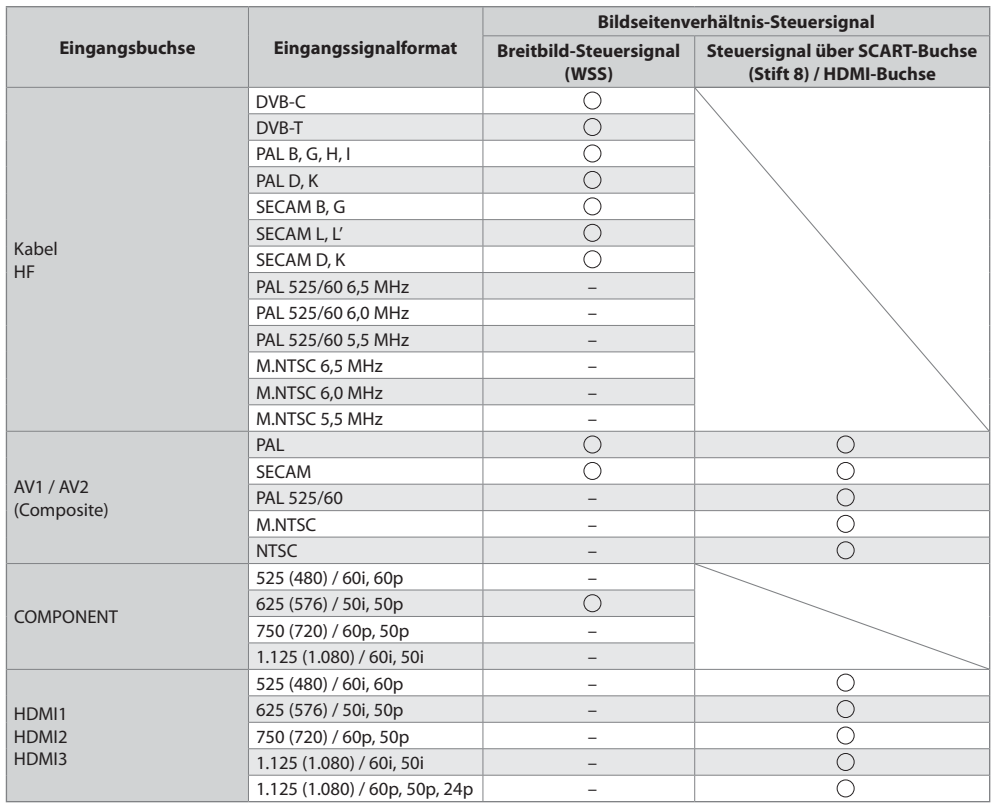

### **Auto-Modus**

Im Auto-Modus wird das Bildseitenverhältnis optimal so justiert, dass das Bild den gesamten Bildschirm ausfüllt. Dies erfolgt anhand eines vierstufigen Verfahrens (WSS, Steuersignal über eine SCART- / HDMI-Buchse, Erkennung des Letterbox-Formats oder bildschirmfüllende Anzeige), um das Seitenverhältnis zu bestimmen.

Bei einem dunklen Bild kann dieser Vorgang mehrere Minuten beanspruchen.

Letterbox-Erkennung:

Wenn schwarze Balken am oberen und unteren Bildschirmrand erfasst werden, wählt der Auto-Modus das am besten geeignete Bildseitenverhältnis und erweitert das Bild, so dass es den gesamten Bildschirm ausfüllt.

Wenn keine Bildseitenverhältnis-Steuersignale erfasst werden, verbessert der Auto-Modus das Bild für optimalen Genuss beim Betrachten.

### **Hinweis**

tDas Bildseitenverhältnis variiert je nach Programmmaterial usw. Wenn das Bildseitenverhältnis größer als das Standard-Breitformat 16:9 ist, erscheinen möglicherweise schwarze Balken am oberen und unteren Bildschirmrand.

tFalls bei Wiedergabe einer Breitbild-Aufzeichnung mit einem Videorecorder ein ungewöhnliches Bildformat angezeigt wird, justieren Sie die Spurlage am Videorecorder. Bitte schlagen Sie in der Bedienungsanleitung des Videorecorders nach.

### **Unterstützte Dateiformate im Mediaplayer**

### **- Foto**

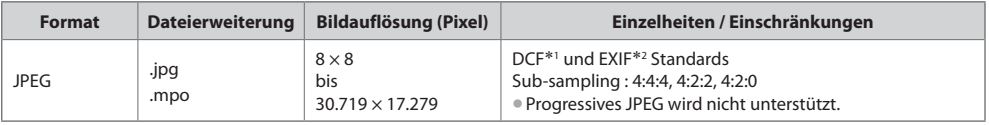

\*1 : Design rule for Camera File system - Von der Japan Electronics and Information Technology Industries Association (JEITA) aufgestellte vereinheitlichte Norm.<br>\*2 : Exchangeable Image File - Dateiformat digitaler Kameras

### **- Video**

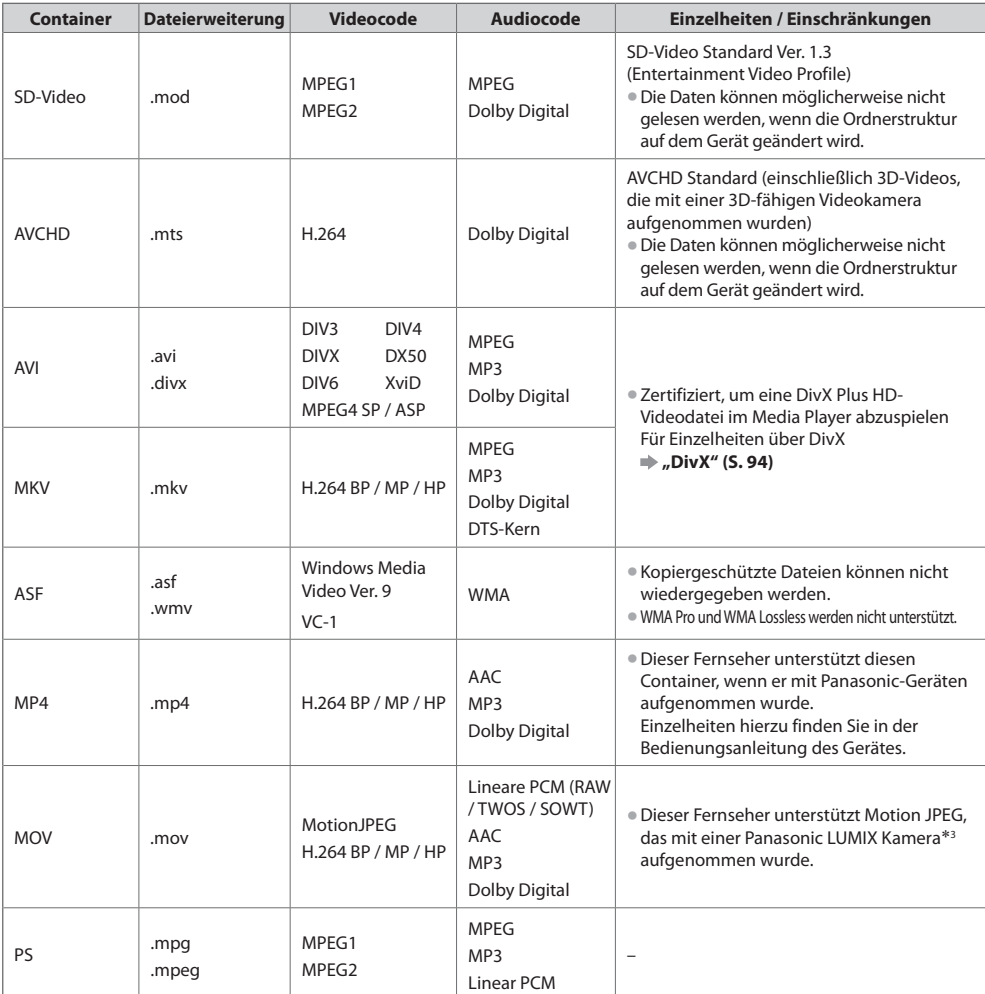

3 : Einige Geräte von vor 2004 können eventuell nicht dafür verwendet werden. Die Kompatibilität mit zukünftigen Geräten kann nicht garantiert werden.

### **- Musik**

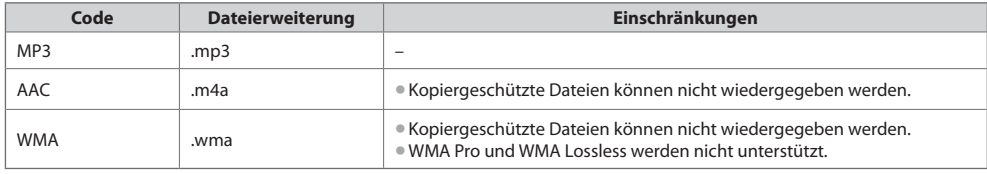

### **Hinweis**

tEinige Dateien werden u. U. auch dann nicht wiedergegeben, wenn sie diese Bedingungen erfüllen.

- tDie Verwendung von Zweibyte-Zeichen und sonstigen Spezialcodes als Daten ist nicht zulässig.
- tDer Datenträger kann möglicherweise nicht mehr mit dem Fernseher verwendet werden, wenn die Datei- oder Ordnernamen geändert werden.

### **DivX**

DivX Certified® zur Wiedergabe von DivX® und DivX Plus™ HD (H.264/MKV) -Video bis zu HD 1.080p, einschließlich Premium-Inhalten. INFORMATIONEN ÜBER DIVX VIDEO :

DivX® ist ein digitales Videoformat erstellt von DivX, Inc. Dies ist ein offizielles DivX Certified® Gerät für die Wiedergabe von DivX-Videos. Besuchen Sie divx.com, um mehr Informationen sowie Software-Tools zum Konvertieren Ihrer Dateien in DivX-Video zu erhalten.

### **Untertiteltextdatei von DivX**

Untertitelformat - MicroDVD, SubRip, TMPlayer

- tDie DivX-Videodatei und die Untertitel-Textdatei befinden sich im gleichen Ordner, und die Dateinamen sind bis auf die Erweiterung die gleichen.
- \* Wenn sich mehrere Untertitel-Textdateien im gleichen Ordner befinden, werden sie in folgender Reihenfolge angezeigt: "srt", "sub", "txt".
- Zum Bestätigen oder Ändern des aktuellen Untertitelstatus während der Wiedergabe von DivX-Inhalt drücken Sie auf die Taste OPTION, um das Optionsmenü anzuzeigen.
- $\bullet$  Abhängig von den zum Erstellen der Datei verwendeten Methoden oder vom Aufzeichnungsstatus werden möglicherweise nur Teile der Untertitel angezeigt, oder es werden überhaupt keine Untertitel angezeigt.

### **Hinweis**

- De nach Art der Anfertigung der SD-Karte oder des USB-Flash-Speichers werden Dateien und Ordner möglicherweise nicht in der von Ihnen festgelegten Reihenfolge angezeigt.
- tJe nach Art der Erstellung der Dateien und je nach Ordnerstruktur werden die Dateien und Ordner möglicherweise nicht angezeigt.
- tWenn viele Dateien und/oder Ordner vorhanden sind, dauert der Vorgang möglicherweise eine Weile oder einige Dateien werden möglicherweise nicht angezeigt oder können nicht wiedergegeben werden.

### INFORMATIONEN ÜBER DIVX VIDEO-ON DEMAND :

Das DivX Certified®-Gerät muss registriert werden, um erworbene DivX Video-on-Demand-(VOD)-Filme wiederzugeben. Um Ihren Registrierungscode zu erhalten, suchen Sie den Bereich DivX VOD im Setup-Menü. Gehen Sie zu vod.divx.com, um weitere Informationen zur Fertigstellung Ihrer Registrierung zu erhalten.

### **Zum Anzeigen des DivX VOD-Registrierungscodes**

[DivX® VOD] im Setup-Menu (S. 43)

- tWenn Sie einen neuen Registrierungscode generieren möchten, müssen Sie die Registrierung des aktuellen Registrierungscodes aufheben. Wenn Sie einen DivX VOD-Inhalt ein Mal wiedergegeben haben, erscheint im Setup-Menü unter [DivX® VOD] die Bestätigungsanzeige zum Aufheben der Registrierung. Wenn Sie auf der Bestätigungsanzeige OK auswählen, wird der Code zur Aufhebung der Registrierung generiert, so dass Sie die Inhalte, die Sie mit dem aktuellen Registrierungscode erworben haben, nicht mehr wiedergeben können.
- Sie erhalten einen neuen Registrierungscode, indem Sie auf der Anzeige zur Aufhebung der Registrierung OK auswählen.
- tWenn Sie DivX VOD-Inhalt mit einem anderen Registrierungscode als dem des Fernsehgerätes erwerben, können Sie diesen Inhalt nicht wiedergeben. ([Ihr Gerät ist nicht zur Wiedergabe von DivX-geschütztem Video berechtigt.] wird angezeigt.)

### **Hinweis zu DivX-Inhalt, der nur einige Male wiedergegeben werden kann**

Bestimmter DivX VOD-Inhalt kann nicht unbegrenzt wiedergegeben werden.

Bei der Wiedergabe eines solchen Inhalts wird die verbleibende Anzahl an Wiederholungen angezeigt. Dieser Inhalt kann nicht mehr wiedergegeben werden, wenn die verbleibende Anzahl an Wiederholungen Null beträgt. ([Dieser DivX-Rental ist abgelaufen.] wird angezeigt.)

- · Bei der Wiedergabe dieser Inhalte wird die Anzahl der verbleibenden Wiedergaben unter einer der folgenden Bedingung um Eins reduziert:
	- Wenn Sie die aktuelle Anwendung beenden.
	- Wenn Sie andere Inhalte wiedergeben.
	- Wenn Sie zum nächsten oder vorherigen Inhalt gehen.

## **- SD-Karte** (zum Abspielen im Media Player)

Kartenformat : SDXC-Speicherkarte - exFAT SDHC-Speicherkarte / SD-Speicherkarte - FAT16 oder FAT32 Kompatible Kartentypen (maximale Speicherkapazität): SDXC-Karte (64 GB), SDHC-Karte (32 GB), SD-Karte (2 GB), miniSD-Karte (2 GB) (mit miniSD-Adapter)

- · Bei Verwendung einer miniSD-Karte muss diese grundsätzlich gemeinsam mit dem Adapter eingesetzt / entfernt werden.
- $\bullet$  Neueste Informationen zu den verschiedenen Kartentypen finden Sie auf der folgenden Website. (Nur auf Englisch)
- http://panasonic.jp/support/global/cs/tv/
- tVerwenden Sie eine SD-Karte, die den SD-Standards entspricht. Anderenfalls kann es zu einer Fehlfunktion des Fernsehers kommen.

### **- USB-Flash-Speicher** (zum Abspielen im Media Player)

USB-Flash-Speicher-Format : FAT16, FAT32 oder exFAT

· Eine mittels PC formatierte USB-Festplatte wird vom Media Player nicht unterstützt.

### **Hinweis**

- · Daten, die mit einem PC bearbeitet wurden, werden möglicherweise nicht angezeigt.
- tEntfernen Sie den Datenträger auf keinen Fall vom Fernseher, während ein Zugriff auf die Daten stattfindet (anderenfalls können der Datenträger oder der Fernseher beschädigt werden).
- **Berühren Sie nicht die Kontakte auf dem Datenträger.**
- **Setzen Sie den Datenträger weder hohem Druck noch Stößen aus.**
- tSetzen Sie den Datenträger mit der korrekten Ausrichtung ein (anderenfalls kann der Fernseher beschädigt werden).
- tElektromagnetische Störung, statische Elektrizität oder Bedienungsfehler können die Daten oder den Datenträger beschädigen.
- tErstellen Sie in regelmäßigen Abständen Sicherungskopien der aufgezeichneten Daten, um einem Datenverlust oder einem durch eine Funktionsstörung des Fernsehers verursachten Defekt von Daten vorzubeugen. (Panasonic übernimmt keinerlei Haftung für Defekte oder Verluste von aufgezeichneten Daten.)

### **Informationen über die SCART- und HDMI-Buchsen**

### **AV1 SCART-Anschluss (RGB, VIDEO, Q-Link)**

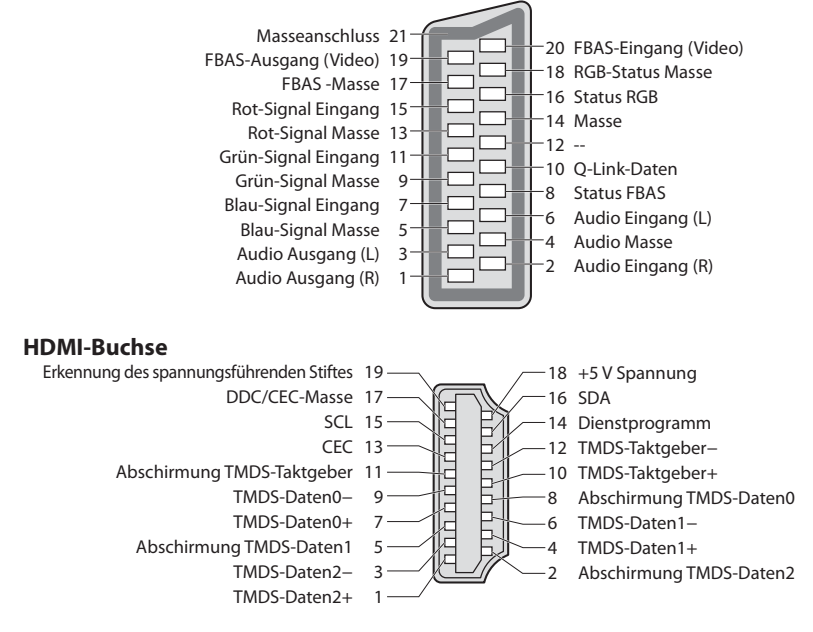

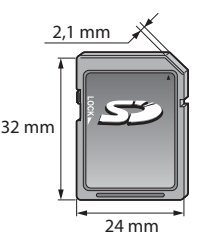

### **HDMI-Anschluss**

Bei HDMI (High-Definition Multimedia Interface) handelt es sich um die erste volldigitale AV-Schnittstelle in der Unterhaltungselektronik, die eine ohne Datenkomprimierung arbeitende Norm erfüllt. Die HDMI-Schnittstelle dieses Gerätes gestattet die Wiedergabe von hochauflösenden Digitalbildern und hochwertigem Ton,

wenn sie zum Anschluss von Zusatzgeräten an den Fernseher verwendet wird. HDMI-kompatible Geräte\*1 mit einem HDMI- oder DVI-Ausgang, z. B. ein DVD-Player, eine Settopbox oder eine Spielekonsole, können mit einem HDMI-konformen (vollverdrahtetem) Kabel an den HDMI-Ausgang angeschlossen werden. Verbindungen siehe "Zusatzgeräte" (S. 89).

### **Zutreffende HDMI-Funktionen**

tAudio-Eingangssignal :

2-kanaliger Linear-PCM-Ton (Abtastfrequenzen – 48 kHz, 44,1 kHz, 32 kHz)

tVideo-Eingangssignal :

480i, 480p, 576i, 576p, 720p, 1080i und 1080p **"Eingangsignale, die angezeigt werden können" (S. 98)** Treffen Sie dieselbe Einstellung wie beim digitalen Zubehör. tPC-Eingangssignal :

**"Eingangsignale, die angezeigt werden können" (S. 98)** Passen Sie die Ausgangseinstellung des PC dieser Vorgabe an. · VIERA Link (HDAVI Control 5)

### **[VIERA Link] (S. 83)**

- $•3D$
- Content Type
- **Deep Colour**
- $\bullet$  x.v.Colour™
- · Audio-Rückkanal\*<sup>2</sup> (nur HDMI2-Anschluss)

### **DVI-Anschluss**

Wenn das Zusatzgerät lediglich mit einem DVI-Ausgang ausgestattet ist, verbinden Sie diesen über ein DVI-HDMI-Adapterkabel mit einer der Buchsen HDMI des Fernsehers\*3. Bei Anschluss des DVI-HDMI-Adapterkabels schließen Sie das Audiokabel an die Audio-Eingangsbuchsen dieses Gerätes an (HDMI1 / 2: AUDIO-IN-Buchsen verwenden / HDMI3: AV2-Audio-Buchsen verwenden).

### **Hinweis**

- $\bullet$  Audioeinstellungen können im Eintrag [HDMI1 / 2 / 3 Eingang] des Menüs "Toneinstellung" vorgenommen werden. (S. 40)
- · Wenn das angeschlossene Gerät über eine Funktion für Einstellung des Bildseitenverhältnisses verfügt, wählen Sie die Einstellung "16:9". · Die HDMI-Buchsen dieses Geräts entsprechen dem "Typ A".
- tDiese HDMI-Buchsen sind mit dem Urheberrechtsschutz-System HDCP (High-Bandwidth Digital Content Protection) kompatibel.
- · Zusatzgeräte ohne digitalen Ausgangsanschluss können wahlweise an einem der Eingangsanschlüsse "COMPONENT" oder "VIDEO" angeschlossen werden, denen analoge Signale zugeleitet werden können.
- · Dieser Fernseher verfügt über die integrierte HDMI™-Technologie.
- 1 : Mit HDMI kompatible Geräte sind mit dem HDMI-Logo gekennzeichnet.

2 : ARC (Audio Return Channel) ist eine Funktion, mit der Sie digitale Tonsignale über ein HDMI-Kabel übertragen können.

3 : Im Fachhandel erhältlich.

### **USB-Verbindung**

- $\bullet$  Es wird empfohlen, den USB-Flash-Speicher direkt mit den USB-Anschlüssen des Fernsehers zu verbinden.
- tEinige USB-Datenträger oder USB-Hubs können mit diesem Fernseher möglicherweise nicht verwendet werden.
- **Sie können keine Datenträger über das USB-Kartenlesegerät anschließen.**
- tSie können nicht zwei oder mehr Datenträger der gleichen Art gleichzeitig verwenden, außer einen USB-Flash-Speicher.
- $\bullet$  Zusätzliche Informationen zu USB-Geräten finden Sie auf der folgenden Webseite. (Nur auf Englisch)
- http://panasonic.jp/support/global/cs/tv/

### **USB-Tastatur**

- tUSB-Tastaturen, die einen Treiber benötigen, werden nicht unterstützt.
- $\bullet$  Ändern des Sprachtyps **| [Layout USB-Tastatur] (S. 44)**
- tJe nach Art der angeschlossenen Tastatur oder dem Tastaturlayout werden die Textzeichen möglicherweise nicht richtig auf dem Fernsehbildschirm angezeigt.
- tEinige Tasten der USB-Tastatur können mit Bedienelementen der Fernbedienung übereinstimmen.

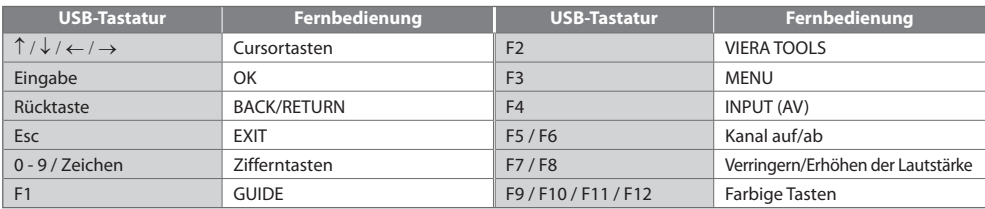

### **Gamepad**

- $\bullet$  Auf der folgenden Webseite finden Sie die Gamepads, die für den Betrieb mit diesem Fernsehgerät getestet wurden. (Nur auf Englisch) http://panasonic.jp/support/global/cs/tv/
- tEinige Tasten von Spielesteuerungen können mit Bedienelementen der Fernbedienung übereinstimmen.

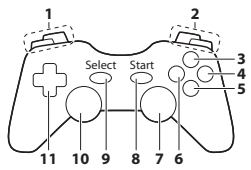

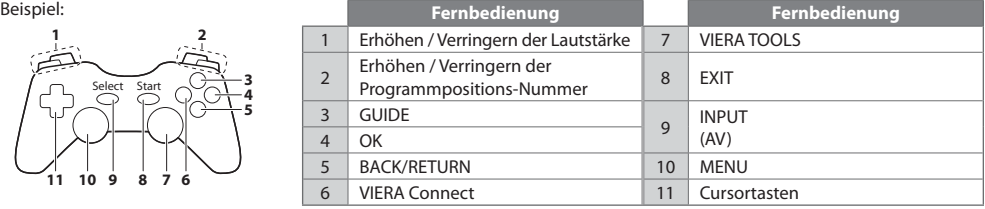

### **Zeichentabelle für Zifferntasten**

Bei der Einstellung von Einträgen mit wahlfreier Eingabe können Sie Zeichen über die Zifferntasten eingeben.

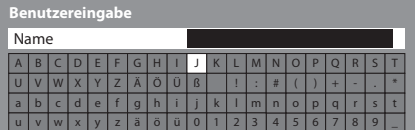

 $\Box$   $\Box$   $\Box$  $\overline{4}$ ghi  $\overline{5}$ ykl  $\overline{6}$ mo  $\overline{z_{\scriptscriptstyle{\text{max}}}}$   $\overline{8_{\scriptscriptstyle{\text{max}}}}$   $\overline{9_{\scriptscriptstyle{\text{max}}}}$  $\boxed{0}$ 

Betätigen Sie eine Zifferntaste so oft, bis das gewünschte Zeichen erreicht wird.

· Nach 1 Sekunde wird das gewählte Zeichen automatisch eingegeben.

 $\bullet$  Das Zeichen kann auch eingegeben werden, indem die Taste OK oder

eine andere Zifferntaste innerhalb von 1 Sekunde gedrückt wird.

### Zeichentabelle:

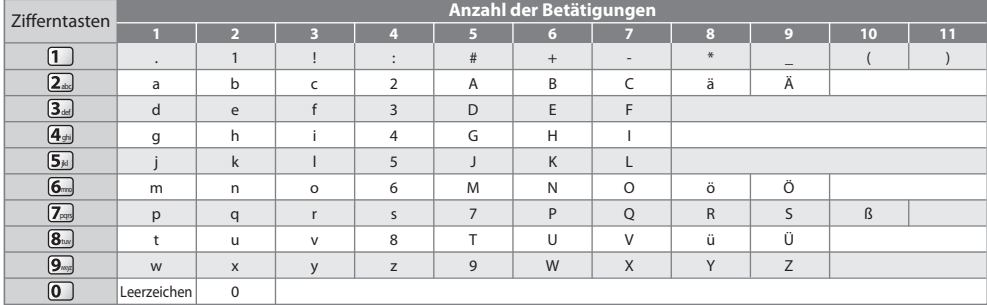

### **Eingangsignale, die angezeigt werden können**

### **COMPONENT (Y, PB, PR), HDMI**

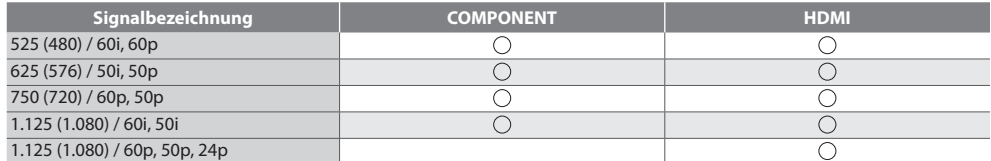

Marke : Geeignetes Eingangssignal

### **PC (von HDMI-Anschluss)**

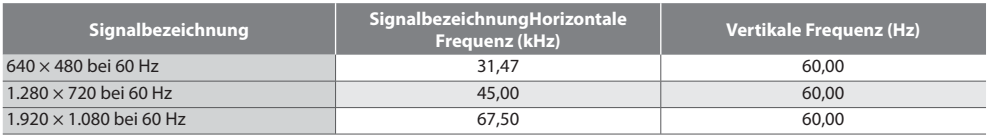

Das für die PC-Buchse geeignete Eingangssignal ist grundsätzlich mit dem HDMI-Standardtakt kompatibel.

### **Hinweis**

· Oben nicht aufgeführte Signale werden möglicherweise nicht einwandfrei angezeigt.

tDie oben aufgeführten Signale werden für optimale Wiedergabe auf dem Fernsehschirm umformatiert.

tDa PC-Signale zur Anzeige vergrößert oder komprimiert werden, ist eine Anzeige von kleinen Details mit ausreichender Klarheit u. U. nicht möglich.

# **Häufig gestellte Fragen**

Bevor Sie im Störungsfall den Kundendienst in Anspruch nehmen, überprüfen Sie bitte die folgenden Hinweise, die in vielen Fällen eine einfache Abhilfemaßnahme bieten.

Falls sich eine Störung anhand der unten angegebenen Abhilfemaßnahmen nicht beseitigen lässt, wenden Sie sich bitte an Ihren Panasonic-Fachhändler.

#### **"Klötzchenbildung", eingefrorene oder ausgeblendete Bilder im DVB-Modus / Verschneite Bilder oder Geisterbilder im Analogmodus / Einige Sender können nicht eingestellt werden**

- **Prüfen Sie Position, Ausrichtung und Verbindung der Antenne.**
- Prüfen Sie [Signaleigenschaften] (S. 50). Wenn die [Signalqualität] rot dargestellt wird, ist das DVB-Signal zu schwach.
- tDas Wetter wirkt sich auf den Signalempfang aus (starker Regen, Schnee usw.), insbesondere in Gebieten mit schlechtem Empfang. Selbst bei gutem Wetter kann hoher Luftdruck bei manchen Sendern zu schlechtem Empfang führen.
- tAufgrund der bei diesem Fernseher eingesetzten digitalen Empfangstechnologien kann es in bestimmten Fällen trotz einwandfreiem Empfang von analogen Sendern vorkommen, dass die Empfangsqualität von digitalen Sendern beeinträchtigt wird.
- Schalten Sie den Netzschalter des Fernsehers einmal aus und dann wieder ein.
- tFalls sich die Störung nicht beseitigen lässt, fragen Sie Ihren Fachhändler oder Dienstanbieter nach der Verfügbarkeit der Dienste.

#### **Im Programmassistenten erscheinen keine Programme.**

- · Überprüfen Sie die Fernbedienung.
- **Justieren Sie die Antenne, um sie auf eine bessere Sende-/Übertragungsstation auszurichten.**
- tÜberprüfen Sie die Bildqualität der analogen Kanäle. Wenn die Bildqualität schlecht ist, überprüfen Sie die Antenne und wenden Sie sich an Ihren Fachhändler.

#### **Keine Bild- und Tonwiedergabe**

- **Befindet sich der Fernseher im AV-Modus?**
- **Prüfen Sie nach, dass der richtige Eingangsmodus gewählt ist.**
- $\bullet$  Prüfen Sie nach, dass das Netzkabel an eine Netzsteckdose angeschlossen und der Fernseher eingeschaltet ist.
- tÜberprüfen Sie die Einstellungen des Menüs "Bildeinstellung" (S. 36 38) und die Lautstärke.
- tPrüfen Sie nach, dass alle erforderlichen Kabel angeschlossen und alle Anschlüsse fest hergestellt worden sind.

#### **Auto Aspekt**

- **Bei Wahl der Einstellung "Auto" wird das Bildseitenverhältnis automatisch so justiert, dass das Bild den gesamten** Bildschirm ausfüllt. **(S. 92)**
- **Betätigen Sie die Taste ASPECT, wenn Sie das Bildseitenverhältnis manuell ändern möchten. <b>16. 21**)

#### **Schwarzweißbild**

tÜberprüfen Sie, ob der Ausgang des Zusatzgerätes mit dem Eingang des Fernsehers übereinstimmt. Beim Verbinden mittels SCART bitte darauf achten, dass die Ausgangseinstellung des externen Geräts nicht "S-Video" ist.

#### **Die Anzeige von Sendernummer, Eingangsmodus(z. B. EC/AV) verbleibt auf dem Bildschirm**

 $\bullet$  Sie können mit der Taste " $t'$  diese Meldungen einfach löschen. Drücken Sie die Taste erneut, um die vorige Meldung wieder anzuzeigen.

#### **Die Q-Link-Funktion arbeitet nicht.**

· Überprüfen Sie das SCART-Kabel und den Anschluss. Stellen Sie außerdem den Eintrag [AV1 Ausgang] im Menü Setup richtig ein.  **(S. 40)**

#### **[VIERA Link]-Funktion arbeitet nicht, und eine Fehlermeldung wird angezeigt.**

- ■Überprüfen Sie den Anschluss. **▶ (S. 80, 81)**
- **Schalten Sie zunächst das angeschlossene Gerät und dann den Fernseher ein. <b>(S. 83)**

#### **Die Aufzeichnung startet nicht sofort.**

tÜberprüfen Sie die Einstellungen des Recorders. Einzelheiten hierzu finden Sie in der Bedienungsanleitung des Recorders.

#### **Kontrastreduzierung**

- In den folgenden Situationen wird der Kontrast automatisch verringert, wenn mehrere Minuten lang kein Bedienungsvorgang stattfindet:
	- Keine Zuleitung eines Signals im DVB- oder AV-Modus
	- Ein gesperrtes Programm wurde gewählt
	- Ein ungültiges Programm wurde gewählt
	- Ein Radiodienst wurde gewählt
	- Bei Anzeige eines Menüs
	- Miniaturbild oder Standbild bei der Bedienung des Media Players

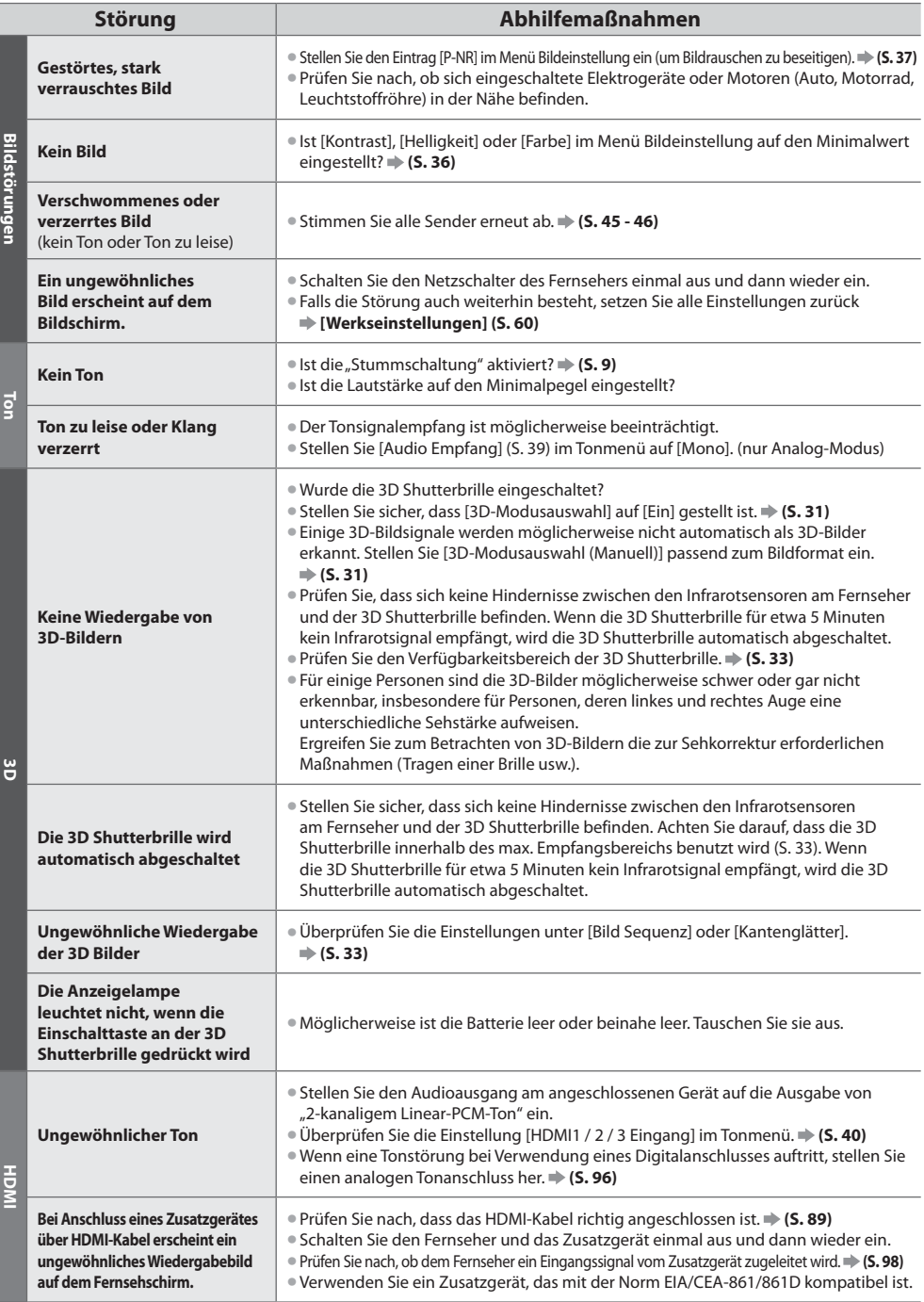

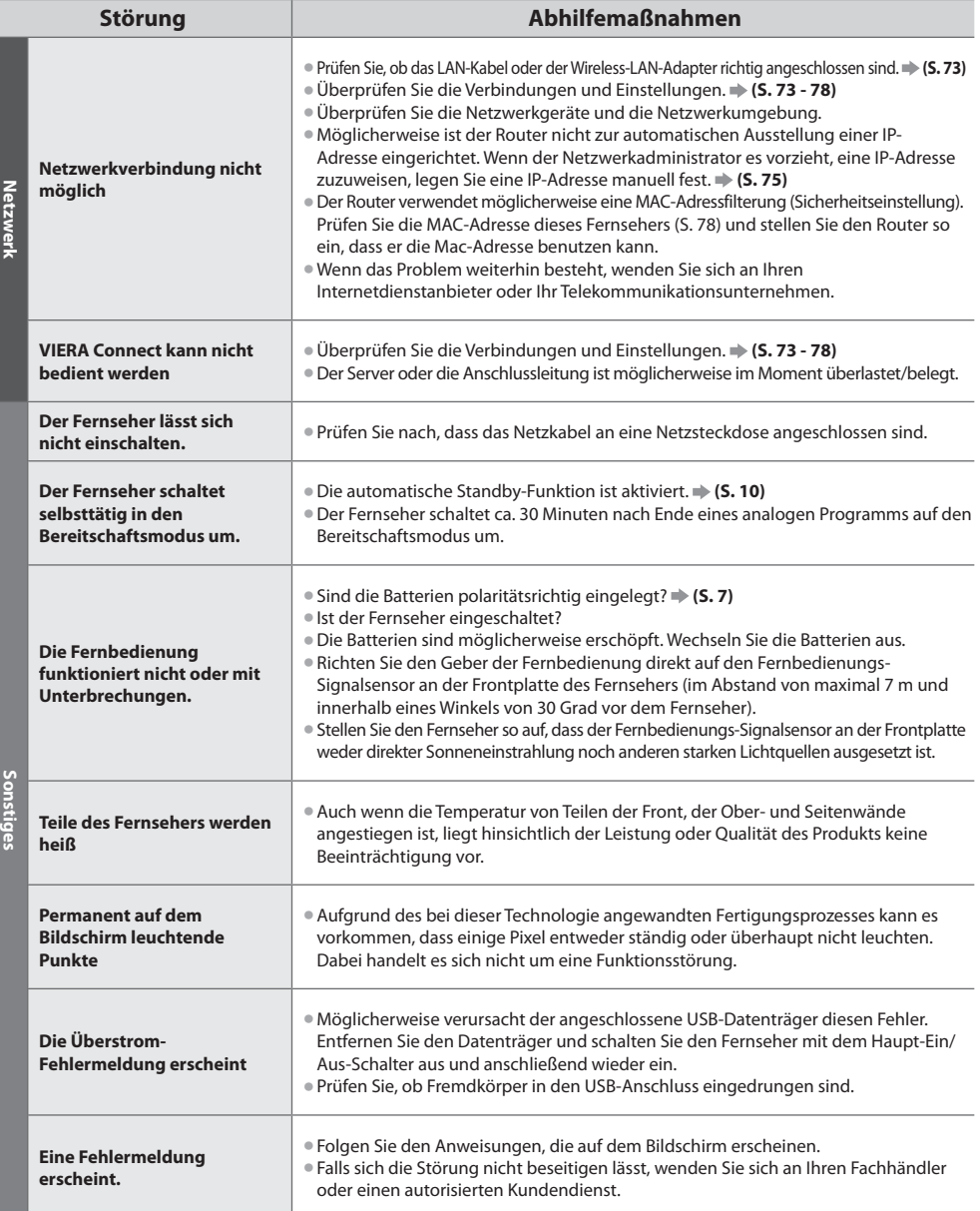

**Häufig gestellte Fragen Häufig gestellte Fragen**

## **Technische Daten**

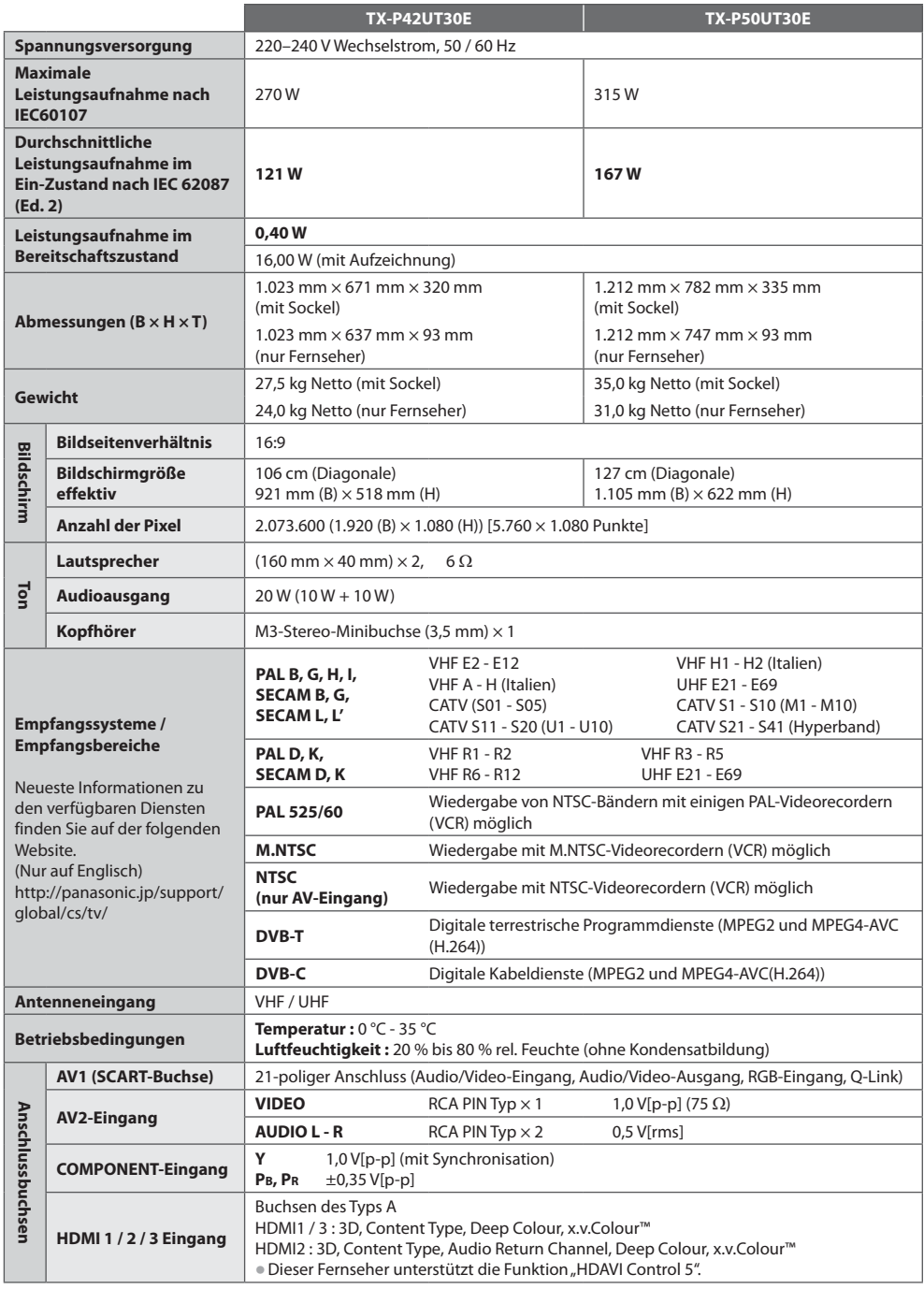

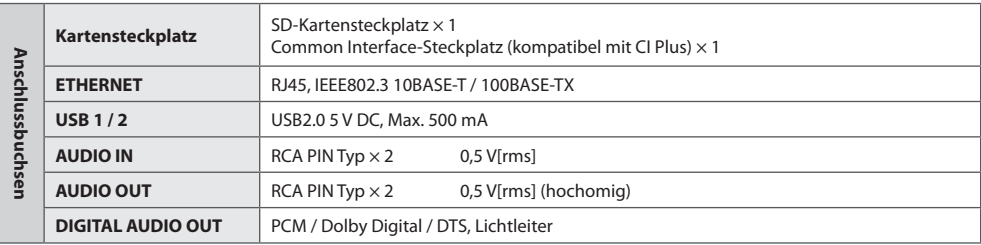

### **Hinweis**

- $\bullet$ Änderungen der äußeren Aufmachung und technischen Daten bleiben jederzeit vorbehalten. Bei den Angaben zum Gewicht und den Abmessungen handelt es sich um Näherungswerte.
- tDieses Gerät entspricht den nachstehend aufgeführten EMC-Normen. EN55013, EN61000-3-2, EN61000-3-3, EN55020, EN55022, EN55024

## **Lizenzinformationen**

Der Schutz der nachstehend aufgeführten Marken von Unternehmen und Produkten wurde gewahrt, selbst wenn der Text dieser Anleitung keine ausdrückliche Erwähnung der betreffenden Marken enthält.

- · Bei "DVB" und beim "DVB"-Logo handelt es sich um Marken des DVB Project.
- **SDXC Logo ist ein Markenzeichen von SD-3C, LLC.**
- $\bullet$  HDMI, das HDMI-Logo sowie High-Definition Multimedia Interface sind Warenzeichen oder eingetragene Warenzeichen von HDMI Licensing LLC in den Vereinigten Staaten und anderen Ländern.
- Bei HDAVI Control™ handelt es sich um eine Marke von Panasonic Corporation.
- $\bullet$  Bei "AVCHD" und dem "AVCHD"-Logo handelt es sich um Marken von Panasonic Corporation und Sony Corporation.
- $\bullet$  Bei x.v.Colour™ handelt es sich um einen Markennamen.
- **Hergestellt unter Lizenz von Dolby Laboratories.** Dolby und das Doppel-D-Symbol sind Warenzeichen von Dolby Laboratories.
- · Hergestellt unter Lizenz von U.S. Patent #'s: 5,451,942; 5,956,674; 5,974,380; 5,978,762; 6,487,535 sowie weiteren Patenten, die in den Vereinigten Staaten und anderen Ländern erteilt oder beantragt wurden. DTS und das DTS-Symbol sind eingetragene Warenzeichen, & DTS 2.0+ Digital Out sowie die DTS-Logos sind Warenzeichen von DTS, Inc. Im Lieferumfang des Produkts ist Software enthalten. © DTS, Inc. Alle Rechte vorbehalten.
- **VIERA Connect ist eine Marke der Panasonic Corporation.**
- tWindows ist eine eingetragene Marke der Microsoft Corporation in den Vereinigten Staaten und anderen Ländern.
- tDivX®, DivX Certified®, DivX Plus™ HD und zugehörige Logos sind eingetragene Marken der DivX, Inc. und werden unter Lizenz verwendet.
- **Der Name Skype, dazugehörige Marken und Logos und das Symbol** "S" sind Marken von Skype Limited.
- tQuickTime und das QuickTime-Logo sind Marken oder eingetragene Marken von Apple Inc., daher unter Lizenz verwendet.
- $*$  RealD 3D" ist eine Marke von RealD. Dieses Produkt ist bis zum 28. August 2011 durch das US-Patent Nr. 5,193,000 geschützt.
- tGUIDE Plus+ ist (1) eine eingetragene Marke oder Marke von, (2) hergestellt unter Lizenz von und (3) Bestandteil verschiedener internationaler Patente und Patentanmeldungen im Eigentum oder lizensiert von Rovi Corporation und/oder einer ihrer Tochtergesellschaften.

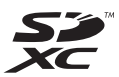

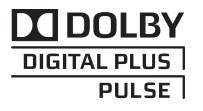

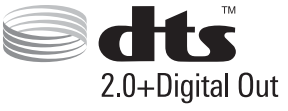

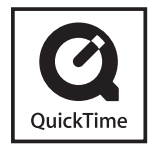

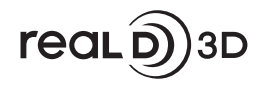

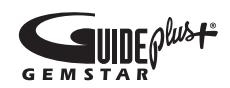

### **Benutzerinformation zur Sammlung und Entsorgung von veralteten Geräten und benutzten Batterien**

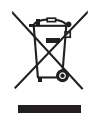

Diese Symbole auf den Produkten, Verpackungen und/oder Begleitdokumenten bedeuten, dass benutzte elektrische und elektronische Produkte und Batterien nicht in den allgemeinen Hausmüll gegeben werden sollen. Bitte bringen Sie diese alten Produkte und Batterien zur Behandlung, Aufarbeitung bzw. zum Recycling gemäß Ihrer Landesgesetzgebung und den Richtlinien 2002/96/EG und 2006/66/EG zu Ihren zuständigen Sammelpunkten.

Indem Sie diese Produkte und Batterien ordnungsgemäß entsorgen, helfen Sie dabei, wertvolle Ressourcen zu schützen und eventuelle negative Auswirkungen auf die menschliche Gesundheit und die Umwelt zu vermeiden, die anderenfalls durch eine unsachgemäße Abfallbehandlung auftreten können. Wenn Sie ausführlichere Informationen zur Sammlung und zum Recycling alter Produkte und Batterien wünschen, wenden Sie sich bitte an Ihre örtlichen Verwaltungsbehörden, Ihren Abfallentsorgungsdienstleister oder an die Verkaufseinrichtung, in der Sie die Gegenstände gekauft haben. Gemäß Landesvorschriften können wegen nicht ordnungsgemäßer Entsorgung dieses Abfalls Strafgelder verhängt werden.

### **Für geschäftliche Nutzer in der Europäischen Union**

Wenn Sie elektrische oder elektronische Geräte entsorgen möchten, wenden Sie sich wegen genauerer Informationen bitte an Ihren Händler oder Lieferanten.

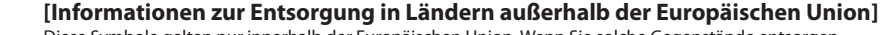

Diese Symbole gelten nur innerhalb der Europäischen Union. Wenn Sie solche Gegenstände entsorgen möchten, erfragen Sie bitte bei den örtlichen Behörden oder Ihrem Händler, welches die ordnungsgemäße Entsorgungsmethode ist

### **Hinweis zum Batteriesymbol (links zwei Symbolbeispiele):**

Dieses Symbol kann in Kombination mit einem chemischen Symbol verwendet werden. In diesem Fall erfüllt es die Anforderungen derjenigen Richtlinie, die für die betreffende Chemikalie erlassen wurde.

# $\epsilon$

**Konformitätserklärung (DoC)** Beauftragte Einrichtung: Panasonic Testing Centre Panasonic Marketing Europe GmbH Winsbergring 15, 22525 Hamburg, Germany

### **Wichtige Informationen**

Die Modell- und Seriennummer dieses Gerätes sind auf dem Typenschild an der Rückseite angegeben. Bitte tragen Sie die Seriennummer an der unten dafür vorgesehenen Stelle ein, und bewahren Sie diese Anleitung gemeinsam mit der Quittung als permanenten Kaufnachweis für den Fall eines Diebstahls bzw. Verlustes des Gerätes sowie einer Inanspruchnahme der Garantieleistung sorgfältig auf.

**Modellnummer Seriennummer**

### **Name und Adresse des Herstellers gemäß der Richtlinie 2001/95/EG, umgesetzt durch das GPSG vom 06.01.2004, Paragraph 5 :**

Panasonic AVC Networks Czech, s. r. o. U Panasoniku 1 320 84 Plzeň Česká republika

### **Panasonic Corporation**

Web Site : http://panasonic.net